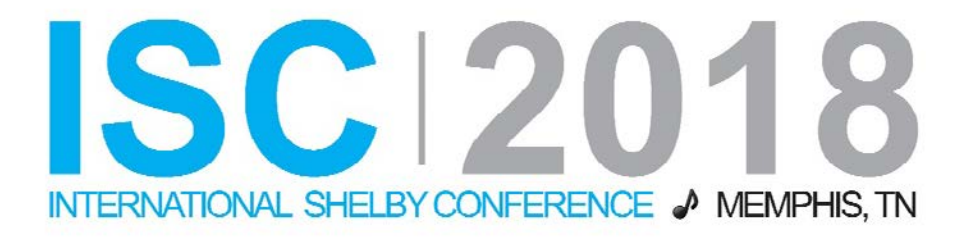

# **ShelbyNext | Financials (Pre-ISC Hands-On) [Course #F101]**

Presented by: Carmen Dea Shelby Consultant

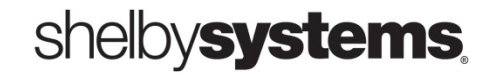

©2018 Shelby Systems, Inc. Other brand and product names are trademarks or registered trademarks of the respective holders.

# **Objective**

This course covers some of the typical tasks within the ShelbyNext | Financials core applications. Even though time does not permit you to cover all the functionality of these applications, you cover some of the important purposes. Since many of the tasks in ShelbyNext | Financials are accomplished in a similar manner, learning a few gives you a head start on knowing the rest of the program. Here are the topics you cover:

- Financial Dashboard & Settings
- Where to find Help
- User, Task and Account Right Roles
- Financial Settings
- Bank Account Management
- Accounts Payable
- General Ledger
- Payroll

# **Financials Dashboard**

The **Financials Dashboard** appears immediately after logging into ShelbyNext | Financials. The dashboard allows the user to move between applications in the following ways:

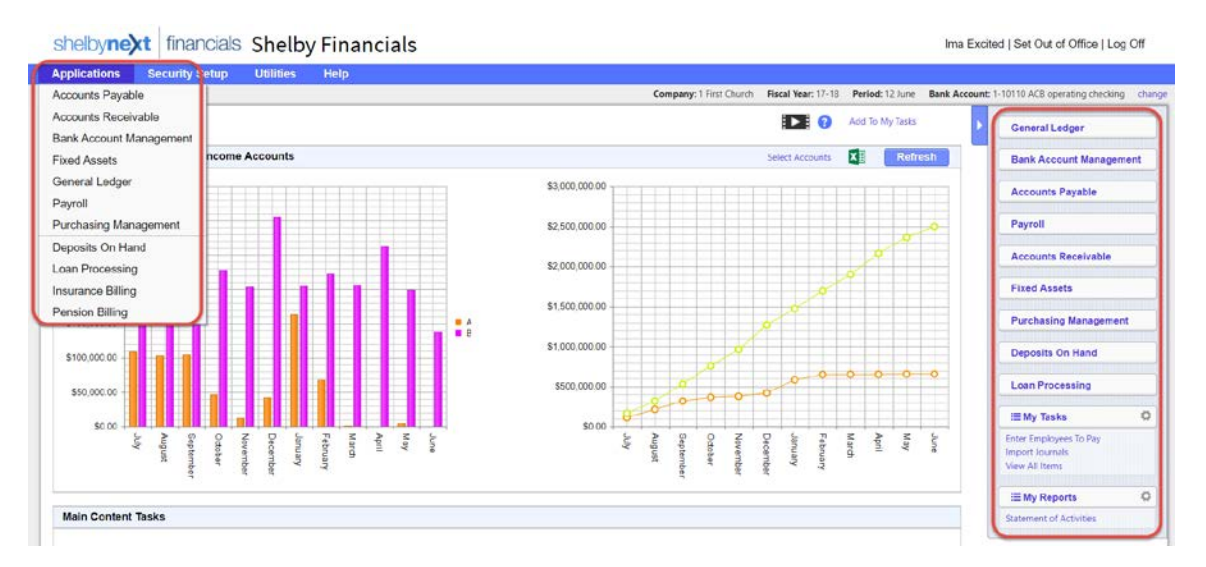

- Hover over the word **Applications** in the top menu and click (select) on the application.
- Hover over the word **Applications** and right-click with your mouse, and then choose the *Open link in new tab* option. This allows you to have more than one application open at a time. Very helpful!
- Choose the Application from the navigator bar on the right side of the page.
- Each application dashboard has default widgets already displayed, however, those widgets can be customized to each individual user. Application specific widgets are available from the widget dropdown menu.
- Short cuts to common or Main Content Tasks is the default setting at the bottom of the page but can be moved to the top of the page for easier accessibility.

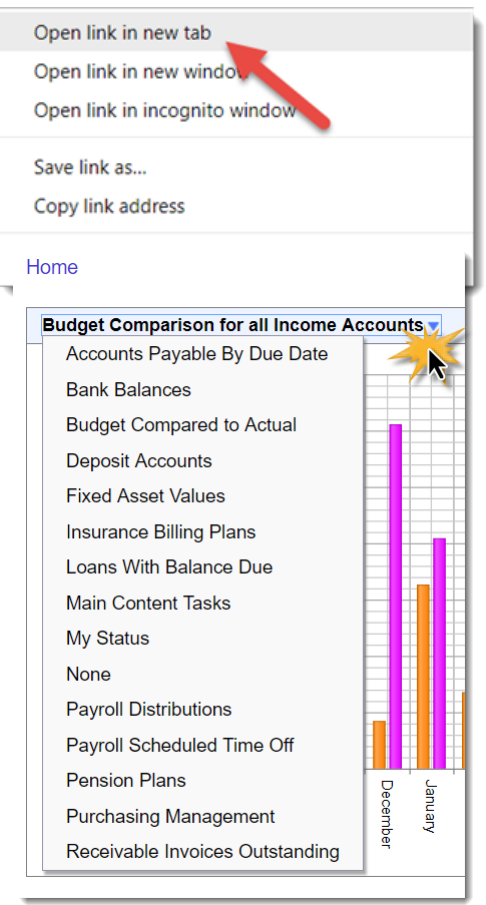

# **Help**

There will be times when you need help with ShelbyNext Financials. There are multiple avenues for getting questions answered. Here is an overview. Help files and Videos will open up into new tabs in ShelbyNext Financials.

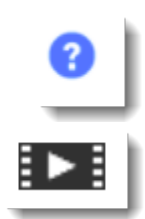

Click on the Help Icon at the top of any page to receive instructions regarding entry or processing related to that particular page.

Video Icons can be found on many pages, and within the Help files, to watch short videos demonstrating common tasks within ShelbyNext Financials.

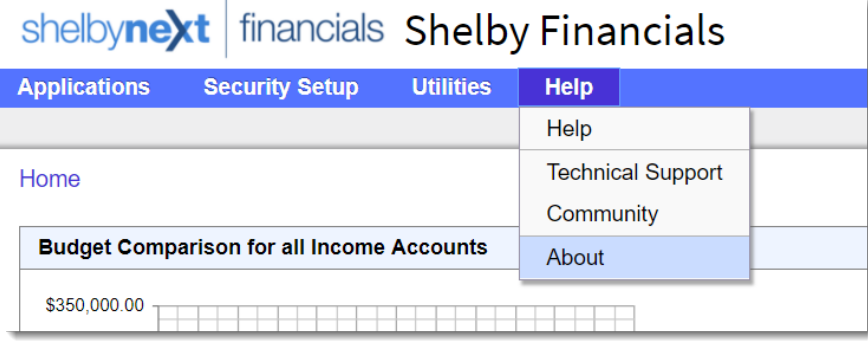

Help is at the top of any page in ShelbyNext Financials. This is where you can access the help files for all Applications. All the Tutorials & Videos can also be found at the top of the menu.

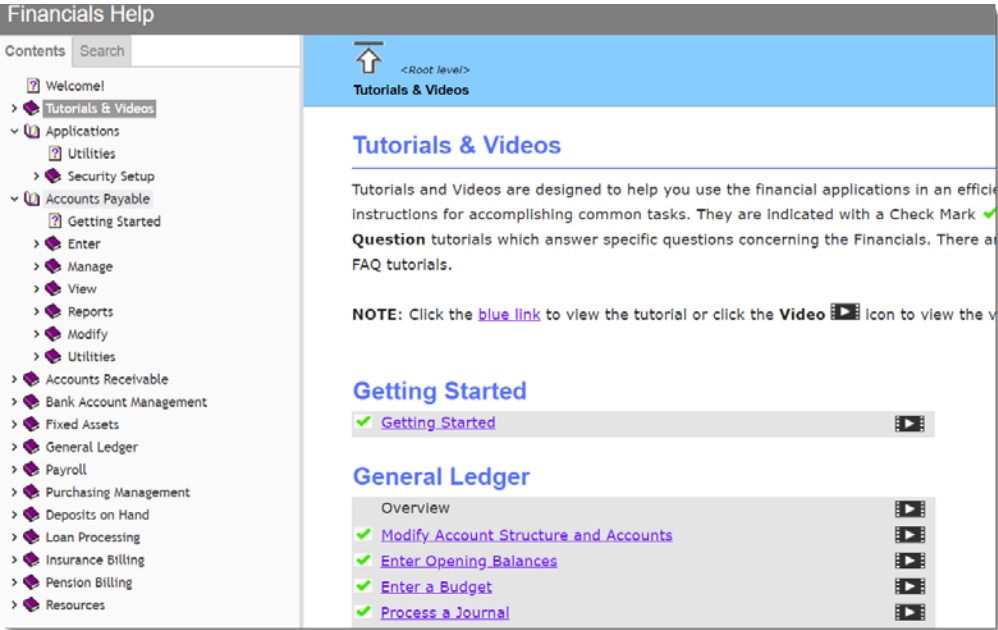

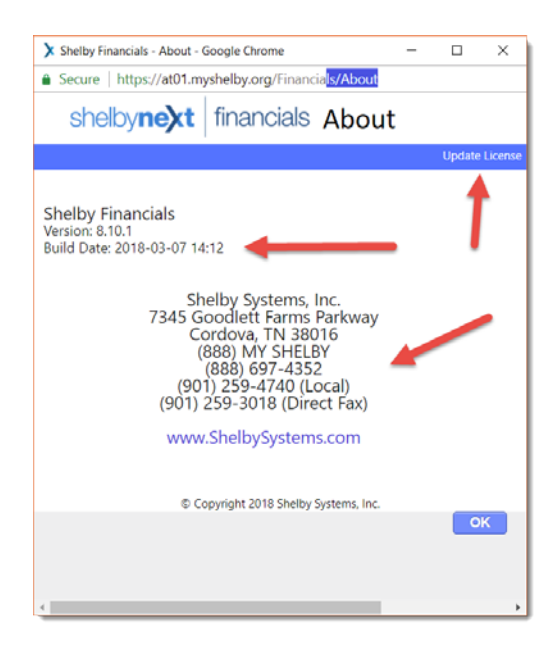

#### **The Community**

Very important that you sign-up for an account within the Community so that you can receive updates regarding…

- New Program Releases
- General Announcements
- Documentation
- Knowledge Base
- Forums
- Live On-Line Support

Go to the **My Subscription** page and sign-up for emails specific to your needs.

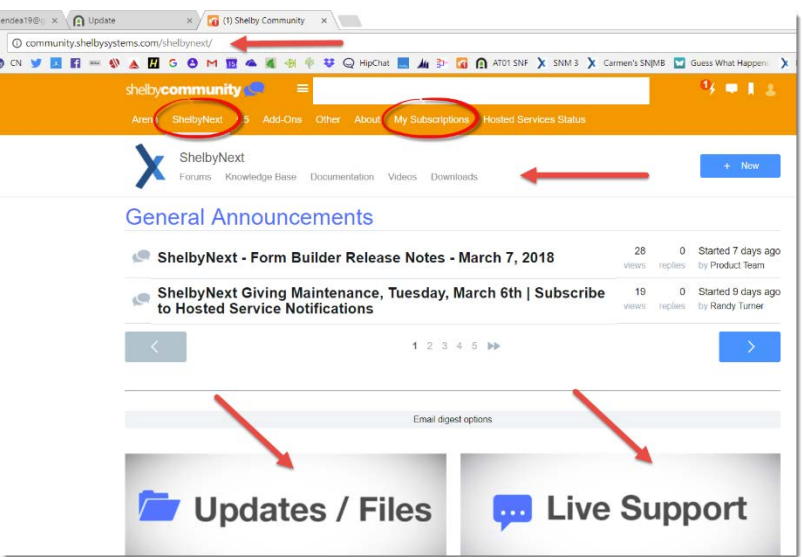

# **User, Task and Account Roles**

Each **User** must be assigned a **Username**, **Password,** and **Task Role**. **Account Rights Roles** are optional and assigned if needed.

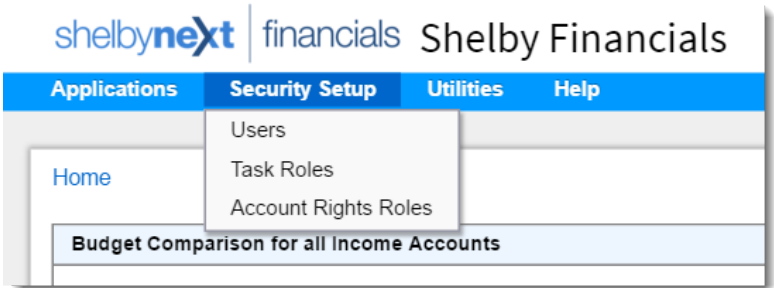

**Who can set up security rights?** Each customer is provided with an **Administrator** User and Password. The is the initial account rights each customer is given. It is automatically assigned the Admin role. This account is needed to setup additional **Users** and **Roles**.

The **Administrator User** also has preset sub-users for **ShelbyAdmin** and **Trainer**. These rights are used by Shelby as a "back door" to your database.

**Before setting up a New User, Update the Organization Security Settings, create Task Roles** 

#### **Exercise: Create a New Task Role**

The **Admin** and **API Applications** roles are installed by Shelby. Additional roles must be created.

- 1. Choose **Task Role** from the **Security Setup** in the top menu.
- 2. Click **Add New Task Role**.

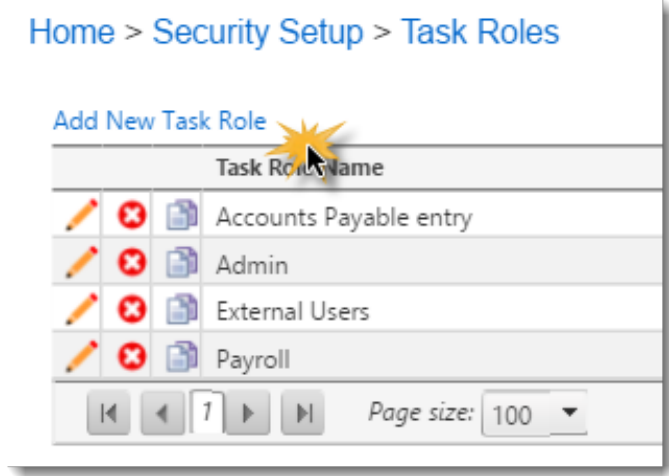

- 3. Enter **Task Role Name** Accounts Receivable Entry as shown.
- 4. Select the **Module** Accounts Receivable.
- 5. Click in the check box under the column label **Full Rights**.
- 6. Click **Update** to Save.

You also have the option of clicking the column header Inquiry and/or checking the boxes to customize the user rights for the specific roles. Clicking **Assign All Rights** is the equivalent of the Admin Role. It assigns full rights for all applications.

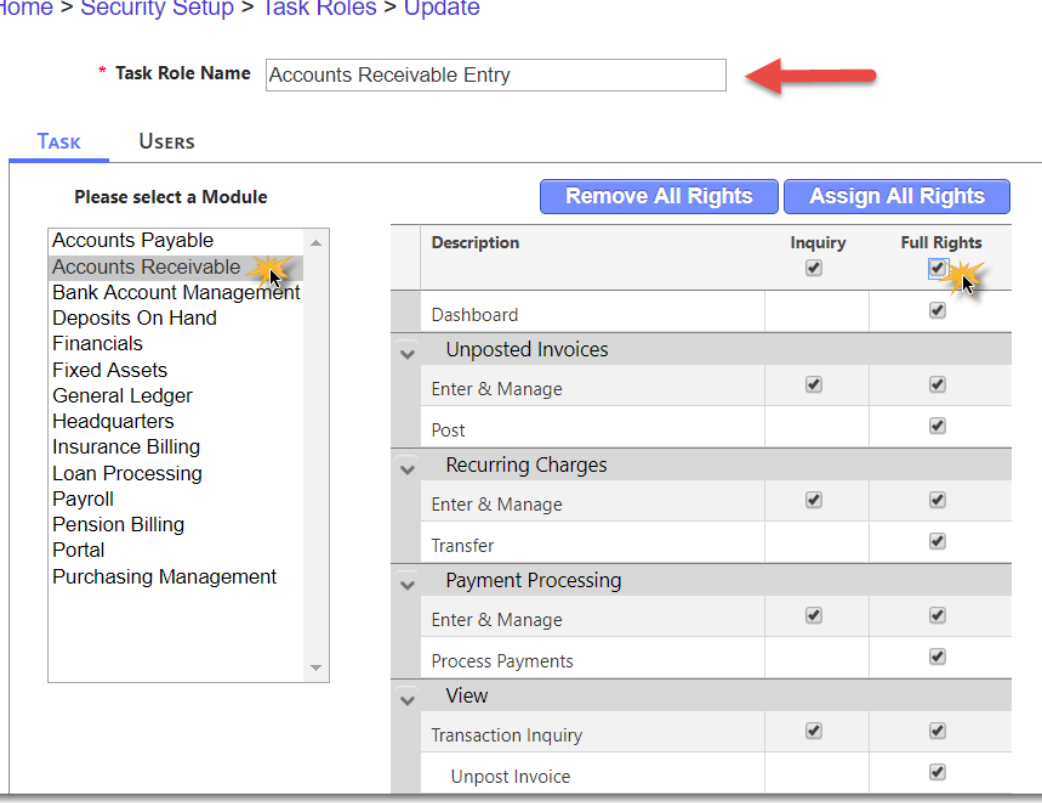

#### Home > Coourity Cotum - Took Doloo - Undata

## **Exercise: Add New Account Rights Roles for School**

1. Choose **Account Rights Roles** from the **Security Setup** in the top menu.

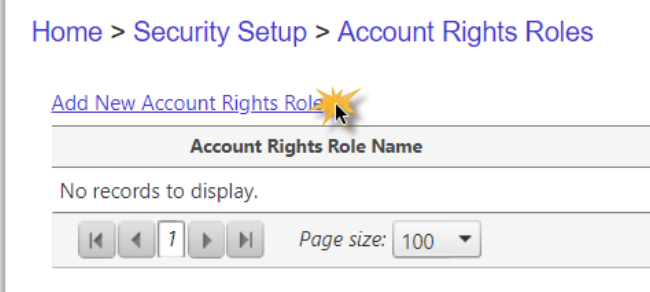

- 2. Click **Add New Account Rights Role** link.
- 3. Enter the **Role Name** School.
- 4. Click the **Add New Role Detail** link and complete as shown below.

In this example, we are restricting this role to the First Church Company and then School accounts at the level defined as Fund. Within the School fund, the user can access all departments and accounts.

- The more levels defined, the more restrictions that apply.
- **Important!** If Account Rights Roles are assigned, they must include at least one Asset (bank) account that has been set up in Bank Reconciliation.

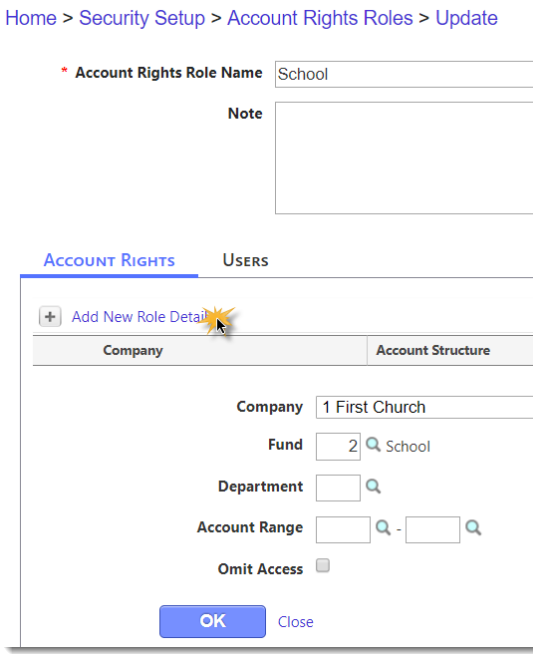

- 5. If more Account Rights roles are needed, click **Add New Role Detail** in the upper left corner.
- 6. Click the **OK** to Save.

### **Exercise: Create a New User**

1. Choose **Users** from the **Security Setup** in the top menu. Click the **Search** button leaving the **Name** field blank and **Show Active Only** from the **Status** drop-down.

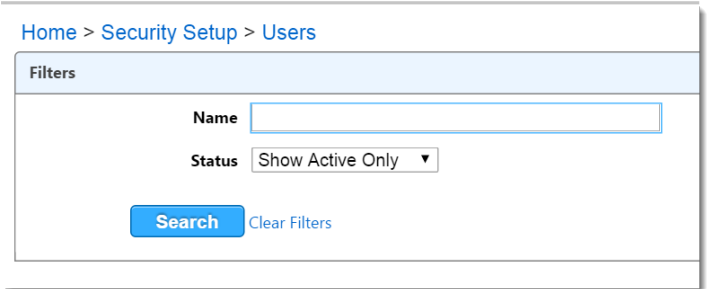

- 2. Click the **Add New User** link.
- 3. Click on the link **(not set)** to search for the user in the name file, or enter the Individual's name.
- 4. In this window **search for Virginia Adams** by entering the last name of Adams, click the Search button, and then click the **Select** button or **double**-**click** the name.
- 5. Enter the login ID as **virginia**.
- 6. Enter the Password **student1**. *Note: Password must be between 5 and 30 characters and contain one digit.*
- *7.* Optional Check the box to **Force password reset on login?** For this exercise, leave box unchecked.
- 8. Check that the User is **Active?**
	- Uncheck when User is no longer active. This releases that user from your user right limit. Users cannot be deleted if they have financial activity associated with their user rights.
- 9. Optional **External Access Only?** For this exercise, leave the box unchecked.
	- Setting this check box only allows this individual access to the external areas of Financials (the Portal). The Portal lets external users view and pay Accounts Receivable invoices, create Purchasing Management requests, view Payroll earnings information, and request time off. *Users with External Access Only do not count against your user limit.*
- 10. **Assign Task Roles** as shown in the following screenshot by moving the roles, *one at a time*, from **Available** to **Assigned**. A User can have more than one Task Role.

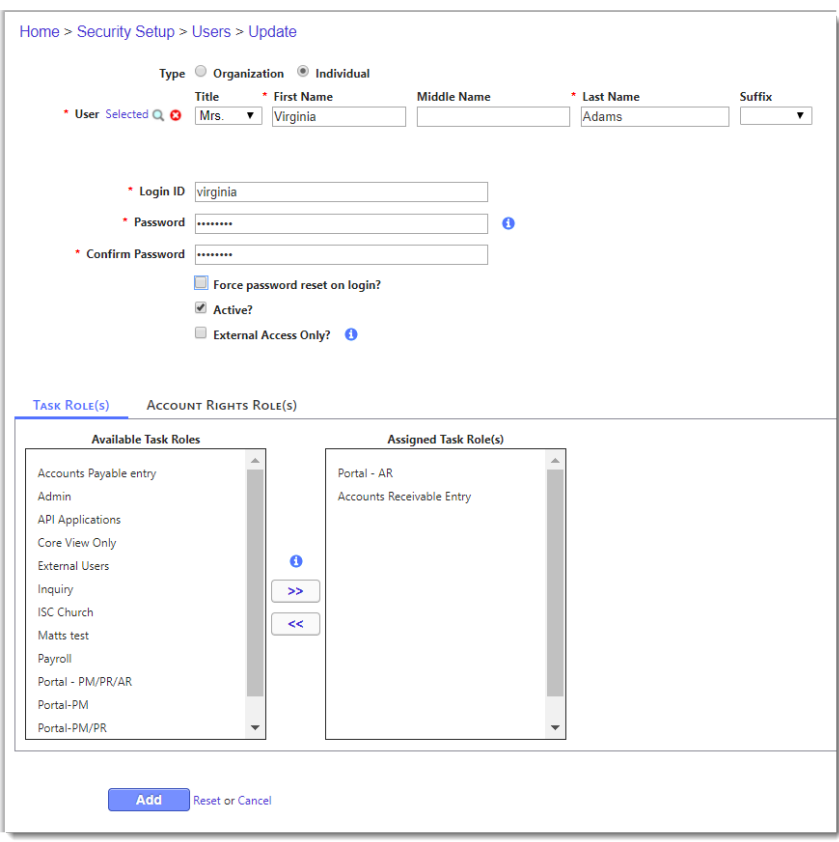

## 11. Click on **Account Rights Role(s)** and **Assign** the **School Role** to Virginia. Click **Update.**

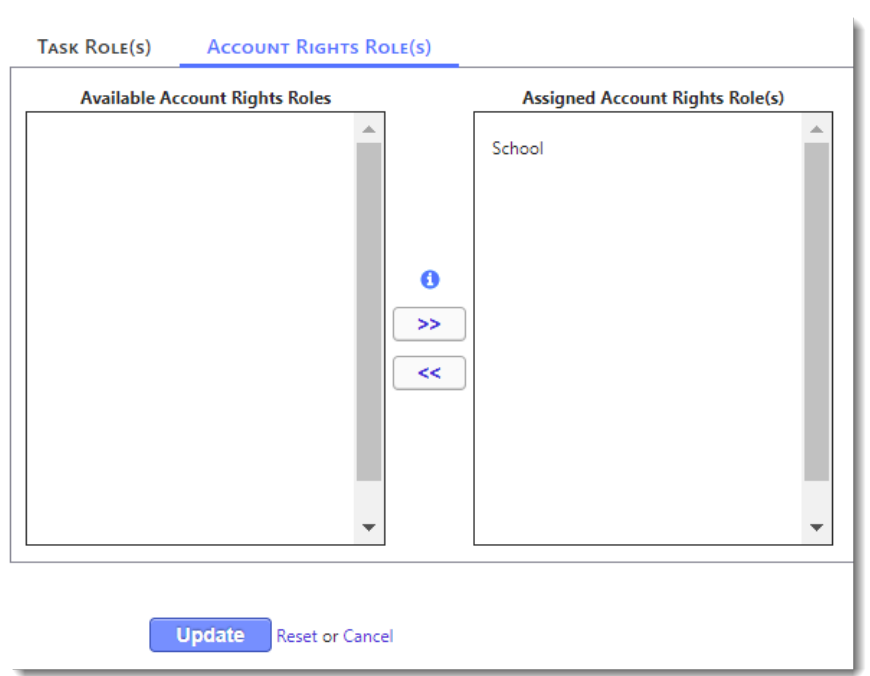

# **Financial Settings**

**Important!** The current financial settings control transactions along with most reports. This must be set by each user.

*Always make sure you are in the correct…*

- **Company**
- **Fiscal Year**
- **Period**
- **Bank Account(s) – Only applies when in a sub-ledger such as Accounts Payable**
- **Credit Card (Optional) – Only applies when in Accounts Payable.**

**Change the Financial Settings as shown below:**

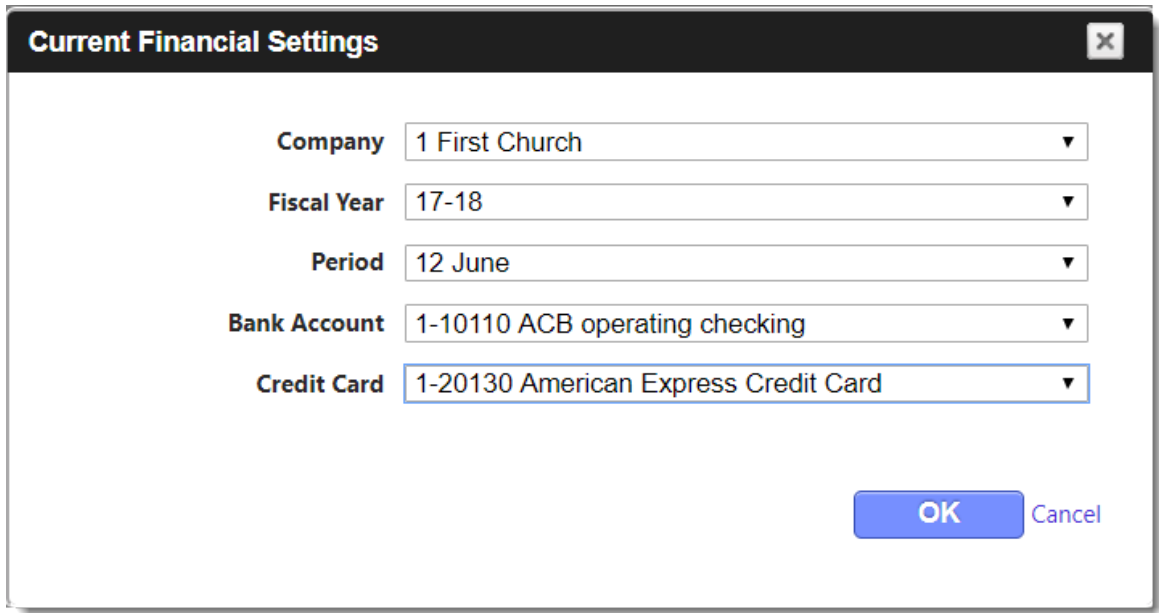

# **Bank Account Management**

**Before** you can process checks or ACH payments, you must first set up your check design and, if using ACH, add your ACH accounts in Bank Account Management.

If you are converting from Shelby v.5, your ACH accounts are brought over to ShelbyNext | Financials; however, check settings need to be customized to your check stock.

#### **Exercise: Modifying Check Design and/or ACH Accounts**

**For this exercise, we are going to review check and ACH setup but not make any changes.**

1. Navigate to **Bank Account Management** and choose **Modify -> Bank Account Information**.

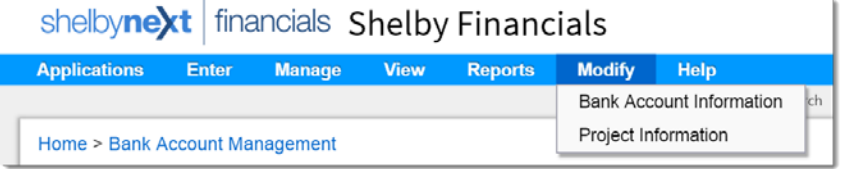

2. Click the **Edit** icon next to the checking account 10110 ACB Operating Checking.

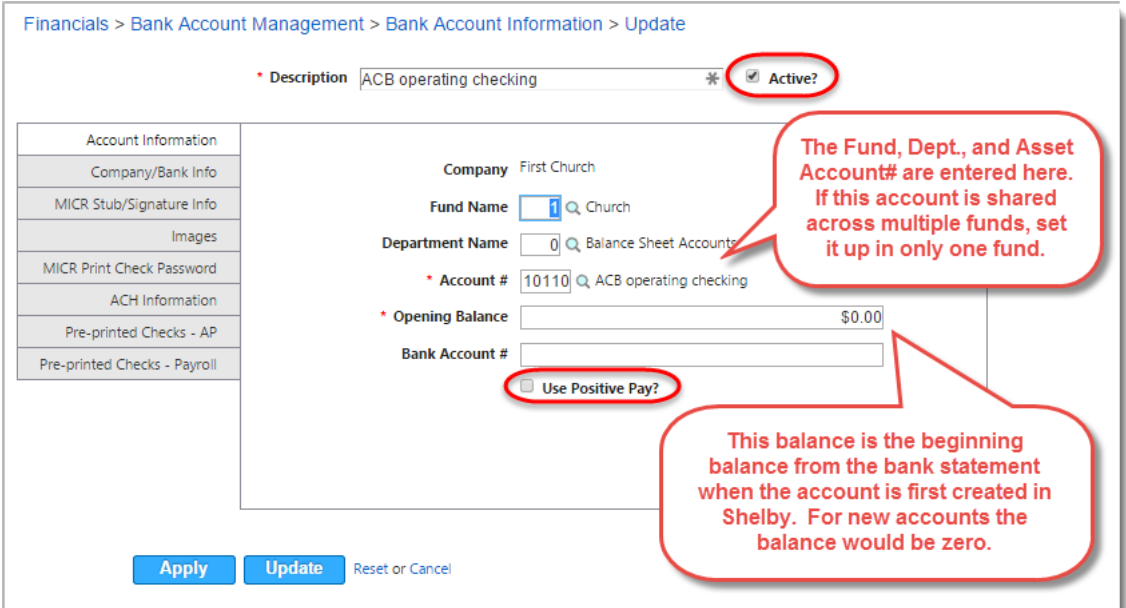

- 3. To set up **ShelbyMICR** check design, fill in the fields on the following tabs: Company/Bank Info, MICR Stub/Signature Info, Images, and MICR Print Check Password.
- 4. To set up ACH routing information, click on the **ACH Information** tab. This is ACH routing for Accounts Payable, Payroll, and Accounts Receivable.

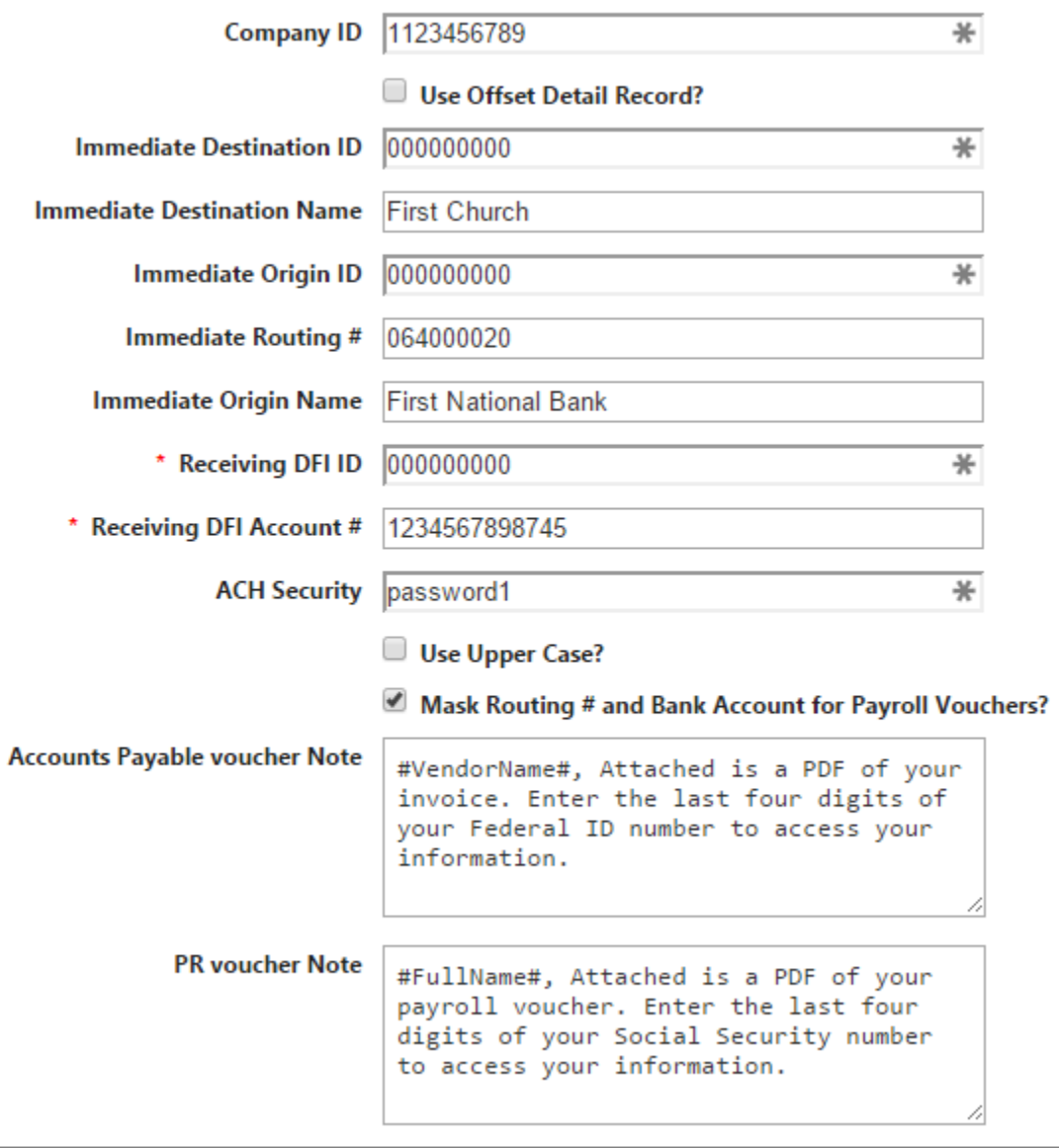

5. To set up AP checks design, click on the **Pre-Printed Checks – AP** tab.

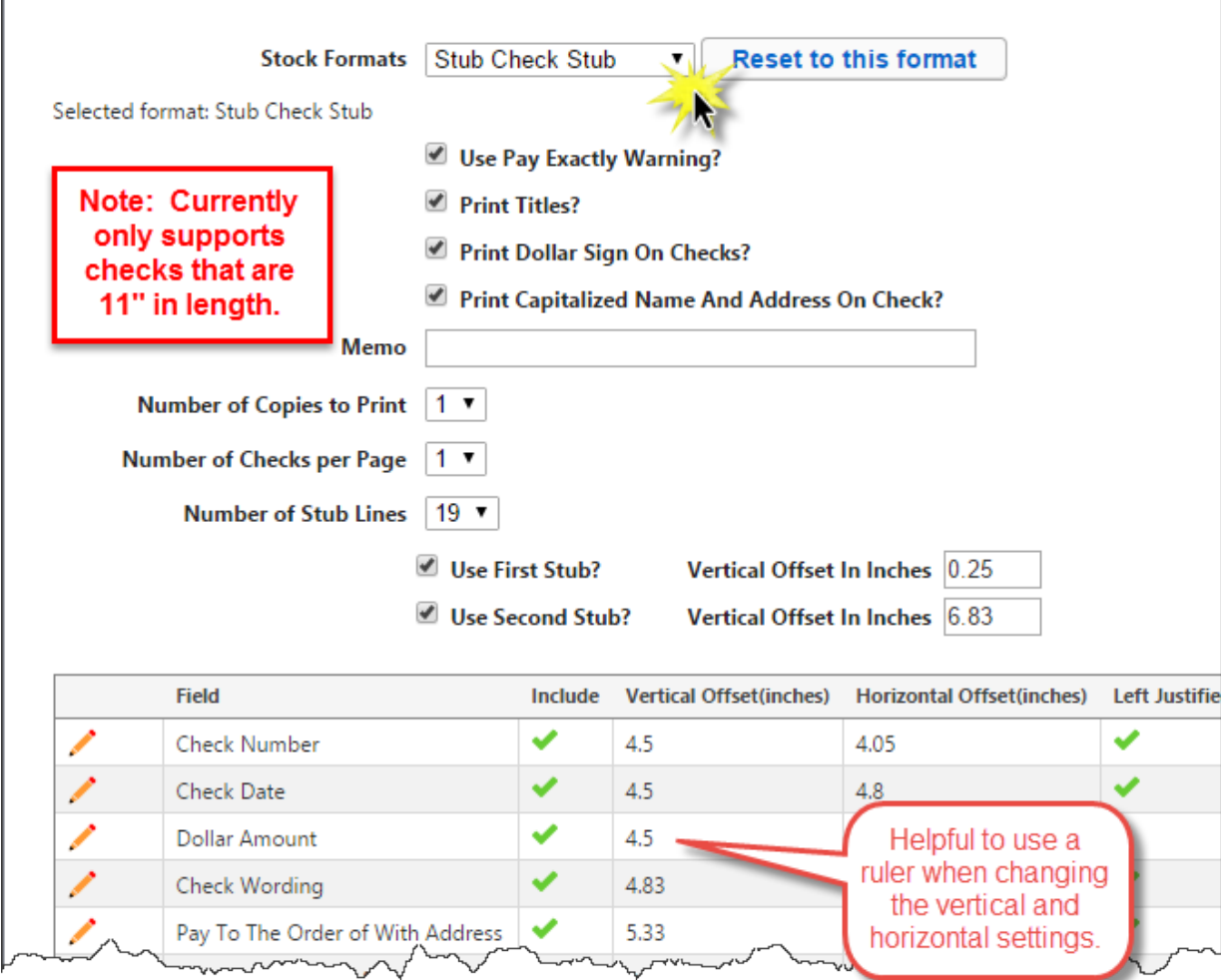

- 6. Repeat setup for Payroll checks by clicking on the **Pre-printed checks – Payroll** tab. Will use most of the same settings if check stock is the same.
- 7. Test checks as needed by clicking on the **Test Preprinted Checks** button.

*Tip! Make several copies of a check to use when printing to correct alignment.*

8. Click the **Apply** button to save changes but not close. Click the **Update** button to save changes and close.

# **Bank Account Management**

**Note: This takes the place of Check Express (v.5) Deposits and Withdrawals.**

#### **Exercise: Enter a Deposit**

- 1. Navigate to **Bank Account Management -> Enter -> Transaction**.
- **2.** Enter the **Date of Deposit**, **Fund**, **Department**, and **Account Codes**, as shown below.
- 3. Enter the **Description** of transaction (automatically copied from header description). Tab through each field.
- **4.** Enter the Deposit amount (withdrawals are Charges). Click the Add **in** icon at end of row to add another line, if needed.

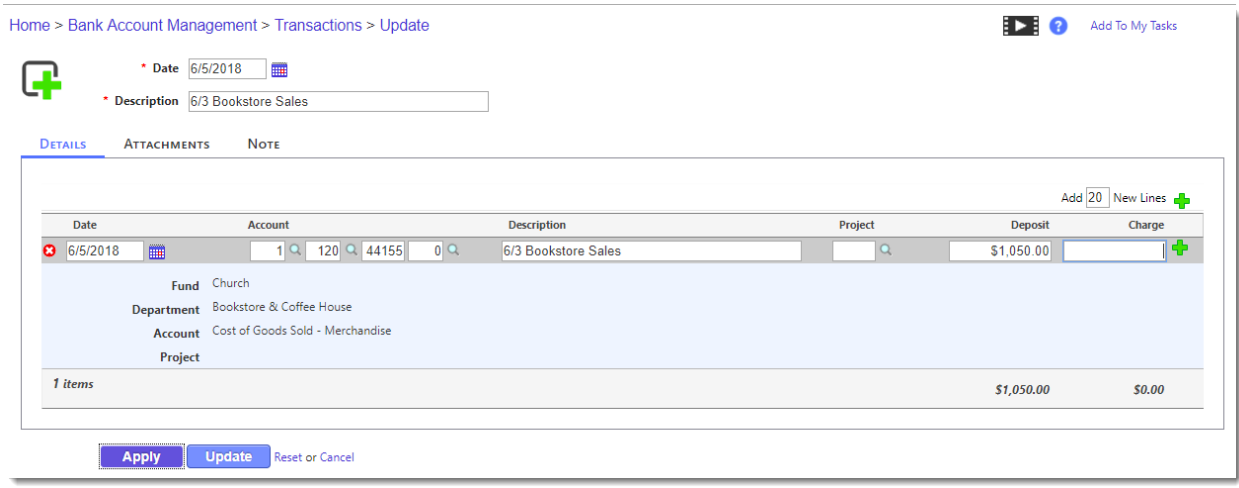

- 5. Click the **Update** to save and close.
- 6. After choosing update, a search page appears. This is the **Manage Transactions** page.
- 7. Click the **Search** button to continue.
- 7. **Select** the deposit by **checking the box** on the left of the transaction.
- 8. Click the **Blue button** and run an **Edit Report**. At least one item must be selected to run.
- 9. Click the **Green button** to **Post Transactions**.

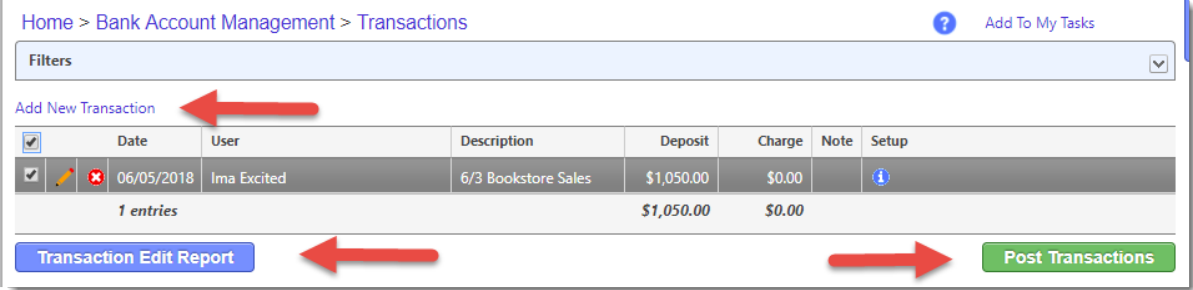

8. *VERIFY* the Financial Settings. To post a transaction the Posting Date must be in the same Year and Period as the settings. (This can be turned off in the GL.) Also verify the bank account.

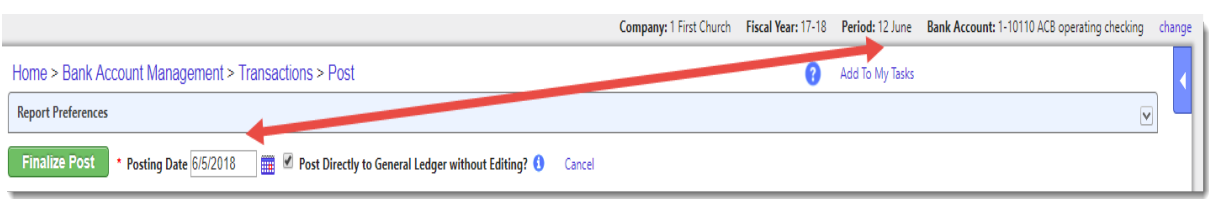

- 9. Optional Print the Post Transaction audit report. This report can be found under the General Ledger Source Documents or View Journals, saved as a PDF document, or printed.
- 10. Select the option **Post Directly to General Ledger without Editing?** It's now possible to post a journal entry to the General Ledger from the sub-ledger. For those coming from v.5, it is no longer required that you go to the General Ledger, run the edit report, and post the entry.
- 11. Click the **Green button Finalize Post** to Save.

## **Exercise: Reconcile February 2018 Bank Statement**

**1. Change Financial Settings**

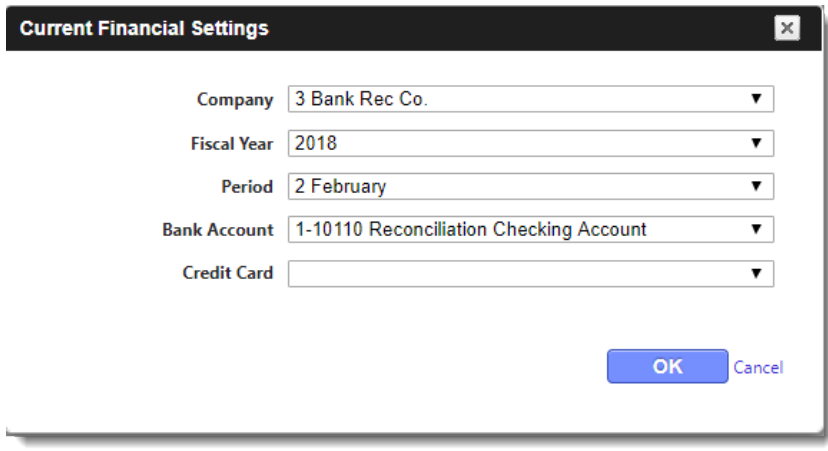

2. Navigate to **Bank Account Management -> Manage -> Bank Statements**.

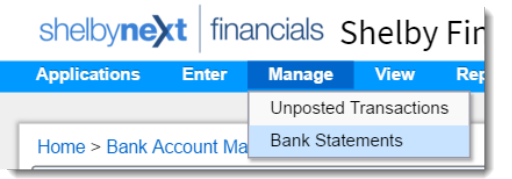

3. Click the *Add New Statement* link in upper left corner.

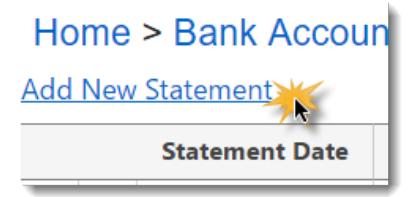

- 4. Enter the **Statement Date of 2/28/2018** and **Statement Ending Balance of \$9,219.00** as shown.
- 5. Click the **OK**.

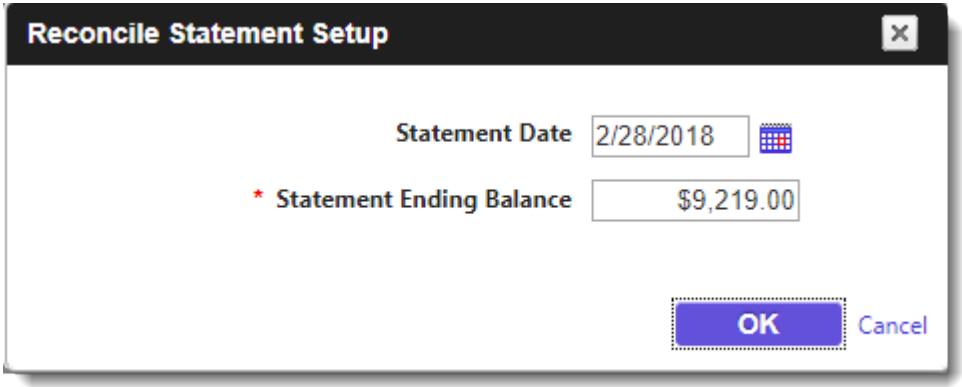

#### 10. Clear Checks & Withdrawals as shown below.

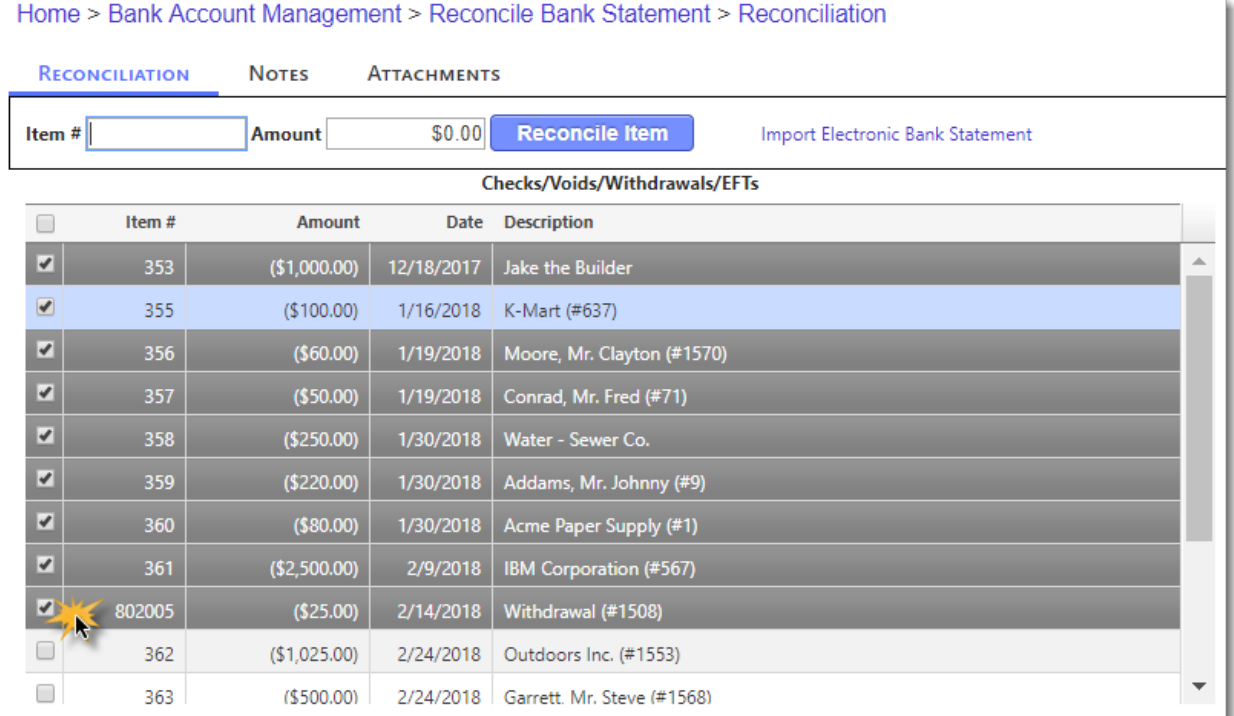

11. Clear **Deposits** as shown below.

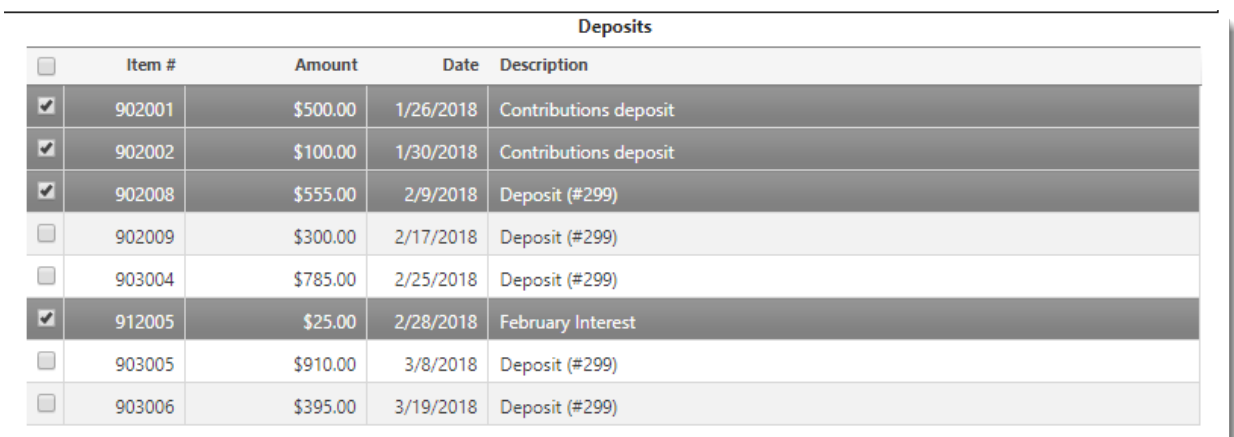

12. Make sure the General Ledger **Statement Period** matches the Bank Statement dates. When the Reconcile to Bank Statement and Reconcile to General Ledger both are zero, the account is reconciled!

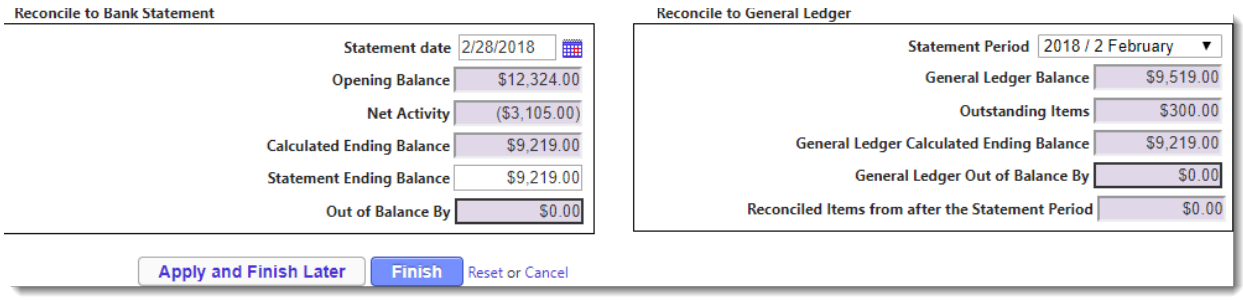

13. Click the **View Reconciliation Report** button to print the following reports and keep them with your bank statement.

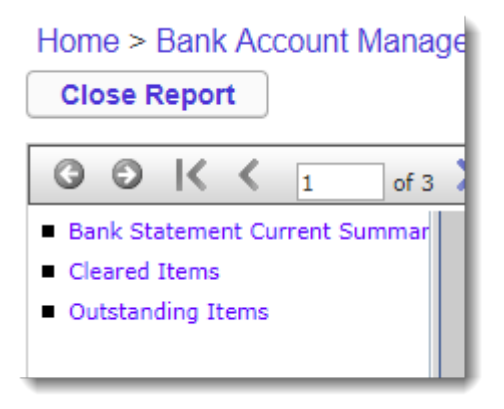

- 14. Click the **Close Report** button when finished.
- 15. Click **Finish**.

# **Accounts Payable**

#### **Exercise: Add Memphis Bounce House Rental as a new vendor**

- 1. Navigate to **Accounts Payable -> Modify -> Vendor Information**.
- 2. In the **Vendor Information Search** window type **Memphis** and click **Search**.

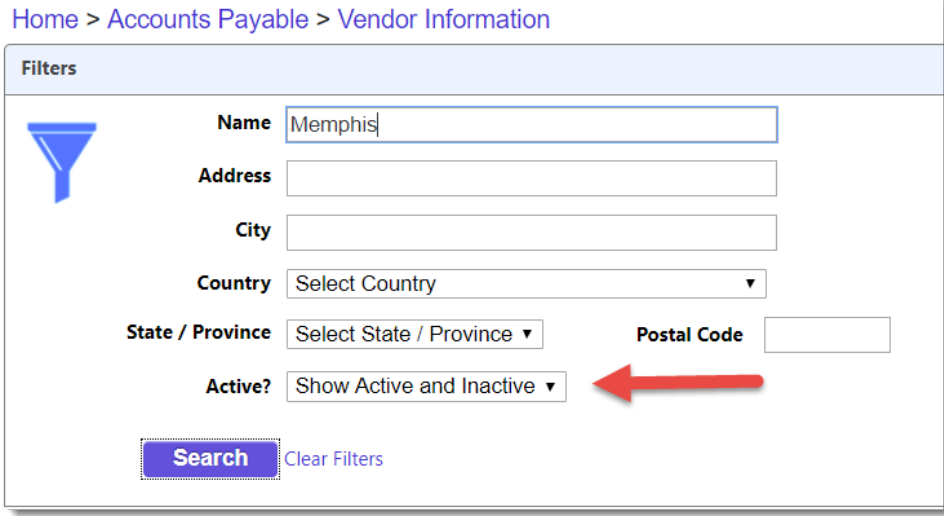

- 3. Since there are no vendors with beginning with the name Memphis, click the **Add New Vendor** link, on the left under the filter.
- 4. Enter **Memphis Bounce House Rental** as shown. Wait and we'll discuss the other fields, and their usage, on this screen.

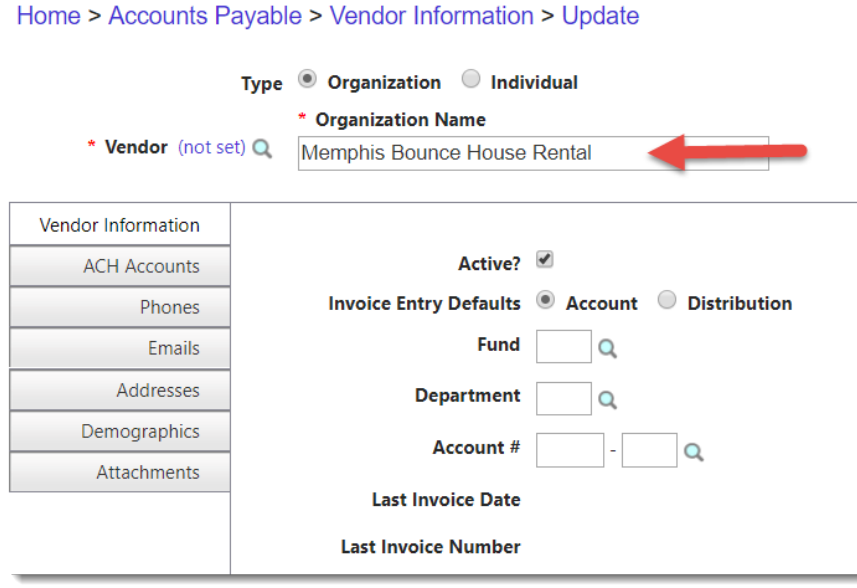

- 5. Click on **ACH Accounts tab**. We don't need to enter any information for this vendor, but we'll discuss the fields and their usage. Click **Close**.
- 6. Click on the **Phones tab**, then click **Add New Phone** link and add the Business phone as shown, then click **Save**.

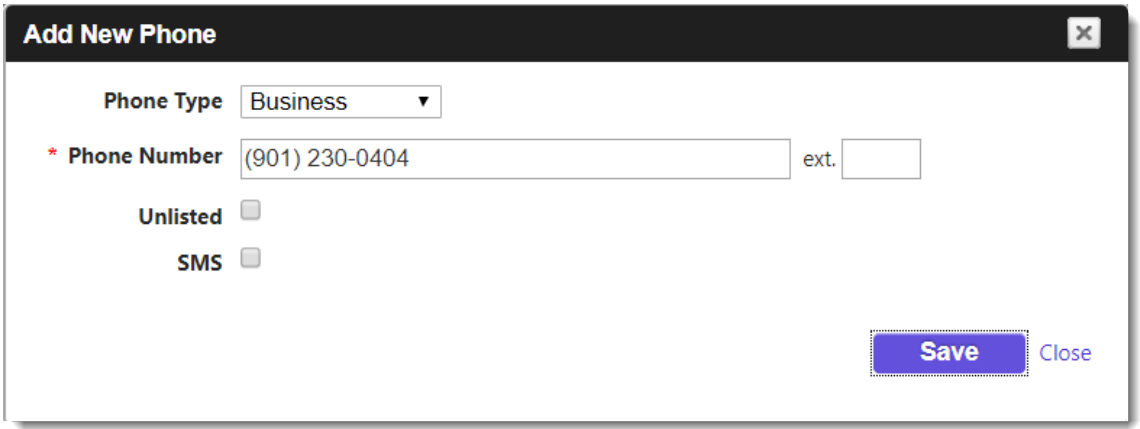

- 7. Click on the **Emails tab**. We don't have an email address for this vendor. If you were paying this vendor with ACH, and wanted to email them a voucher, you would need their email address. Click **Close**.
- 8. Click on the **Addresses tab**. Click **Add New Address** link and Enter the **address** as shown, then click **Save**.

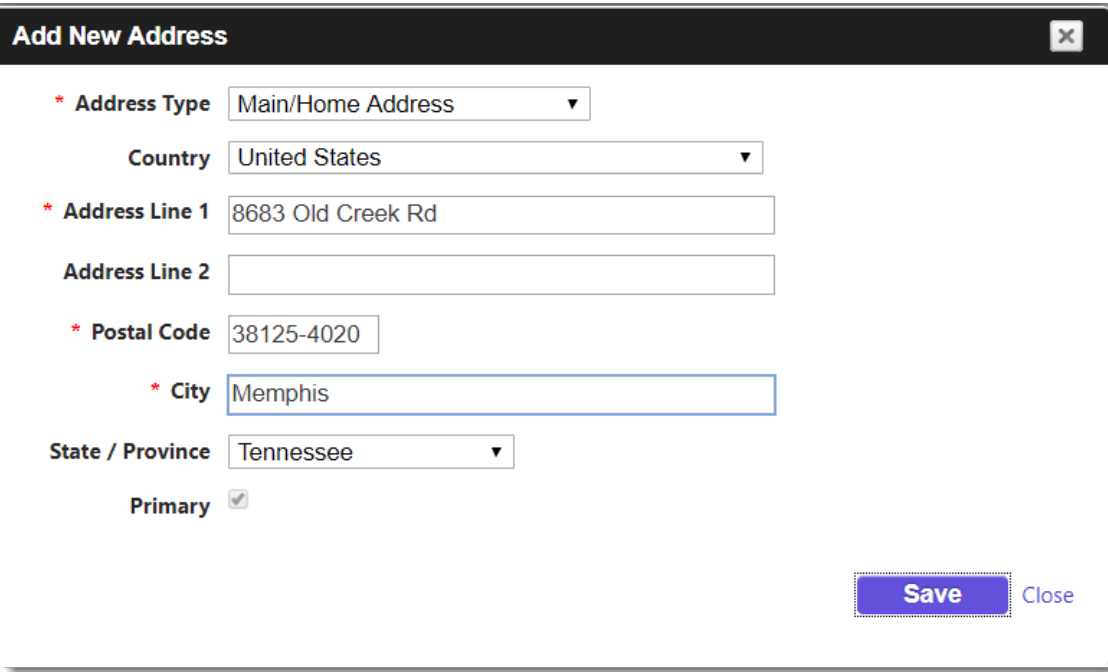

9. Click on the **Demographics tab**. We don't need to add anything for this vendor. However, if this were a 1099 vendor, and it's an individual, you would enter their Social Security number. For an Organization, a Federal Tax ID number is provided.

If a vendor is Doing Business As (dba), then enter their dba here. Example, Samantha Smith dba Sammi's Sweets Bakery. This is typically used when the vendor is an individual, most likely a 1099, but uses a business name.

#### **Cancel out of screen**.

10. Click on the **Attachments tab**. We don't have any attachments for this vendor. To add attachments, such as w-9 forms, click on the **Add New Attachment** link and find the document or install a desktop scanner.

#### **Cancel out of screen**

11. Click **Update** to **Save**.

#### **Exercise: Enter an Invoice**

- 1. Navigate to **Accounts Payable -> Enter -> Transaction**. The **Vendor Search** window appears.
- *2.* Search for the vendor **Jones Lumber** in the **Name** filter and select the vendor by doubleclicking in the vendor row or clicking the **Select** button after the vendor is highlighted. Use the Application filter if it is suspected this vendor may have already been entered as an Employee (Payroll), Customer or Bill To (Accounts Receivable). Uncheck the **Only Active?** Filter if the vendor may not have been paid in some time.

Note: to add a new vendor click on the **Add New Vendor** button in bottom left corner.

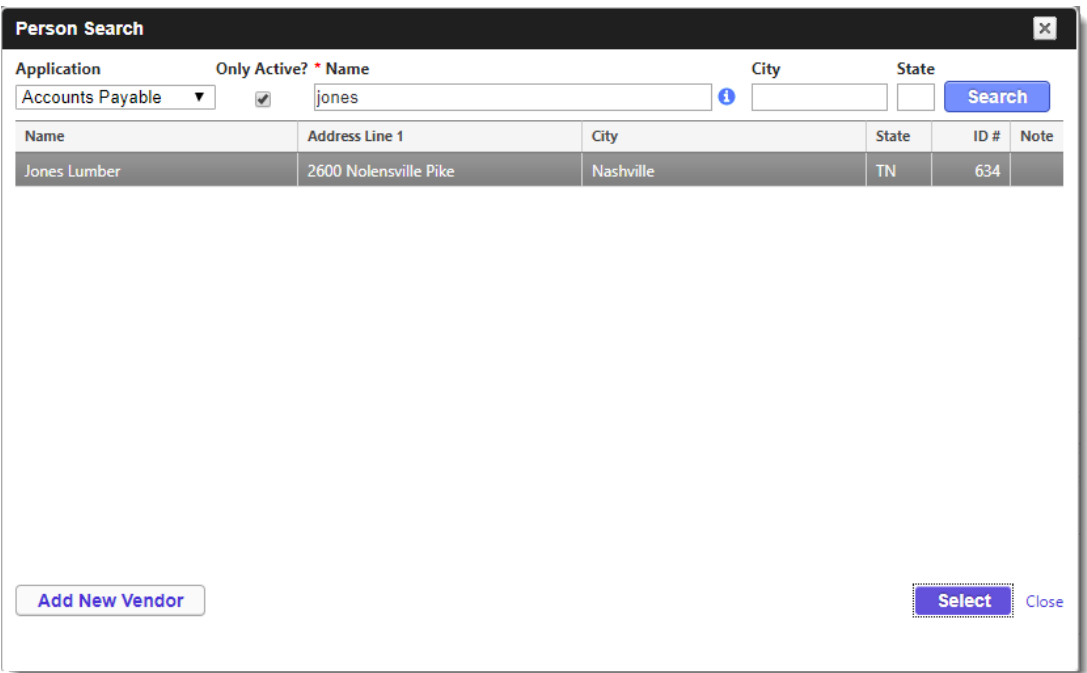

#### 3. Enter the **Transaction Invoice** as shown.

Vendor: Jones Lumber Invoice # 10002 Invoice Date: 6/5/2018 Amount: \$99.60

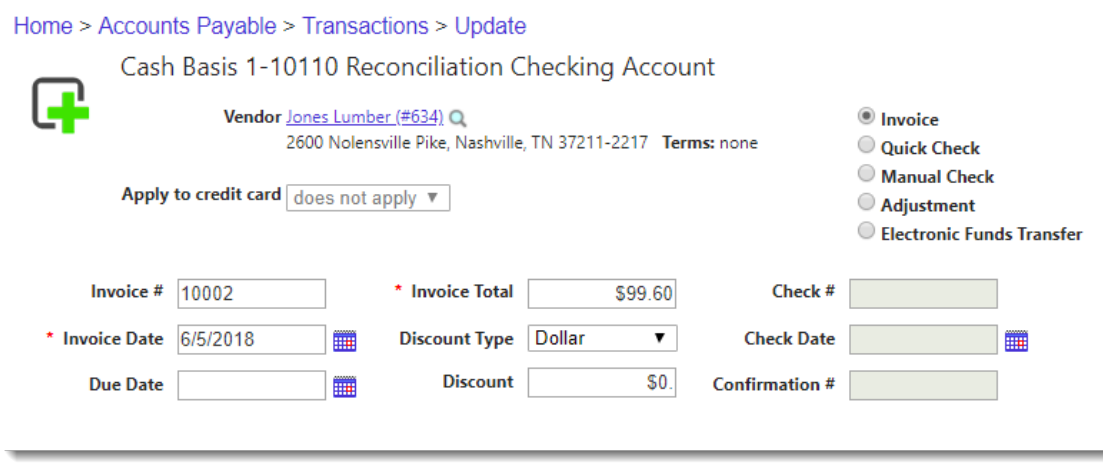

## Accounts: 1 – 70 – 52338 Descr: Lumber/4th July Celebration Amount: \$99.60

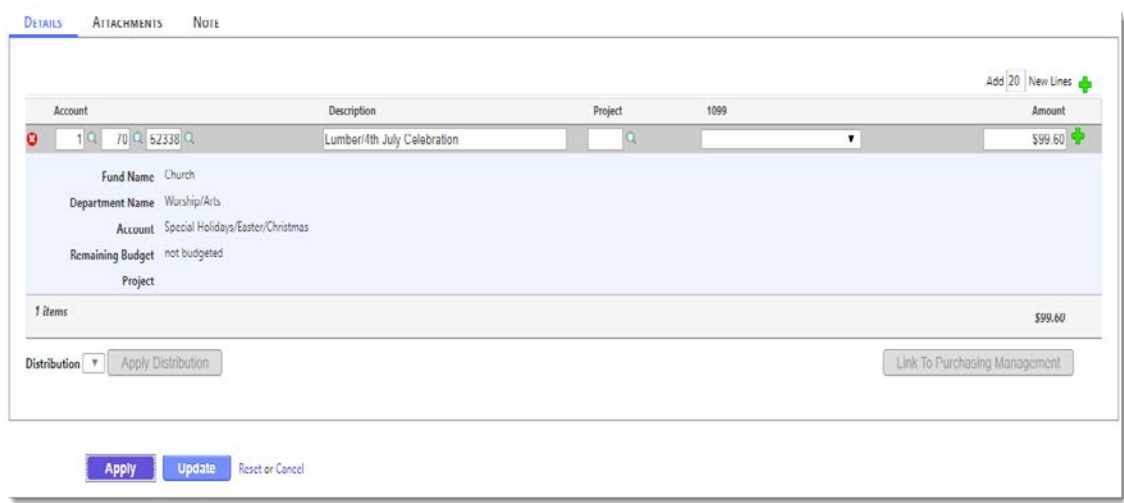

#### 4. Click **Update** button to Save.

## **Exercise: Post the Invoice.**

Once the Transaction is Updated in the previous steps, the following search (filter) appears. This is the **Manage Unposted Transaction** filter.

1. Click the **Search** button to see the transaction(s) waiting to be posted.

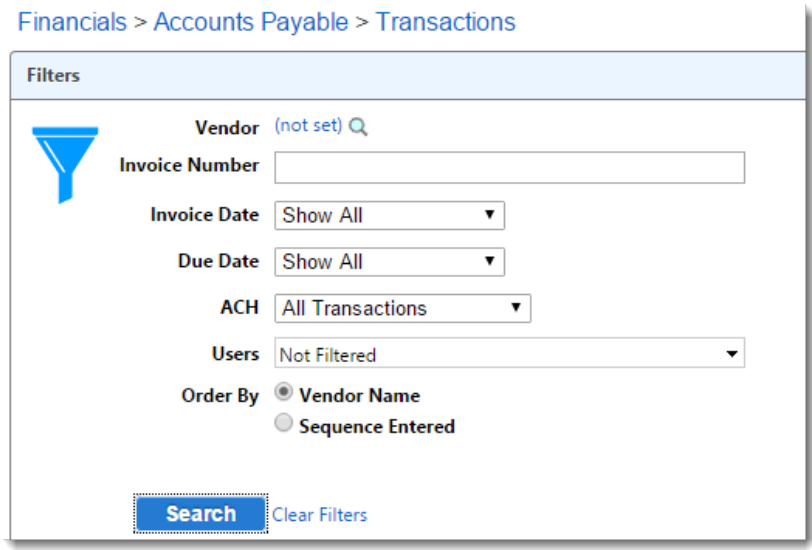

- 2. **Select** the transaction for **Jones Lumber.**
- 3. Print the **Transaction Edit Report** to verify the entry.
- 4. Click **Post Transactions** to proceed.

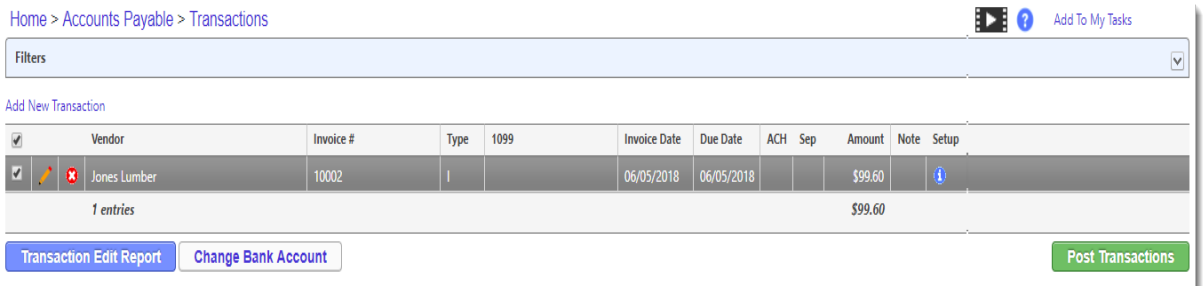

- 5. Check the **Post Directly to GL without Editing?** option to also post to the journal in the GL.
- 6. Click **Finalize Post**.
- 7. Click **OK** to acknowledge the financial settings accuracy.

## **Exercise: Payment Processing**

1. From Accounts Payable choose **Manage -> Payment Processing**.

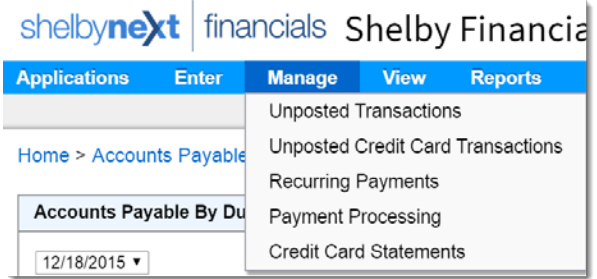

# 2. Using the filter, **Search** for the vendor **Jones Lumber**.

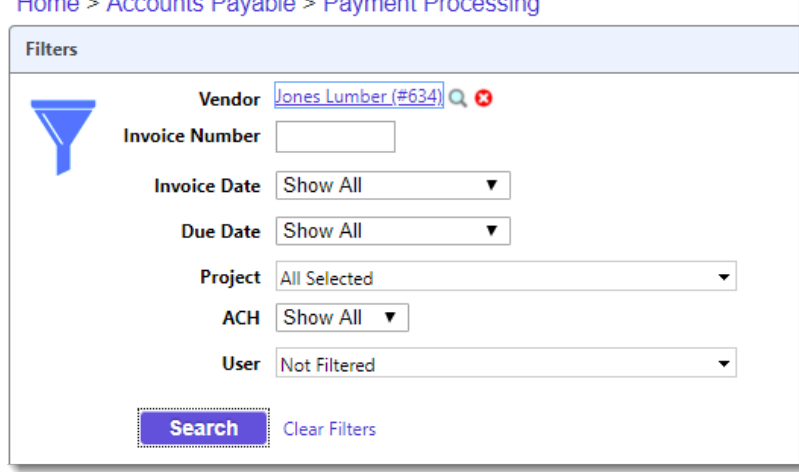

- 3. Select the **Jones Lumber Invoice**.
- 4. Click **Process Payments**.

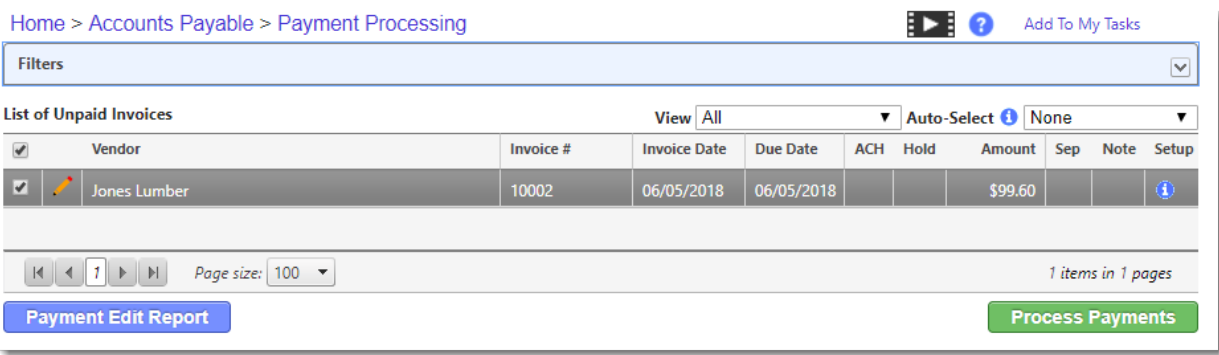

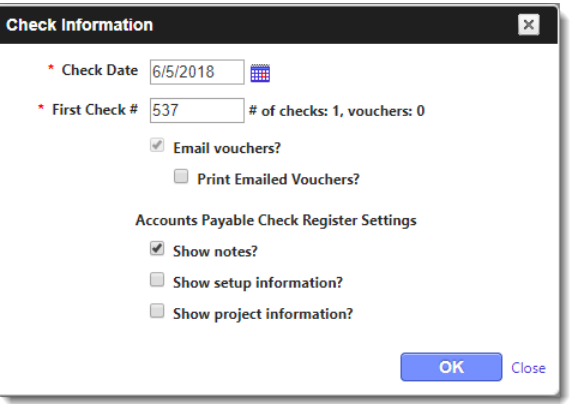

#### 6. Click **OK**.

#### 7. *When you see checks, it's time to print them!*

- If we were able to print checks in this class, this is when we would click the printer icon.
- DO NOT CLICK CONTINUE until you have printed and verified your checks.
- Notice the **Reprint Checks** button in the upper right corner.

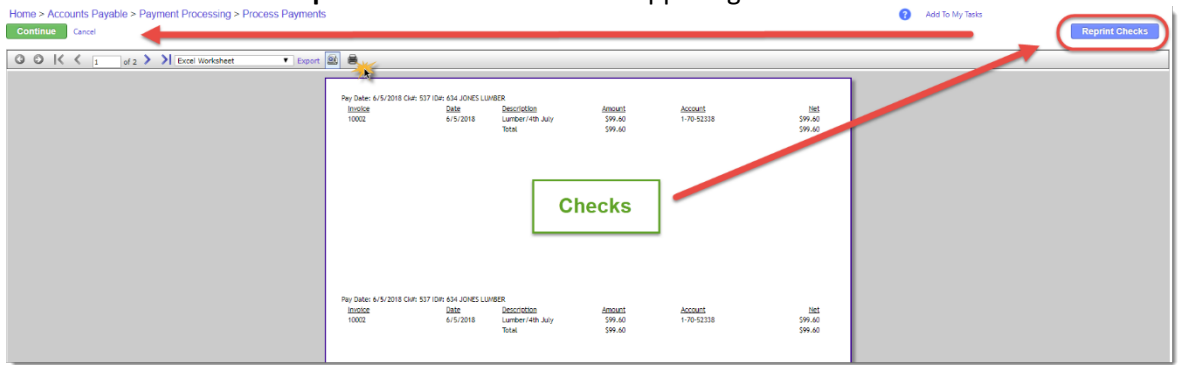

#### 8. Click **Continue**.

Here is the opportunity to print the Check Register. Also to download files such as Positive Pay and/or ACH Payments in the upper right corner.

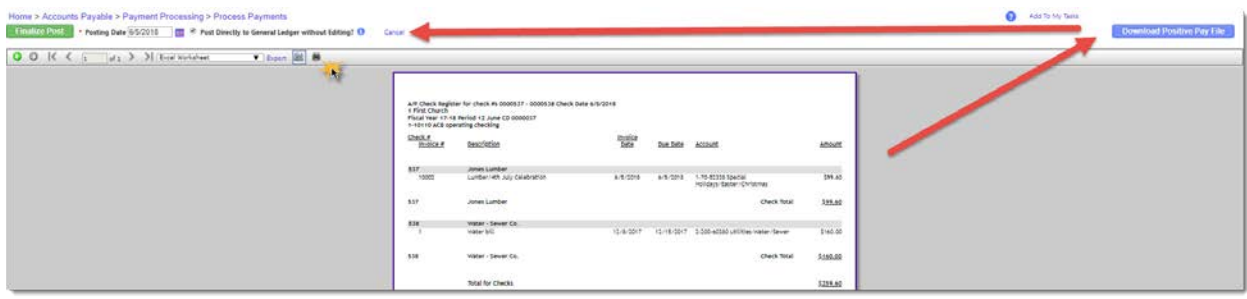

9. For this exercise, click **Finalize Post**.

#### **Exercise: Voiding a Payment**

- 1. From Accounts Payable choose **Utilities -> Void Checks**.
- 2. **Search** for the vendor **Jones Lumber**.
- 3. Click on the **Check #** magnifying glass (search) and choose the check you just printed.
- 4. Click **Add to Grid**.

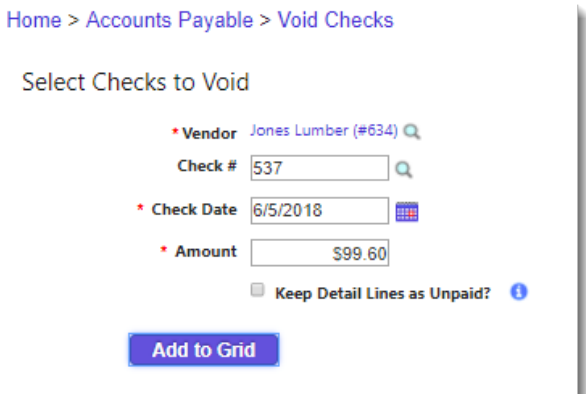

5. Click **Void Checks**.

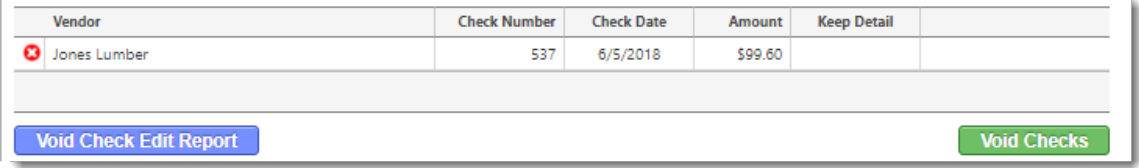

- 6. Here is the opportunity to print the **Void Check Register**. For this exercise, click **Finalize Post**.
- 7. Click **OK**.

 $\overline{1}$ 

## **Exercise: View Transaction Inquiry**

The **View Transaction Inquiry** page allows you to view and print Accounts Payable information at any time. Use the **Filters** to filter and sort invoice, check, and credit card information to meet your requirements. There are general filters, filters on the **Invoice** tab, and **Check** tab filters.

- 1. From Accounts Payable choose **View -> Transaction Inquiry**.
- 2. Select **Paid Invoices** with an **Invoice Date** of **Year to Date**.
- 3. Click **Search**.

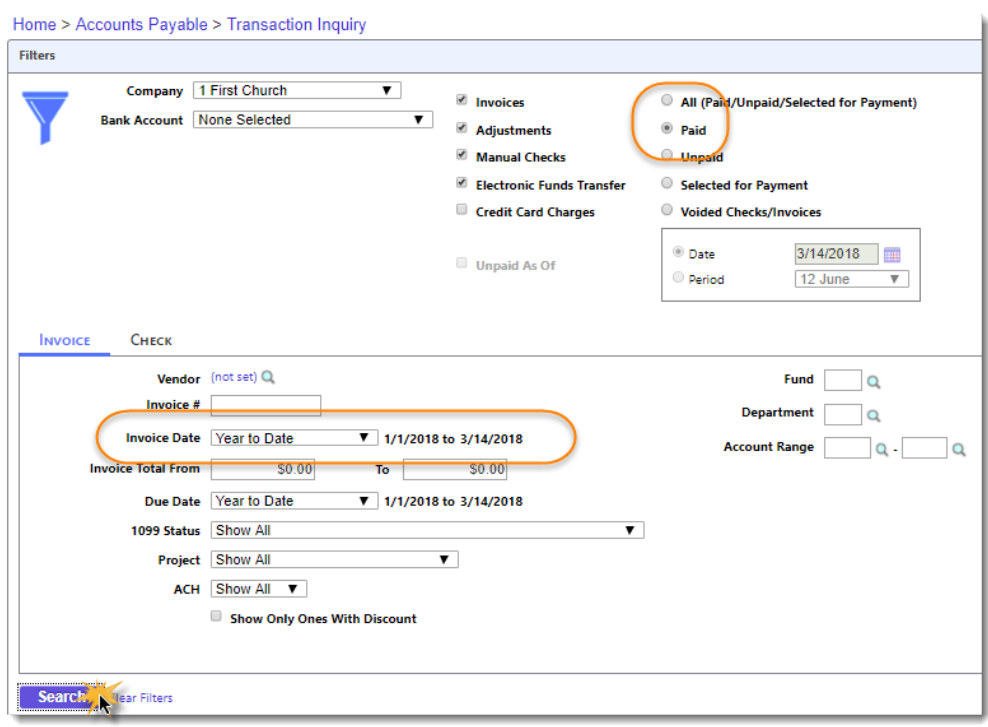

Let us Review how to do the following:

- Expand and open an invoice.
- Edit Project and 1099 detail.
- Print Checks & Invoices
- Print Transaction and Inquiry Report.

## **Exercise: Undo an Unpaid Invoice**

- 1. Navigate to **Accounts Payable -> View -> Transaction Inquiry**.
- 2. **Clear Filters** (next to the Search button) the choose **Unpaid**.
- 3. Click **Search**.
- 4. **Expand** Security Co. Invoice.

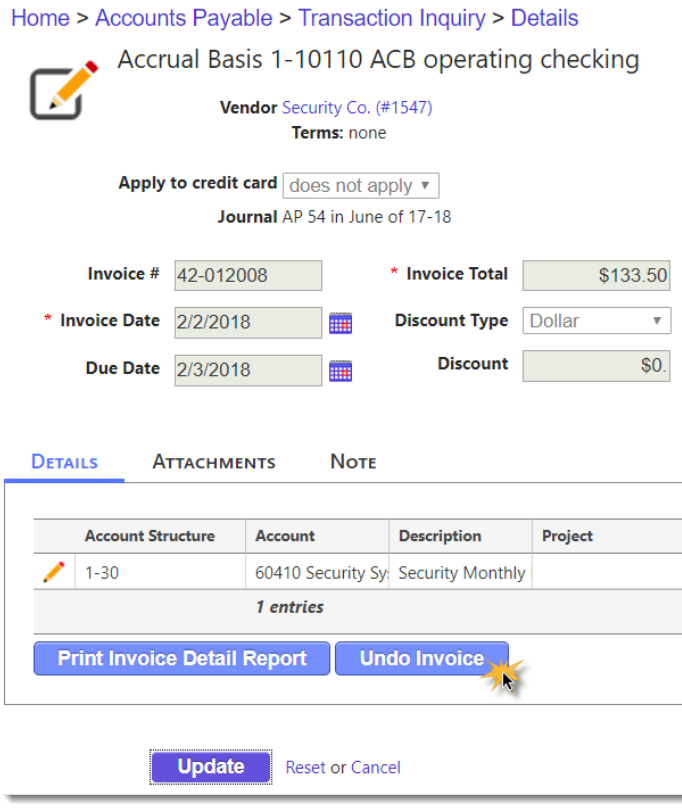

- 5. Open the invoice and click the **Undo Invoice** button.
- 6. The reversed transaction is placed in the **Manage Unposted Transactions** to be edited and reposted or deleted.

The **1099 Edit Report** is used to verify correct names, address, SS# or Fed ID#, and amounts before printing 1099s.

## **Exercise: Run a 1099 Edit Report**

- 1. Navigate to **Accounts Payable -> Reports -> 1099's.**
- 2. Choose the **Calendar Year 2016**. **Note:** We need to choose 2016 to show results in this training database.
- 3. **Report Type** Edit List.
- 4. Check box to **Include Address?**
- 5. Select 1099 **Type** Miscellaneous.
- 6. Check box to **Print Only Vendors Meeting Minimum Dollar Amounts?** The minimum for Miscellaneous is \$600.
- 7. Click **Run Report** button.
- 8. **Close Report** when finished viewing.

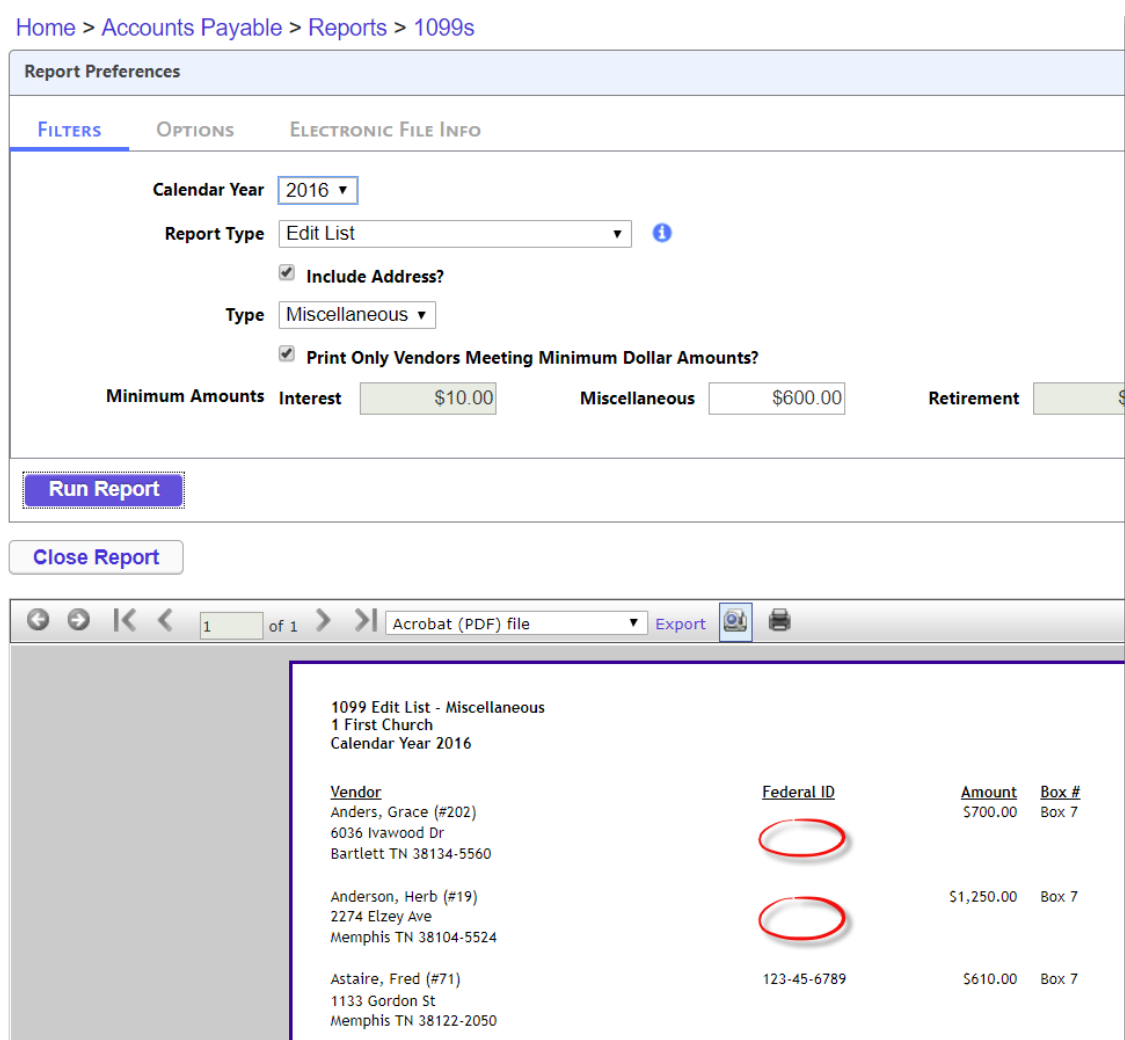

#### **Exercise: Print 1099's**

To run 1099s you can choose to Print, Use EFile Service \*, or Electronic Submission. In this exercise we'll choose to Print using the Universal Form on Blank Nelco Forms.

#### **On the Report Filters Tab:**

- 1. Choose the **Calendar Year 2016**.
- 2. Report Type **Print 1099s**.
- 3. Type **Miscellaneous**.
- 4. Check box to **Print Only Vendors Meeting Minimum Dollar Amounts?** The minimum for Miscellaneous is \$600.

#### **On the Options Filter Tab choose and Enter:**

- 5. Form Type: Blank NELCO Forms
- 6. Forms to Print: Universal
- 7. Uncheck Print 1096 after 1099's Finish?

**Note:** Options are provided to Use Blank Nelco Forms or Preprinted Forms. Each **Form Type** has options for which **Form to Print.**

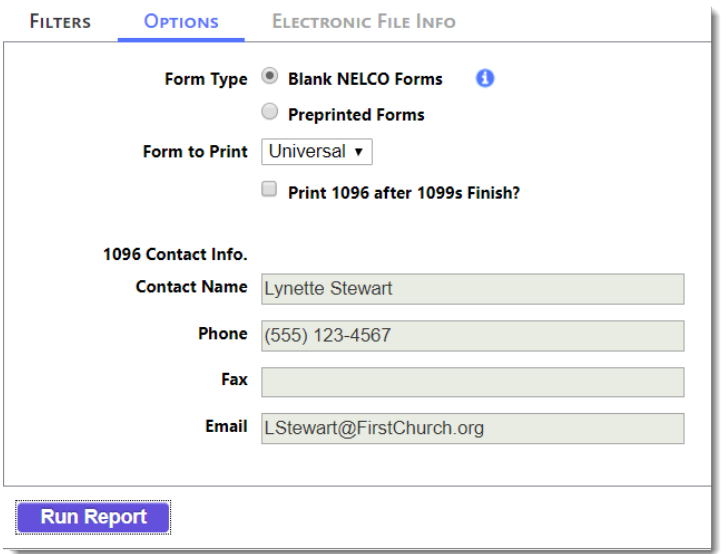

8. Click **Run Report and Download the files to the computer's Desktop.**

**Important!** If you don't see your Adobe Files, check your pop-up blocker.

- 9. 1099s are downloaded as Adobe Files. In this exercise, let's **Open** a couple and **Review**. Normally, this is where you would print.
- 10. **Close** Adobe Files to move onto the next exercise.

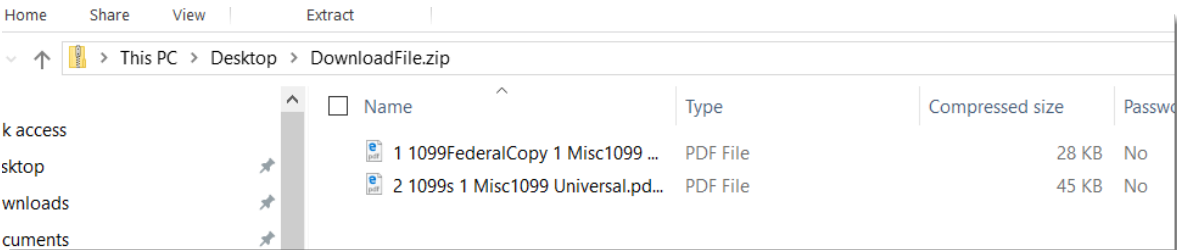

## **Sample Universal 1099 FED\_499MISCU for 2016**

 $\mathbf{r}$ 

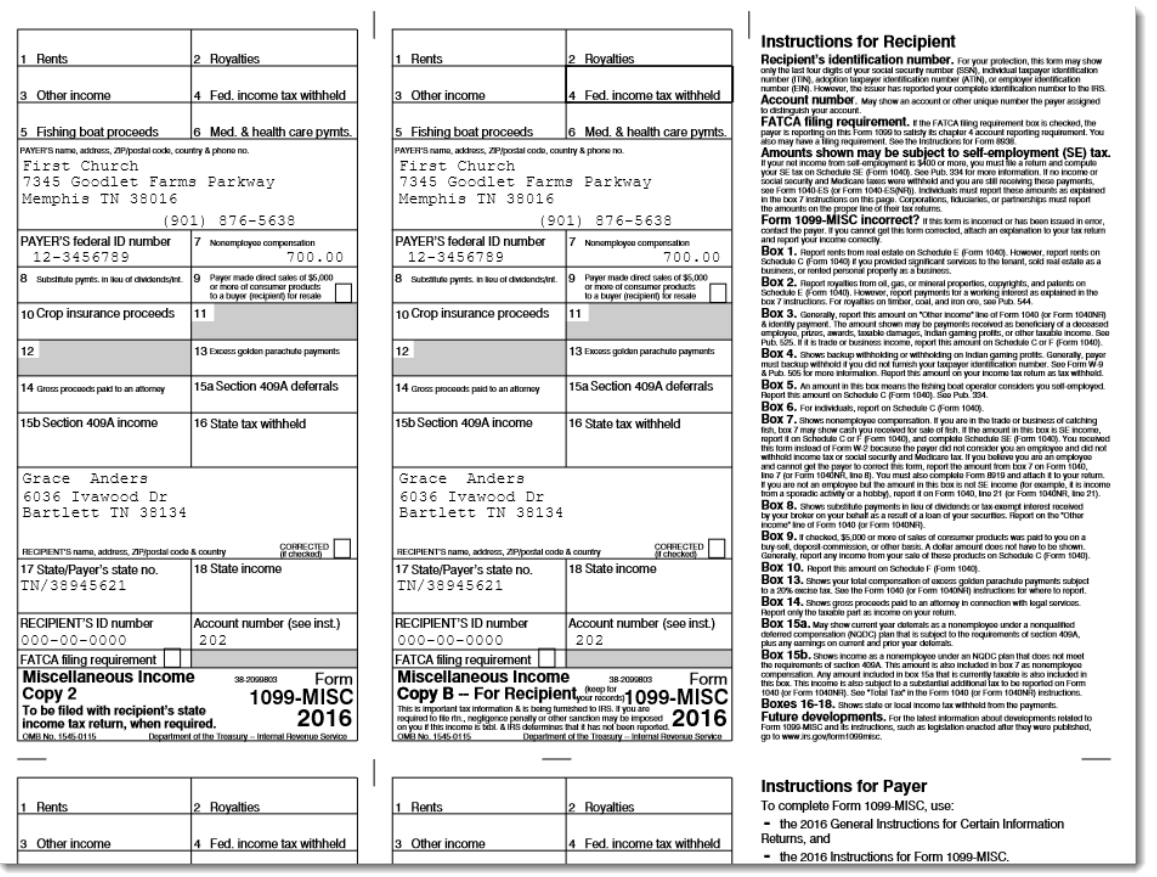

#### \*EFile Service

This link provides more information regarding how the EFile Service works along with instructions. There is a processing fee for this service. Talk to your Sales Consultant for more information.

[http://help.shelbyinc.com/Financials/PDFs/How\\_to\\_Use\\_E-File\\_with\\_Financials.pdf](http://help.shelbyinc.com/Financials/PDFs/How_to_Use_E-File_with_Financials.pdf)

b.

## **Review of Other Reports in Accounts Payable**

Not all customers will need all of these reports. Run them on your own data to see if they provide useful information.

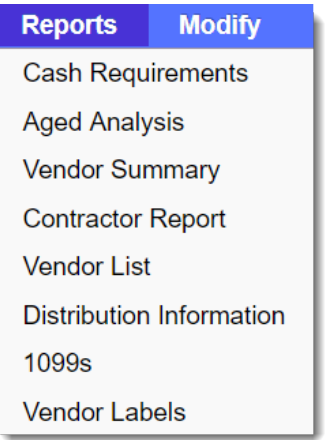

**Cash Requirement**s – Just what it sounds like. A report to run before printing checks to see how much cash is needed.

**Aged Analysis** – Allows you to print invoices by due date or invoice date and shows all current, future, and past due invoices in a 30, 60, or 90 day-old format.

**Vendor Summary** - Provides a list for each Vendor showing the total number of invoices, net amounts paid, and discounts to each vendor. Comparisons of the currently selected year to previous year are also shown. The Last Invoice column refers to the last invoice for the current fiscal year. Helpful when determining which vendors to inactivate.

**Contractor Report** - Prints a report for contractors that should be sent within 20 days of a contractor's payments or contract agreements that exceed a specified amount. California requires this type of report displaying a list of vendors paid \$600 or more since the last report.

**Vendor List** - Prints a full or summary list of vendor information.

**Distribution Information** - A list of all distributions (% based distribution of Accounts) created in Accounts Payable.

**Vendor Labels** - Print labels for all or a selection of vendors.

# **General Ledger**

## **Exercise: Create a Manual Journal Entry**

- 1. Navigate to **General Ledger -> Enter -> Manual Journal**.
- 2. Enter as shown below:
	- 1. Today's date: 6/5/2018
	- 2. Journal Type is JE Miscellaneous Journal Entry
	- 3. Description: reclass printing
	- 4. Debit Accounts 1-40-52310 for \$52.50
	- 5. Credit Accounts 1-50-52310 for \$52.50

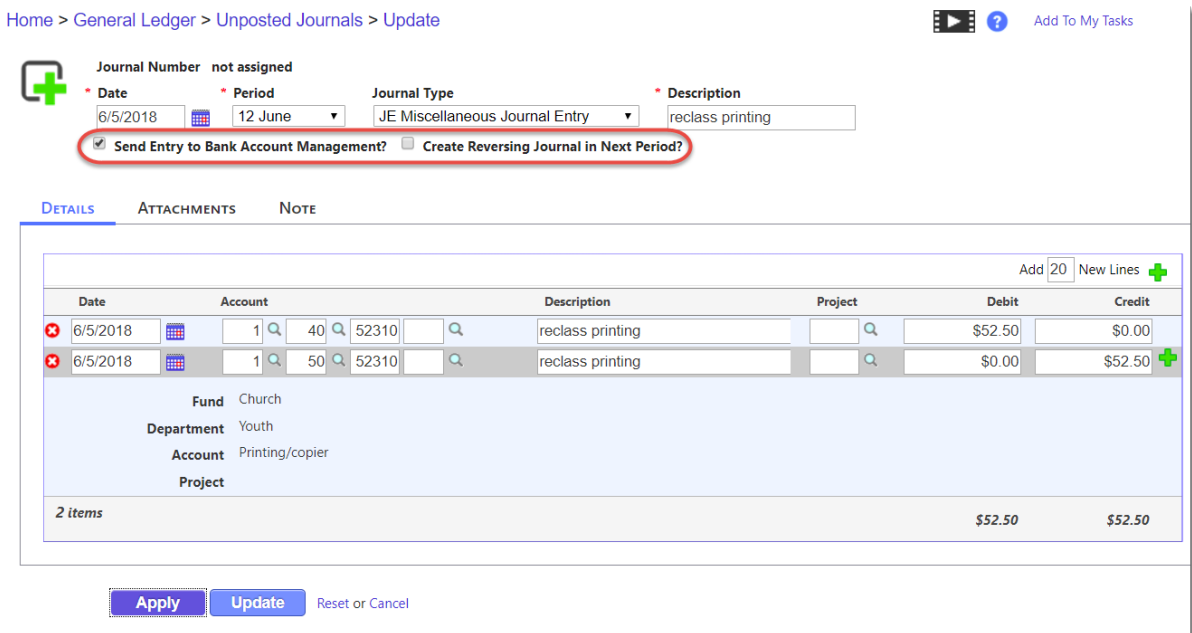

- Use your <tab-> key to move between fields.
- The Journal dates and descriptions copy to the detail lines.
- **Send Entry to Bank Account Management** if entry contains an Asset account linked to a Bank Account.
- **Create Reversing Journal in the Next Period?** When selected, a reversing journal is created for the next period after you click Apply or Update. The reversing journal is the same as the original except the debits and credits are reversed. The Date of the reversing entry is incremented by one month and assigned to the first day of the month. (For example, a journal March, with a date of 3/23/18, when reversed will be the period of April with a date of 4/1/18.)
- 3. Click **Update** button to Save.

## **Exercise: Manage Unposted Journal**

After you Update your Journal Entry the **Manage Unposted Journal** filter will appear.

- 1. Using the **Period** pull-down menu, change the **Period** to **12 June**.
- 2. Change the **User** to **Ima Excited**.
- 3. Click **Search**.

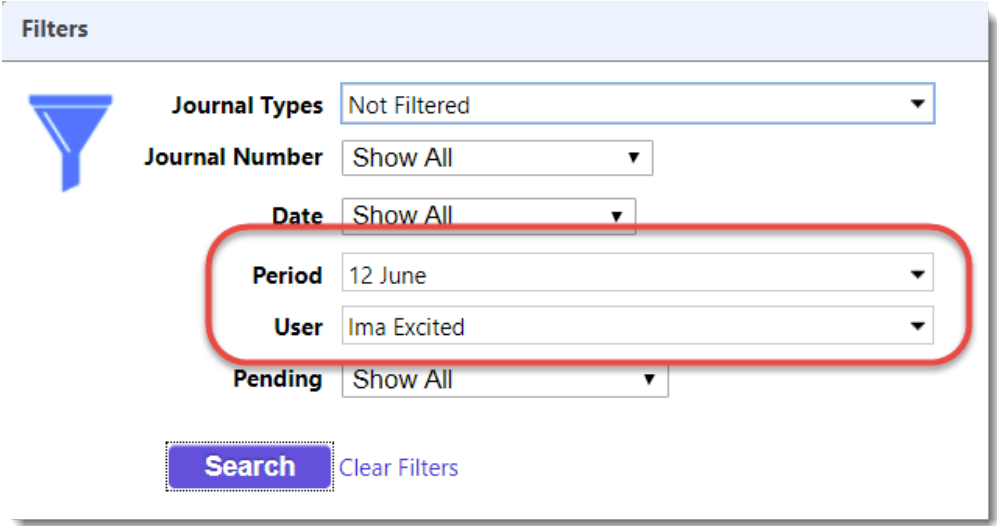

- 1. **Select** the journal you created, then click **Journal Edit Report**.
- 2. **Close Report** when you've finished reviewing report.
- **Import Journals** Use this link, and corresponding help file, to import journals using Excel.
- 3. Click **Post Journals**.

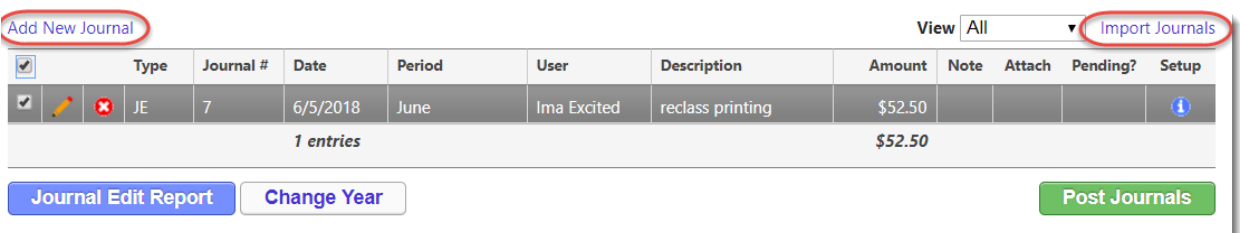

- 4. Click on **Report Preferences** (light blue bar above the print screen) and change **Options** as needed.
- 5. Click **Run Report** to apply changes.
- 6. In this exercise, we will not print or export the report. Click **Finalize Post**.

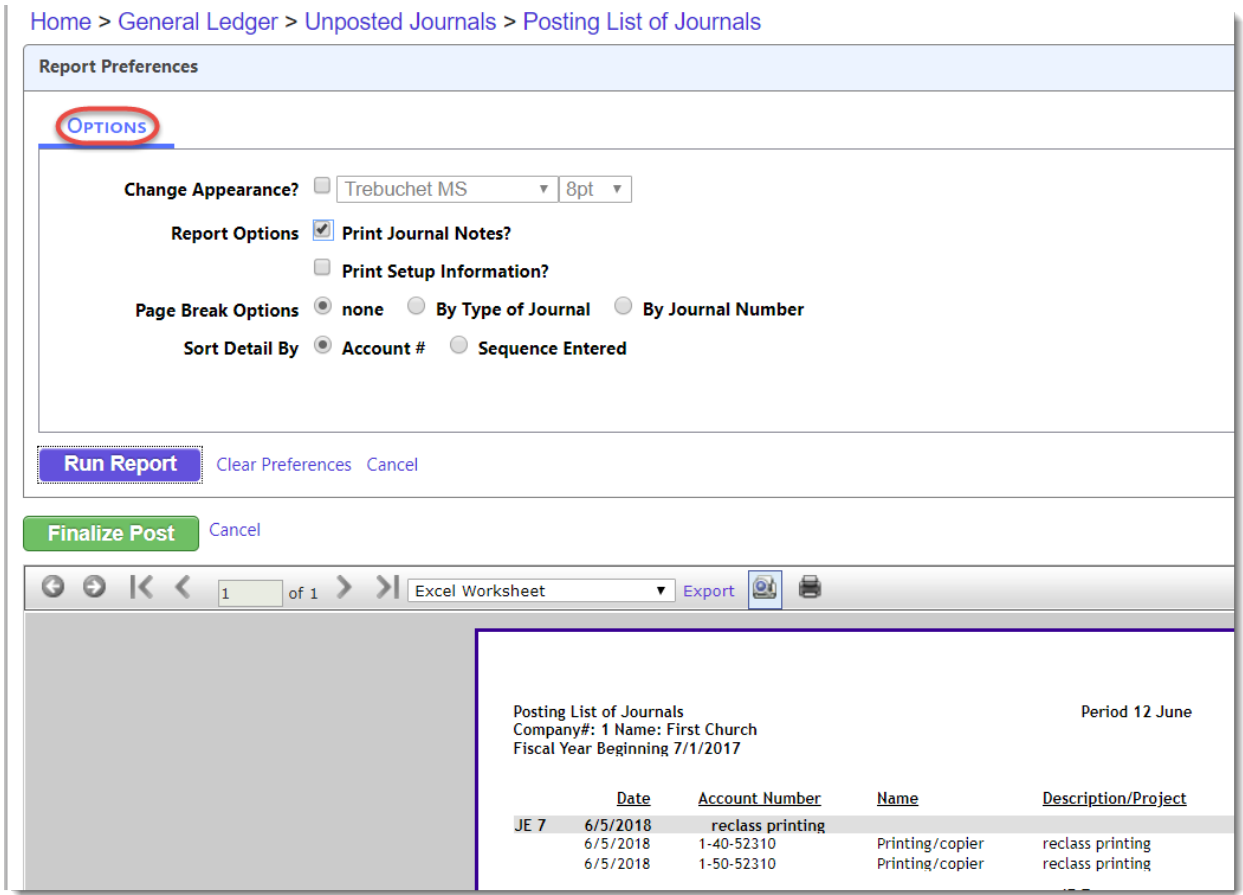
### **Exercise: View Posted Journals for 52310 Year to Date**

- 1. From the **General Ledger** choose **View -> Posted Journals**.
- 2. Search for posted journals **Account Range for 52310**.
- 3. Click the **Search** button to view the journals.

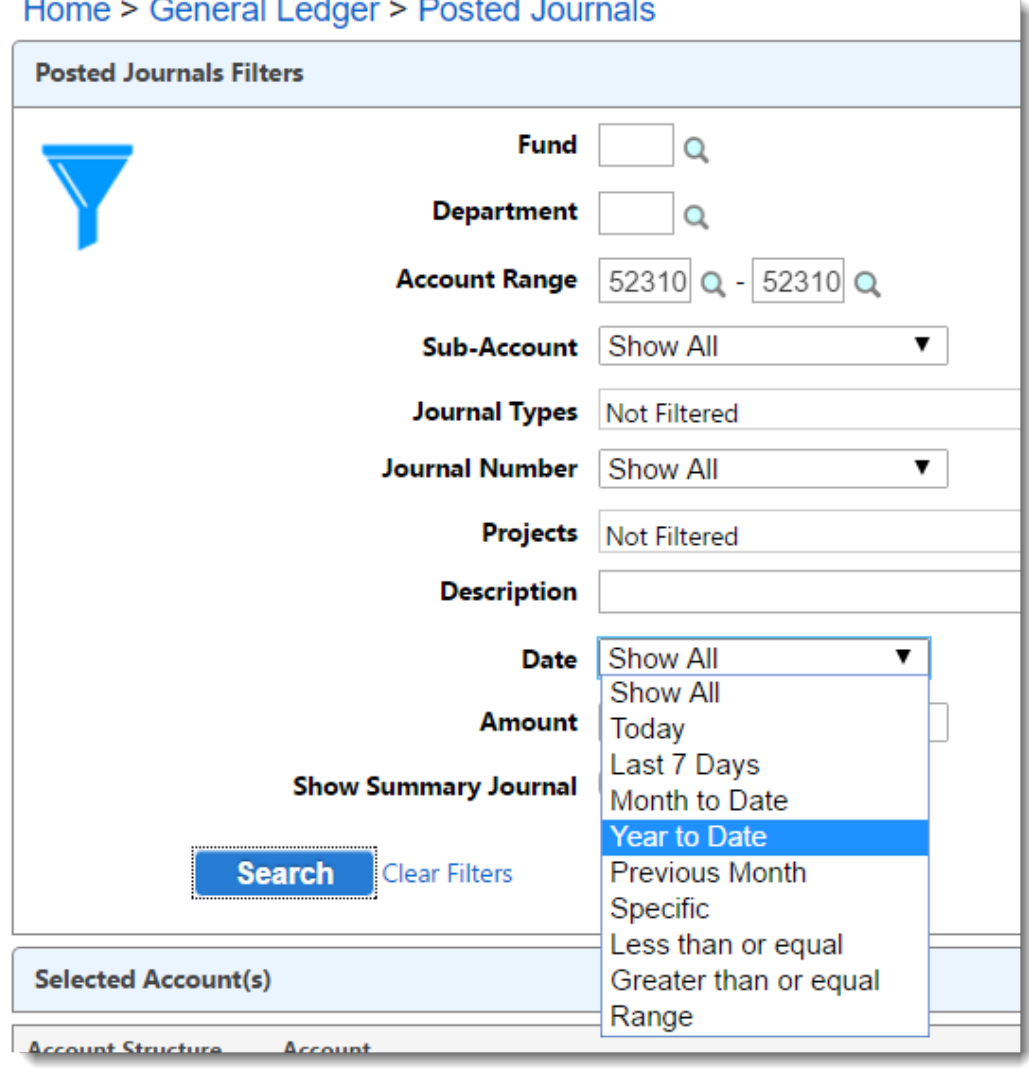

### Lloma & Concroll edges & Dested Journals

4. Expand the Selected Accounts to show all the fund and departments associated with this account.

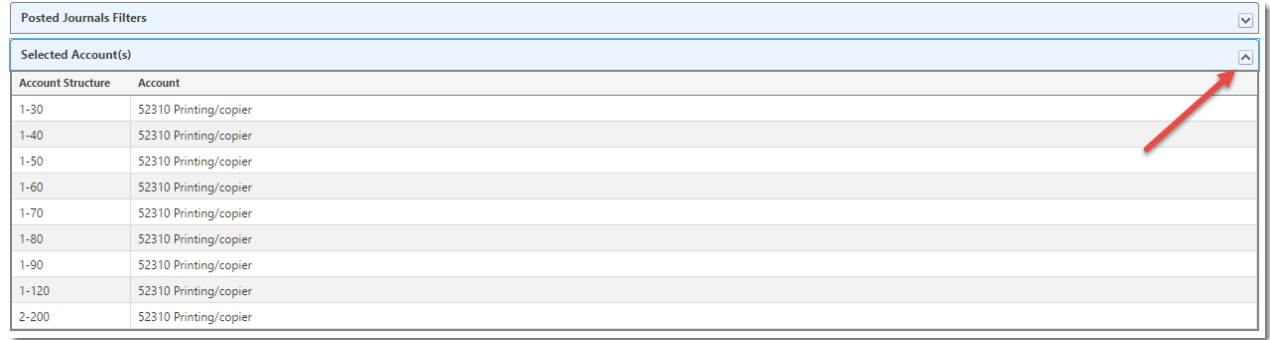

- The **Print Journal Inquiry Report** button appears in the upper left corner of the page.
- An option to change the **Posted Journal Column Option** appears on the right corner of the page.
- To see results for all months in the search range **expand All Periods**. To expand, click on the **Expand** -> icon next to the period or double-click the period name.
- To see results for a specific month expand that period.

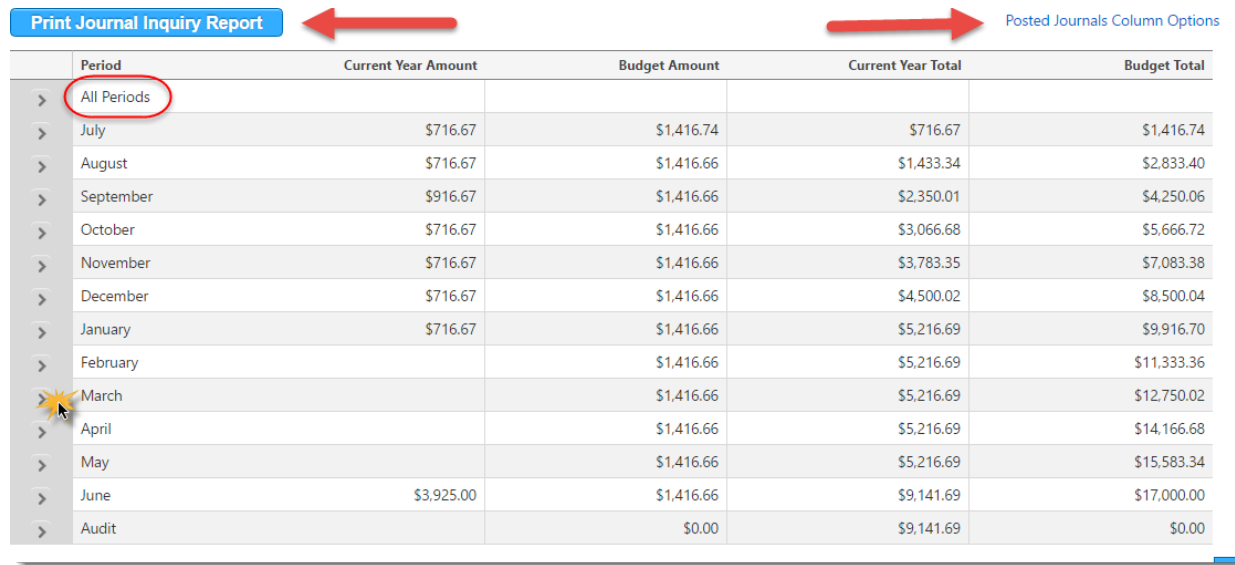

#### **When viewing a specific journal the following options are available**

- The journal related to the search results appears in bold.
- Reverse Only, Copy Only, and Reverse & Copy options are at this level.
- Drill-down options

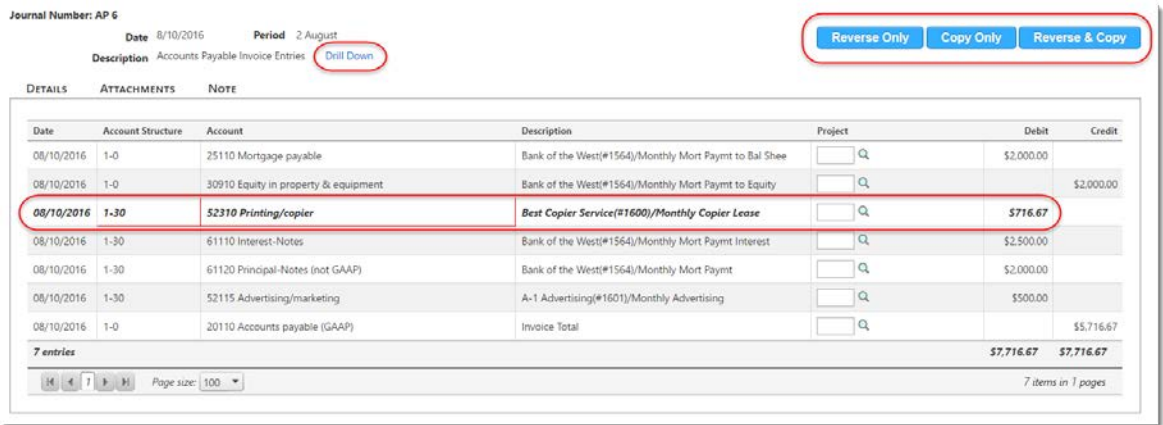

#### **Drill-Down Results**

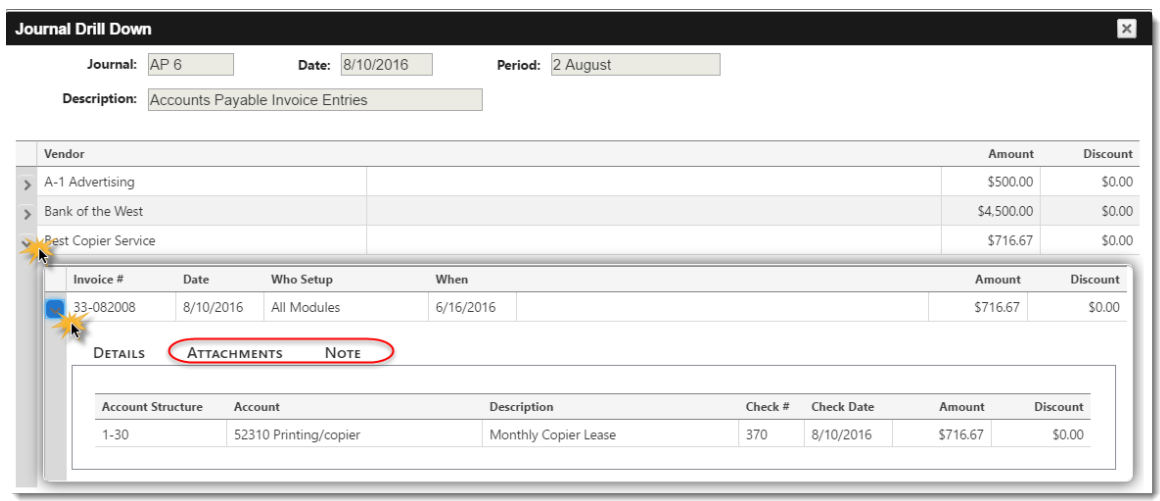

**Exercise: Let's review the most common General Ledger Reports.**

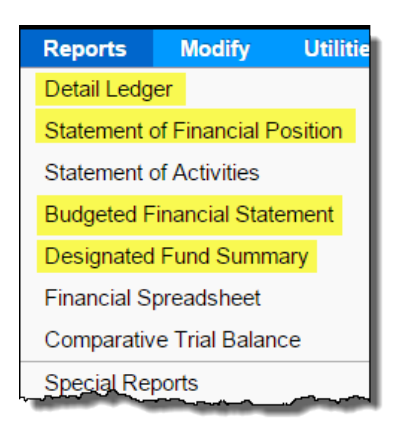

#### **Detail Ledger**

**Important!** There are two tabs – **Filters** and **Options**.

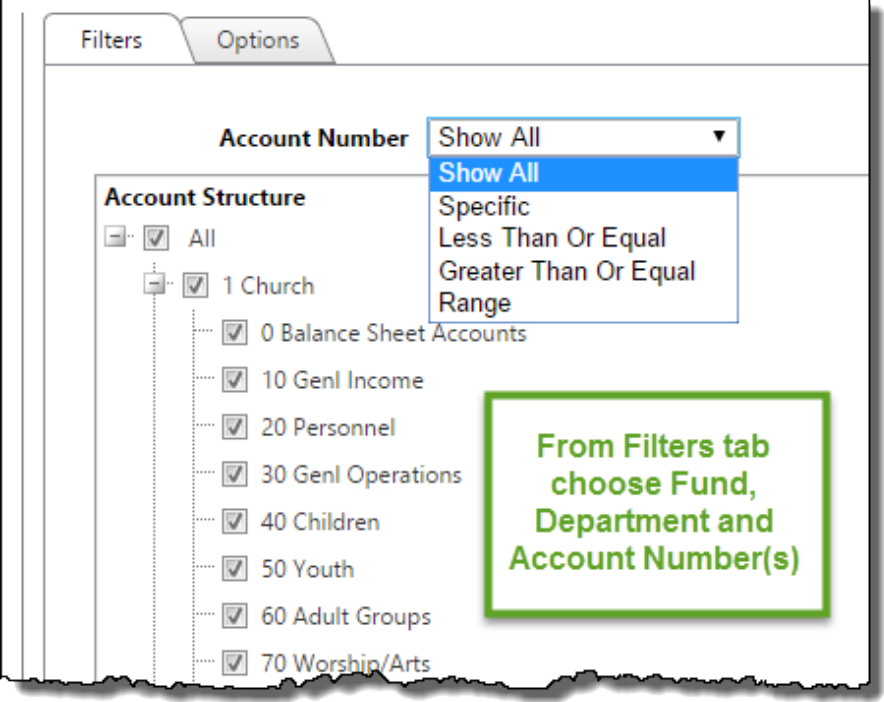

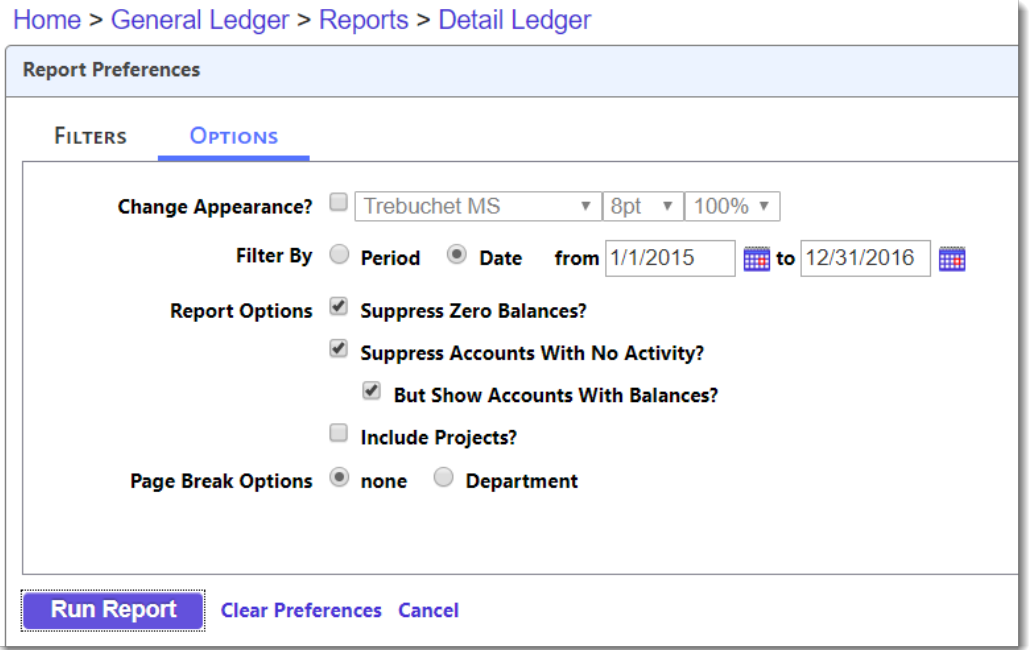

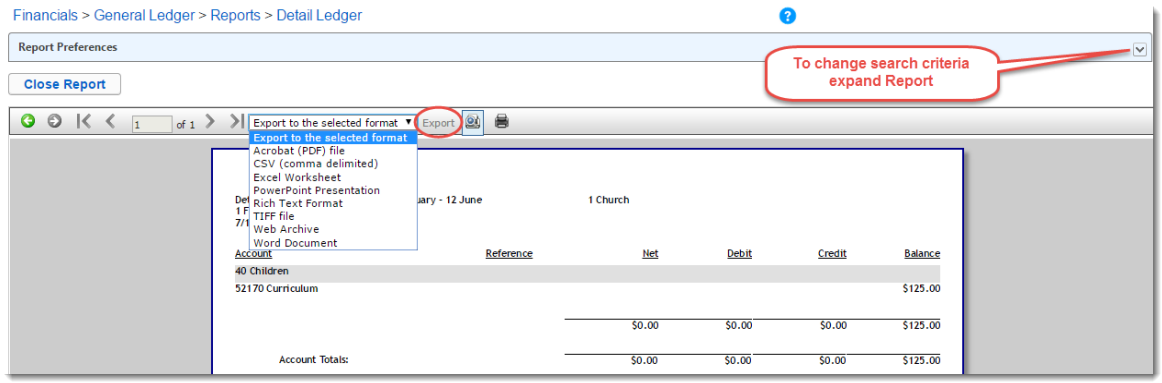

#### **Statement of Financial Position (Balance Sheets)**

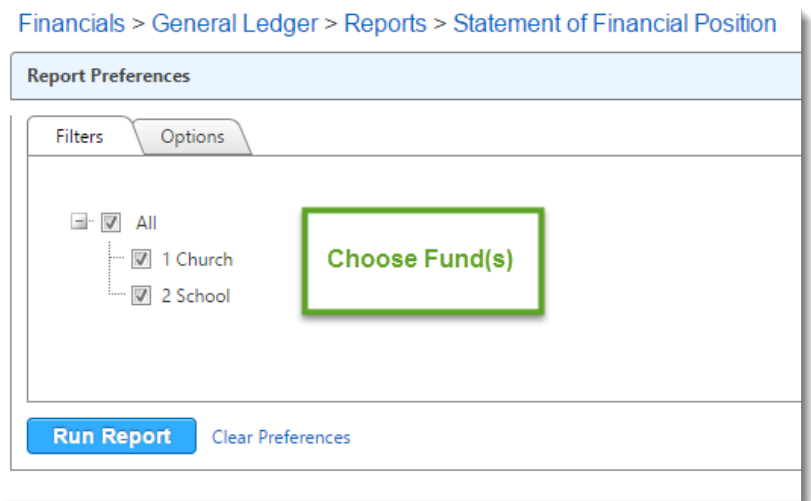

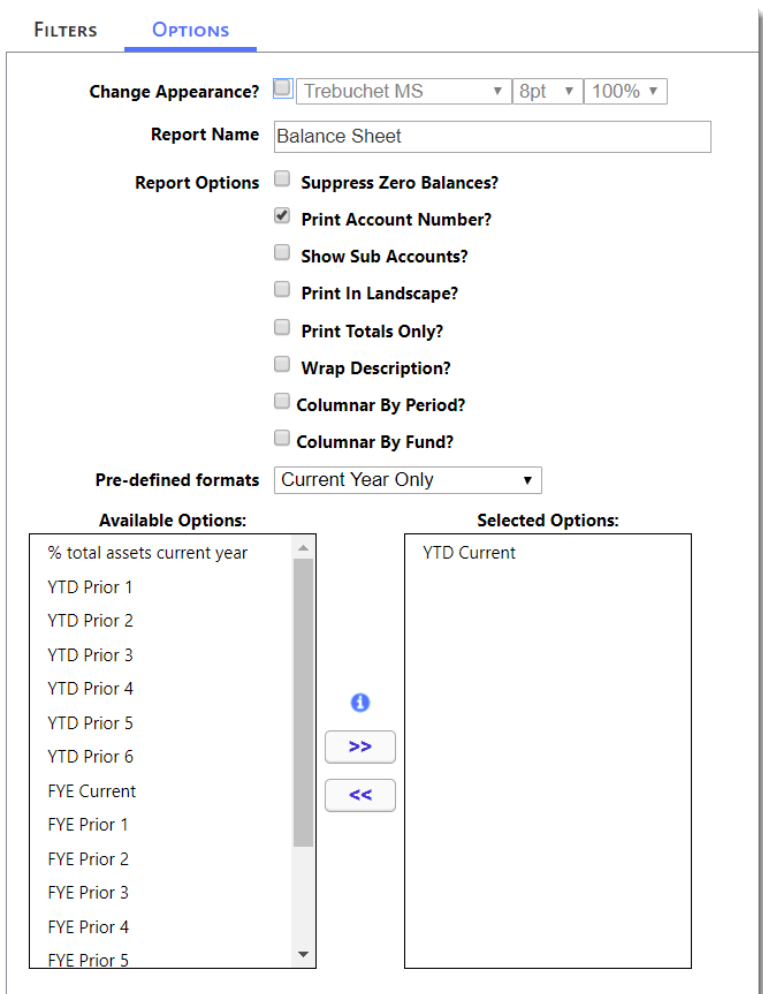

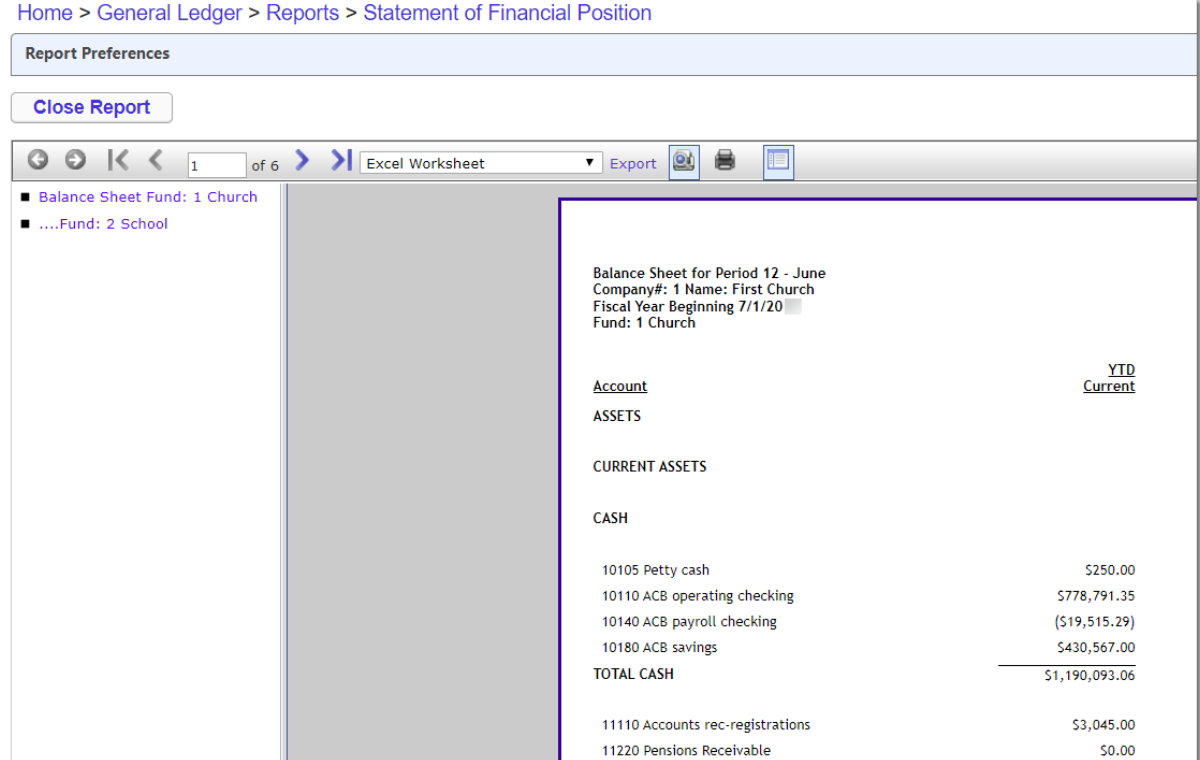

#### **Budgeted Financial Statement**

*Tip! Click on the Help icon to access instructions on how to create custom Budgeted Financial Statement designs.*

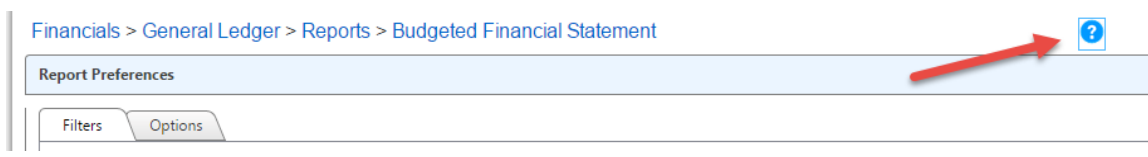

### Financials > General Ledger > Reports > Budgeted Financial Statement

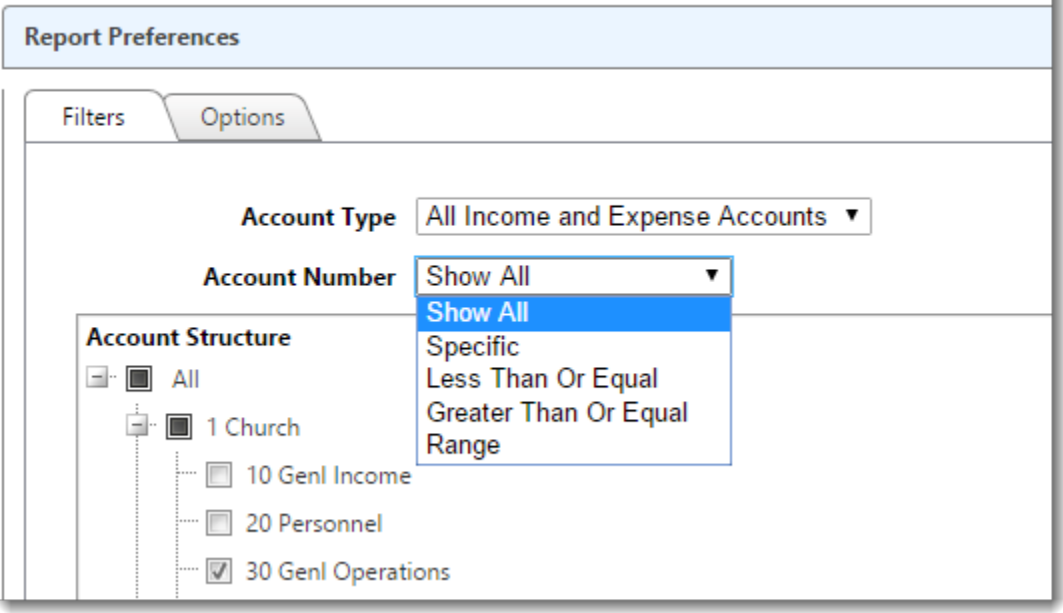

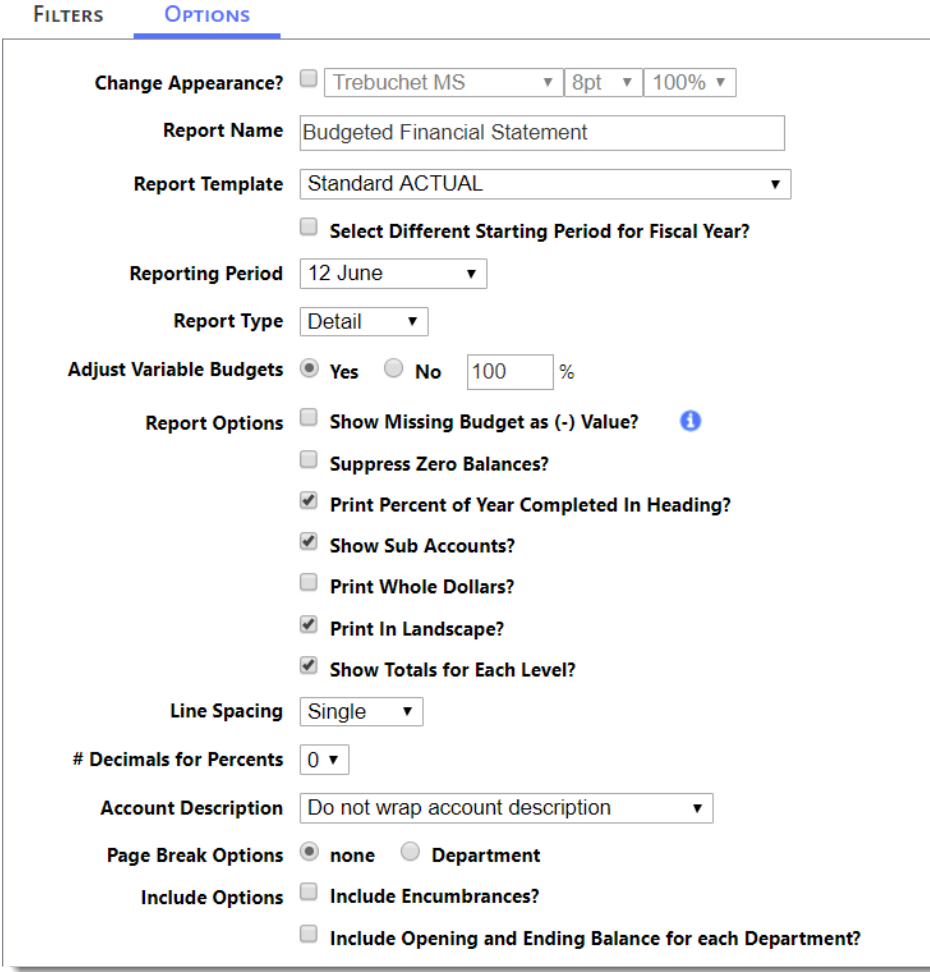

#### Budgeted Financial Statement for Period 12 - June 100.00 %<br>Company#: 1 Name: First Church<br>Fiscal Year Beginning<br>Fund: 1 Church Var. Actual to Var. Actual to<br>Annual Budget Annual Budget **Acct # Description** Budget Annual Budget for Period Actual for Period Variance for Period **Budget YTD Actual YTD Dollar** Department: 10 Genl Income **INCOME OFFERINGS** 40110 Offering-Tithes/pledge \$270,000.00 \$18,080.28 \$0.00  $(518,080.28)$ \$270,000.00 \$270,544.00 \$544.00 100% \$800,000,00 \$51,802.40 \$0.00  $(551, 802.40)$ \$800,000,00 \$130,635.47  $(5669, 364.53)$ 40120 Offering-Tithes/nonpledge 16% 40140 Offering-Plate/loose cash \$9,600.00 \$633.60 \$0.00  $(5633.60)$ \$9,600.00 \$12,053.84 \$2,453.84 126% 40180 Building Campaign  $$0.00$  $$0.00$  $$0.00$  $50.00$  $$0.00$ \$450.00 \$450.00  $0%$ 40910 Offering-non cash/stocks \$12,000.00 \$0.00  $$0.00$  $$0.00$ \$12,000.00 \$0.00  $(512,000.00)$  $0%$ **TOTAL OFFERINGS** \$1,091,600.00 \$70,516.28  $50.00$  $(570, 516.28)$ \$1,091,600.00 \$413,683.31  $(5677, 916.69)$ 38% **OTHER INCOME** 45110 Facility Use Income-\$9,600.00 \$800.00 \$0.00  $(5800.00)$ \$9,600.00 \$0.00  $(59,600,00)$  $0%$ \$2,000.00  $(52,000.00)$ \$24,000.00  $(524,000.00)$ 45120 Facility Use Income-School \$24,000.00 \$0.00  $50.00$  $0%$ 45150 Interest Income \$4,000.00 \$333.33 \$0.00  $(5333.33)$ \$4,000.00 \$0.00  $(54,000.00)$  $0%$ 45190 Other Income \$2,800.00 \$233.33  $$0.00$  $(5233.33)$ \$2,800.00  $$0.00$  $(52,800.00)$  $0%$ 45190-1 Other Income - Missions  $$0.00$  $$0.00$  $$0.00$  $$0.00$  $$0.00$  $$0.00$  $$0.00$  $0\%$ 45910 Gain/loss on sale of  $50.00$  $50.00$  $50.00$  $50.00$  $50.00$  $50.00$  $$0.00$  $0%$ TOTAL OTHER INCOME  $$40,400.00$  $50.00$ \$40,400.00  $50.00$  $(540, 400.00)$  $\overline{0\%}$  $53,366.66$  $(53, 366.66)$  $(5718, 316.69)$  $\frac{1}{37\%}$ \$1,132,000.00 \$73,882.94  $50.00$  $(573, 882.94)$ \$1,132,000.00 \$413,683.31 **TOTAL INCOME**

#### **Designated Fund Summary**

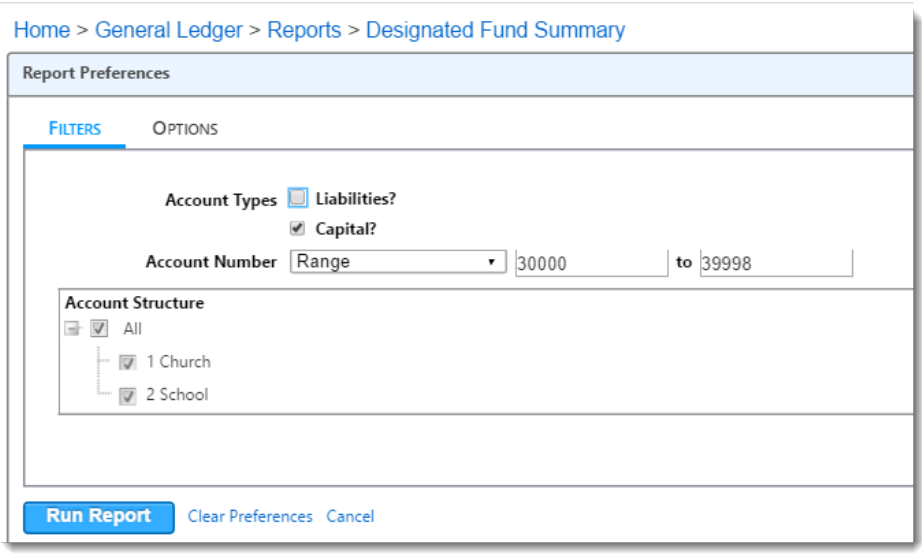

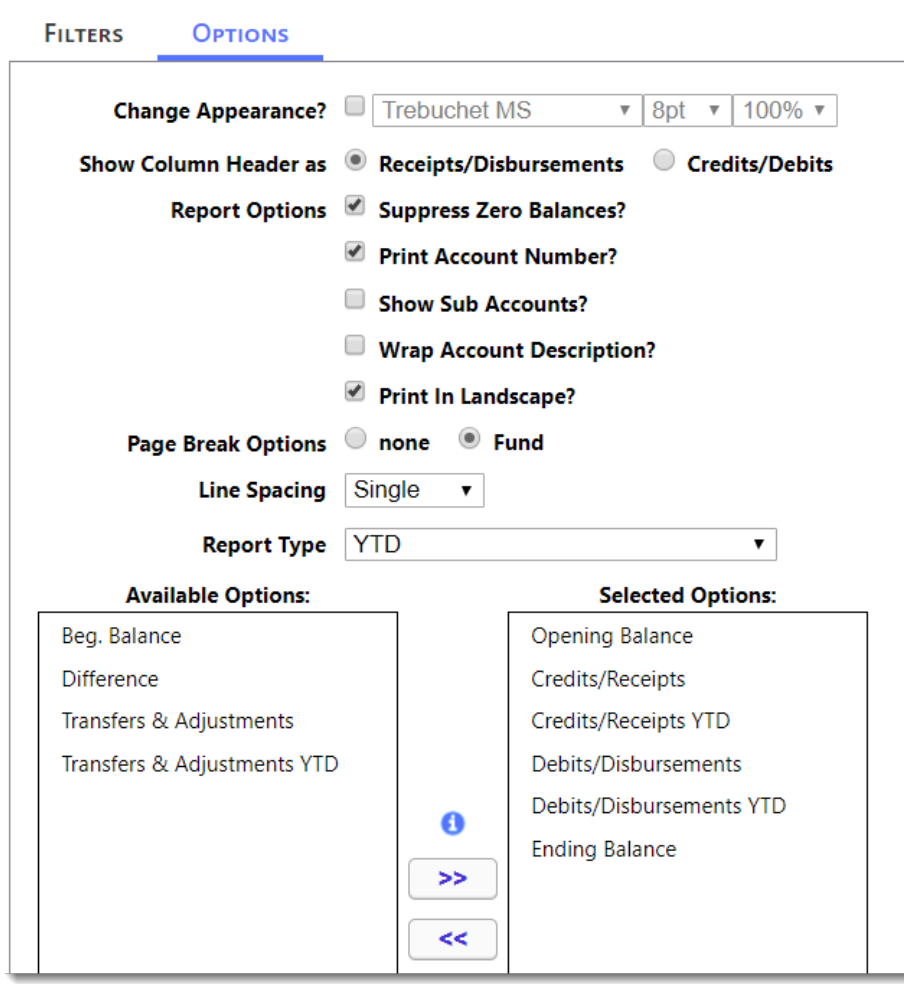

# Designated Fund Summary for Period 12 June<br>Company: 1 First Church<br>Fiscal Year:

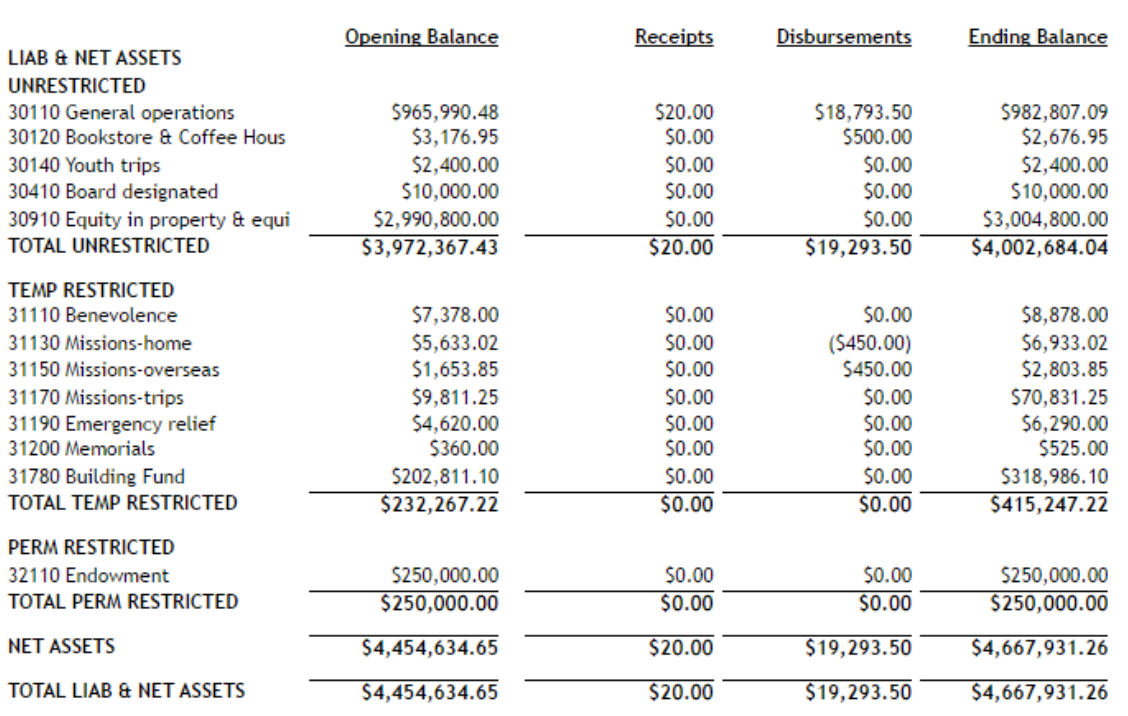

#### **Review: Changing Default Period**

Each month it is a best practice to change the **Default Period** and close any months where the bank accounts have been reconciled and the financial reports issued. It might also be a good idea to close future months.

- 1. From the General Ledger, choose **Modify -> Company Information**.
- 2. Change **Default Period**.
- 3. Click the **Update** button.

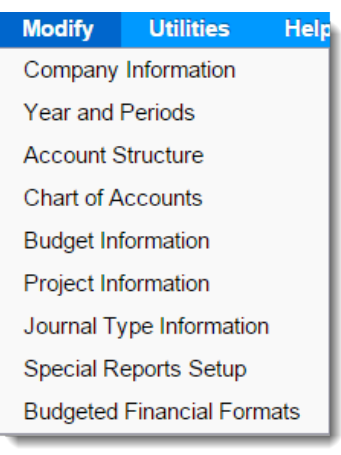

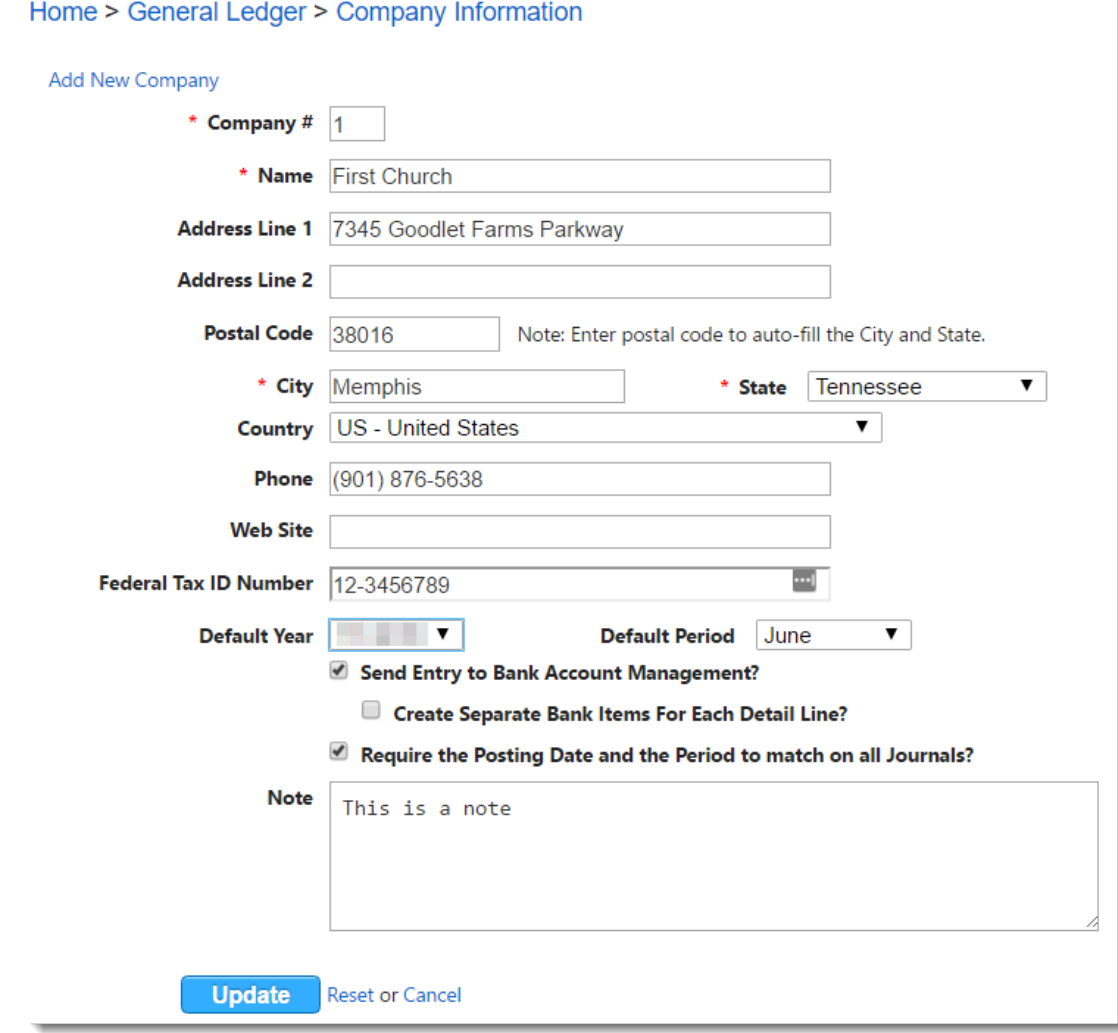

#### **Exercise: Close months July through April along with the audit period.**

- 1. From the **General Ledger**, choose **Modify -> Years and Periods**. You will be in the default year.
- 2. Click in the check boxes to close **Periods July through April** along with the **Audit** period as shown.
- 3. Click the **Update** button.

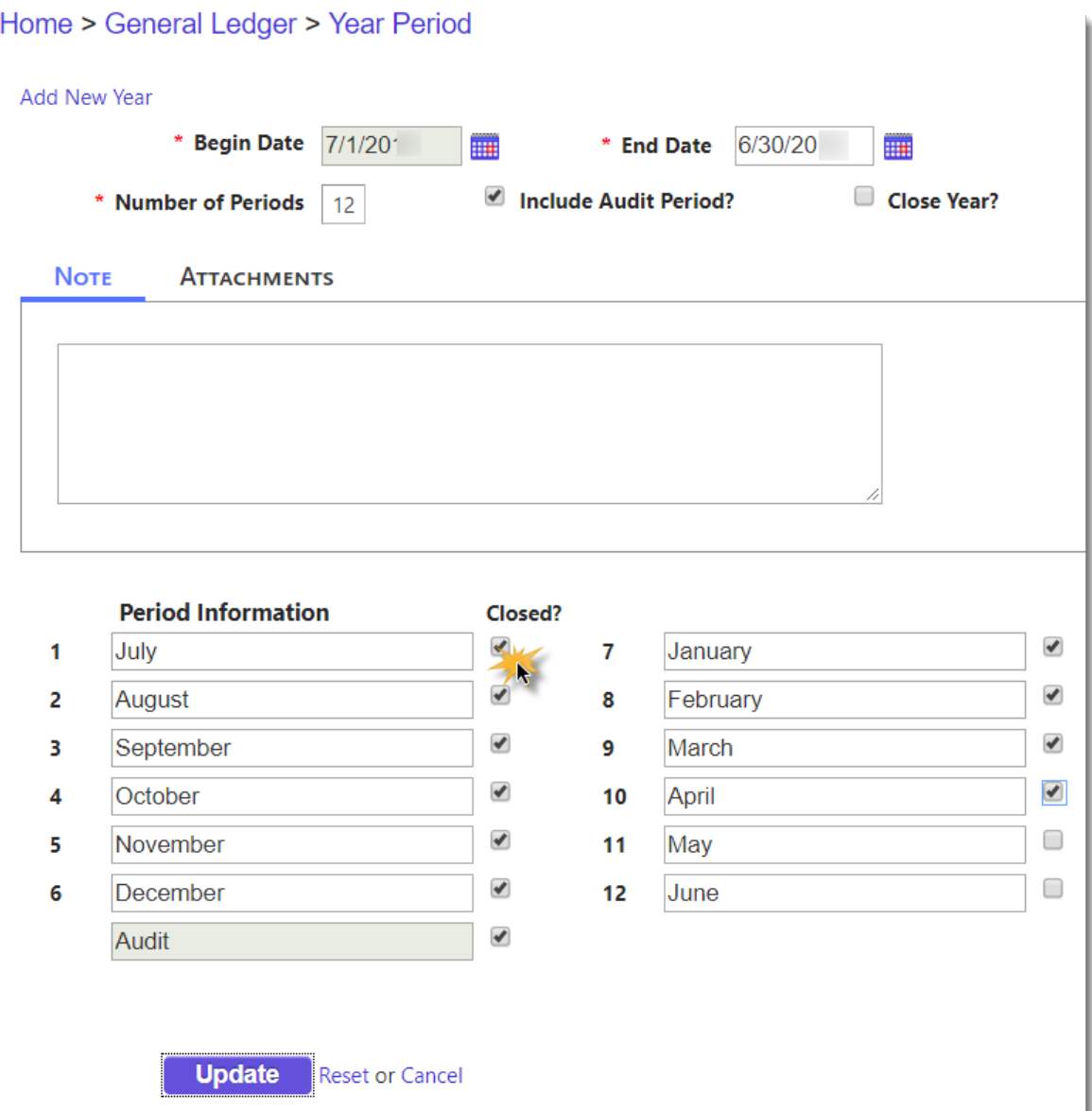

#### **Review: Account Structure – Funds & Departments**

- 1. From the **General Ledger**, choose **Modify -> Account Structure**.
- 2. To add a New Fund, click the **Add New Fund Name** button. To add a New Department, expand the fund and click **Add** icon.
	- To edit a fund or department click on the **Edit** icon.
	- To delete a fund or department click on the **Delete <sup>3</sup>** icon.
- 3. Click **Update** to Save.

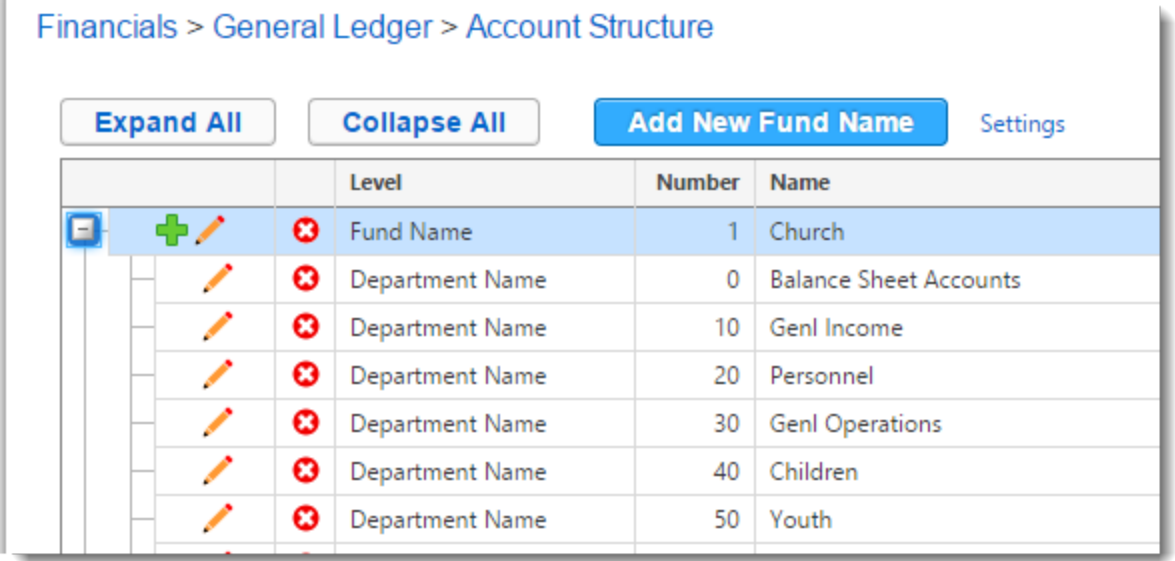

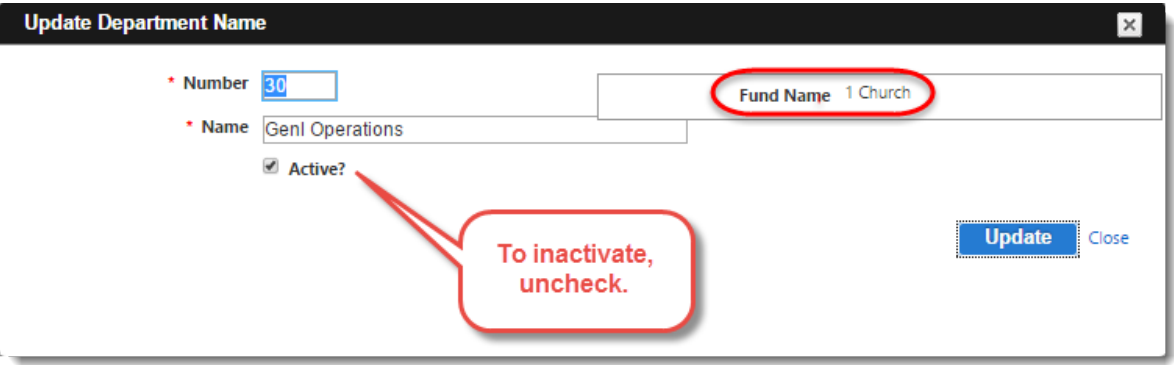

#### **Exercise: Add a New Account to Chart of Accounts**

A new Temporary Restricted Fund for the Children's Home needs to be added to our Chart of Accounts. Because it's a restricted fund, we'll need to add three accounts:

31115 as Capital account to Balance Sheet (closing account)

41115 as Income account to Fund: Church Department: 100 Designated Closes to 31115

81115 as Expense account to Fund: Church Department: 100 Designated Closes to 31115

#### 1. From **General Ledger** choose **Modify -> Chart of Accounts**.

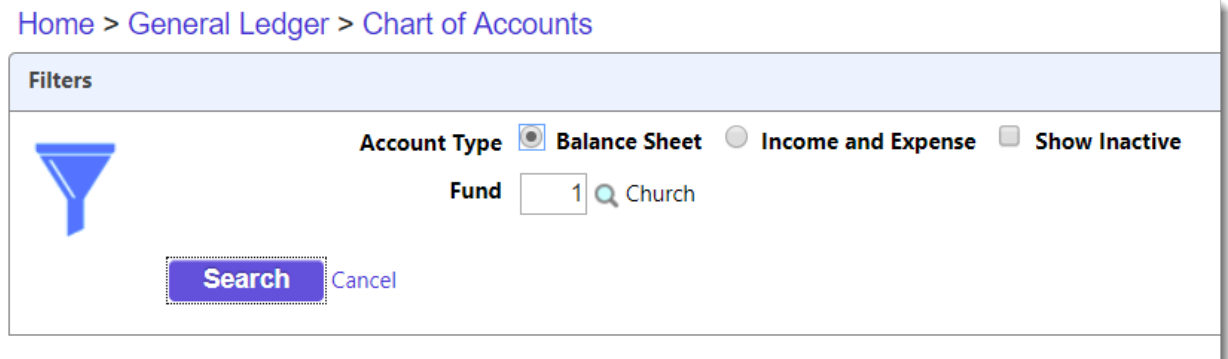

#### 2. Choose the **Balance Sheet** and **Fund 1** then Click **Search**.

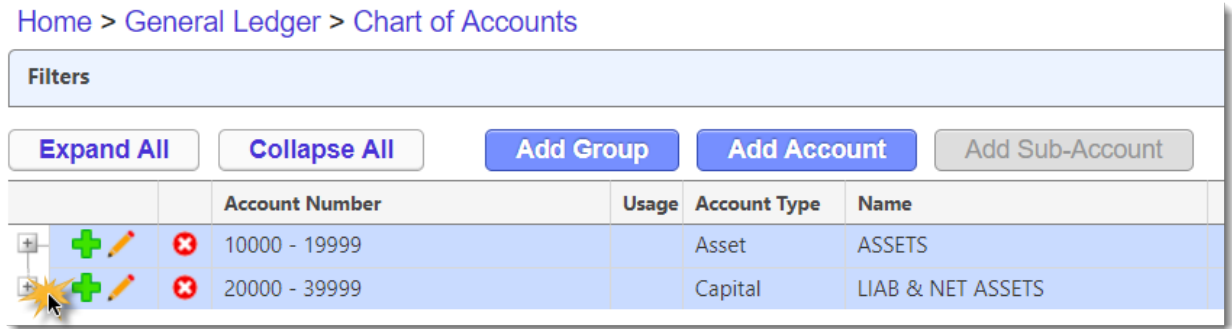

- 3. Click the **Expand** icon next to the account range of **20000-39999**.
- 4. **Continue Expanding** the ranges until you get to **31100-31993 TEMP RESTRICTED**.

5. Click the **Add** icon next to the **311000-31993 Range** as shown**.**

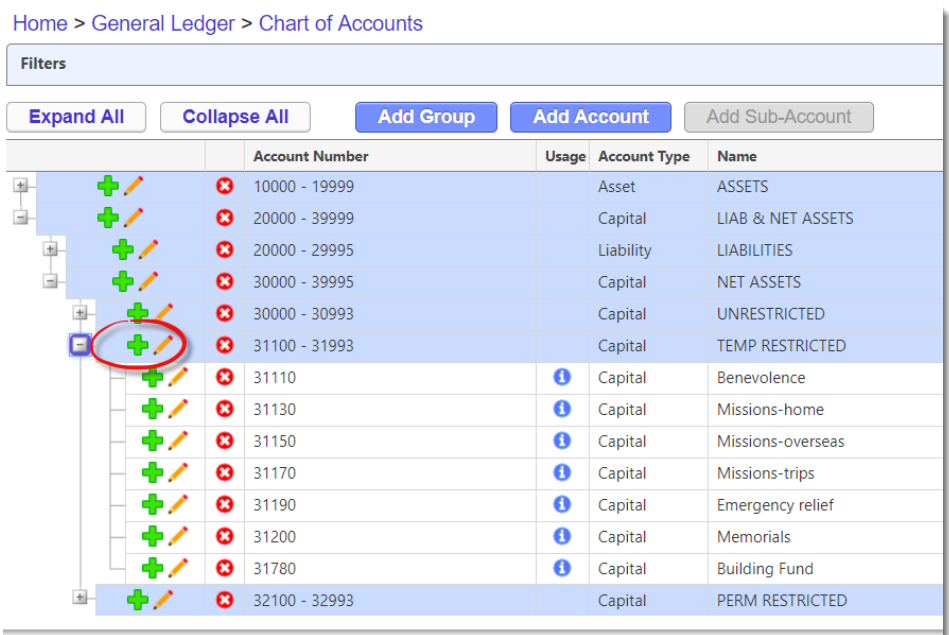

- Note: the Add Account button at the top of the grid can also be used to enter new accounts.
- 6. Enter the new account, **31115 Children's Home**, as shown.
- 7. Click **OK.**

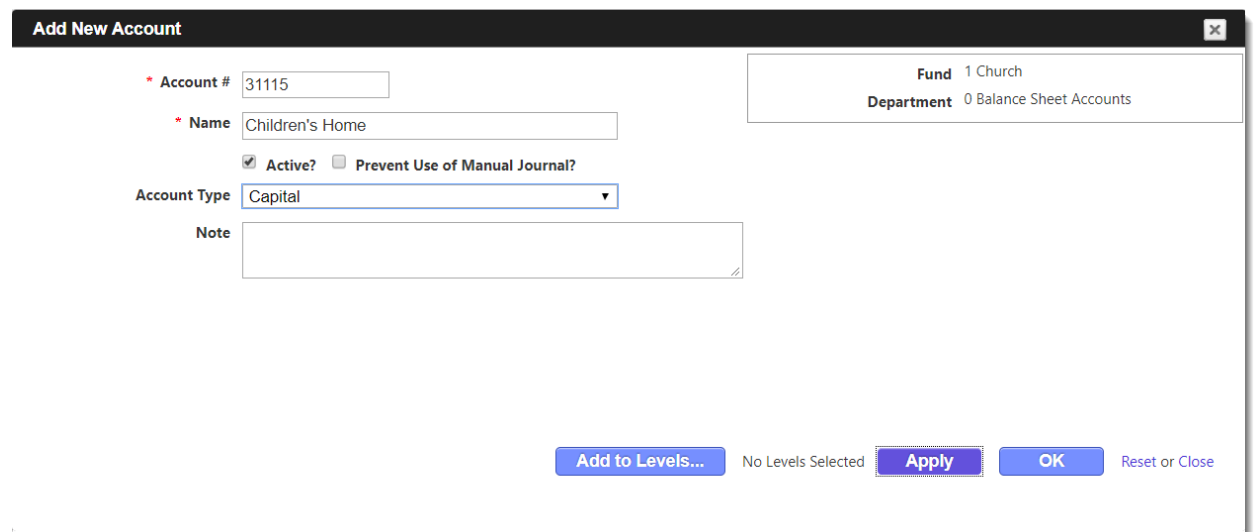

8. **Navigate back up to the top of the page** and Click on **Filters** and choose Income and Expense, Fund 1 Church, and Department 100 Designated and Click **Search**.

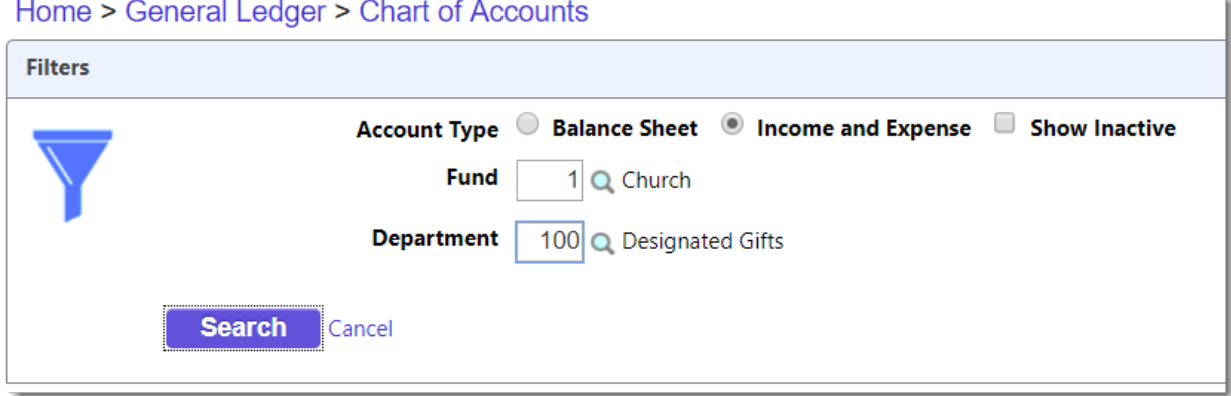

9. Click **Expand All** then click **Add Account** button from the top menu.

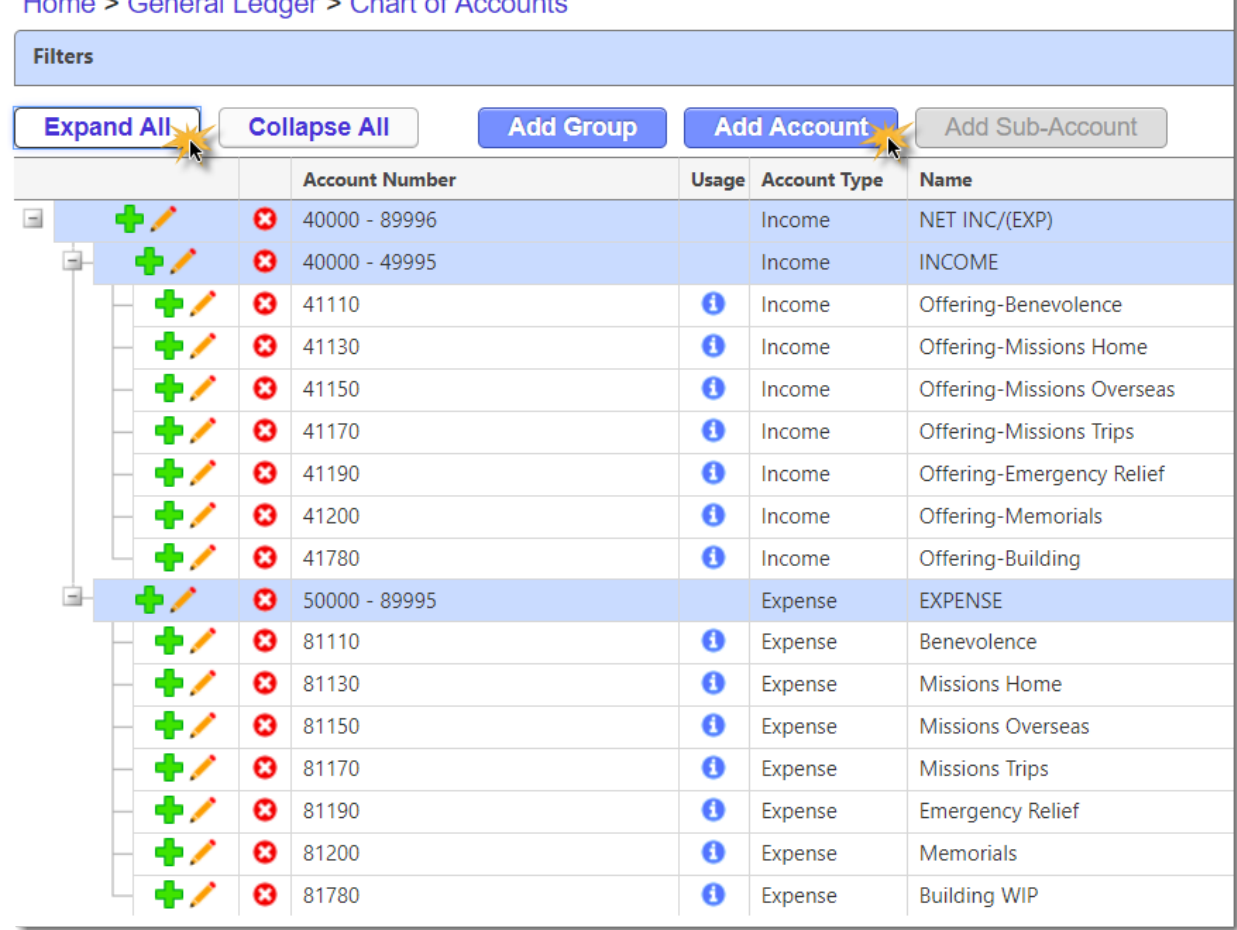

Home > Conoral Lodger > Chart of Accounts

10. Enter **41115** with the **Description of Children's Home** as an **Account Type of Income** and the **Closing Account of 31115 Children's Home** then click **Apply**.

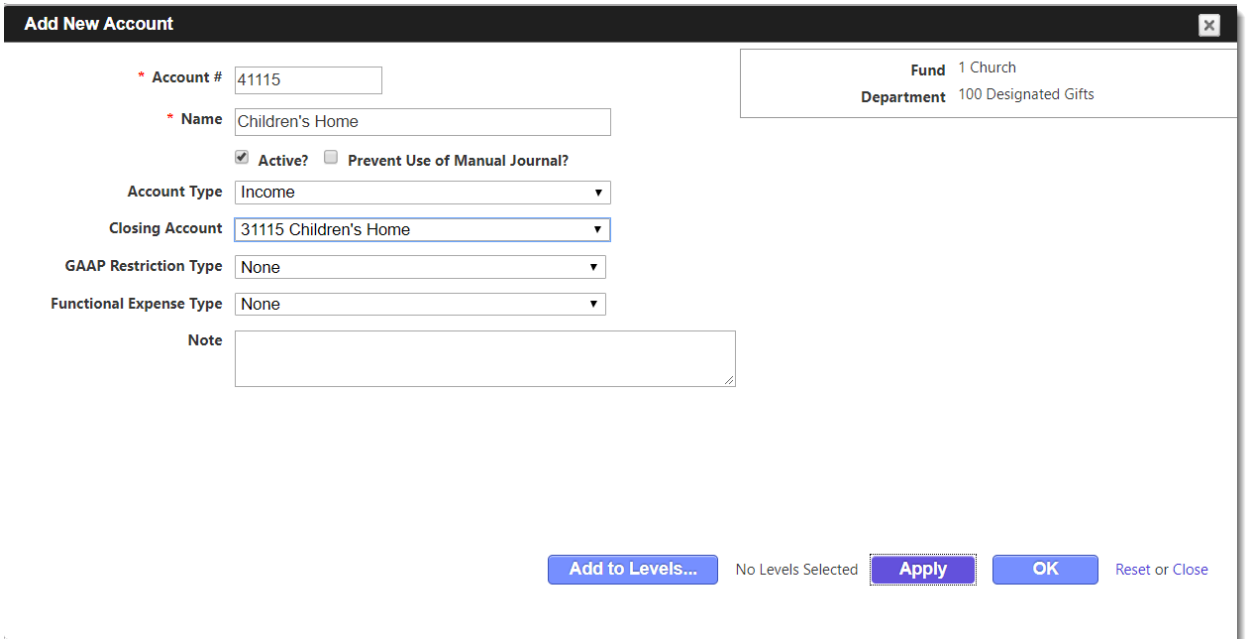

11. Next **Enter 81115** with the **Description of Children's Home** as an **Account Type of Expense**  and the **Closing Account of 31115 Children's Home** then click **OK**.

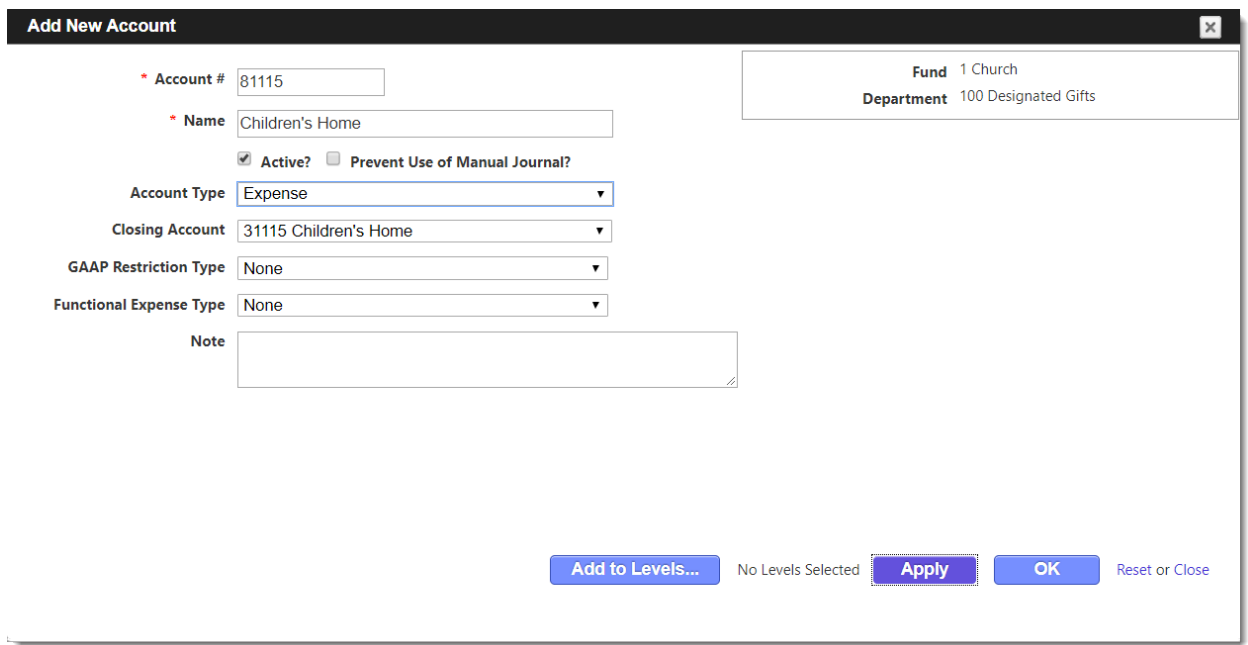

#### **Exercise: Editing a budget amount.**

Various methods for entering the budget are available including importing. For this exercise, we'll just edit one account manually.

- 1. From the **General Ledger**, choose **Modify -> Budget Information**.
- 2. Filter to the **Church Fund**, **Youth Department 50** then click **Search** as shown.
- 3. Click the **Edit** icon next to 52410 Weds Night Program.

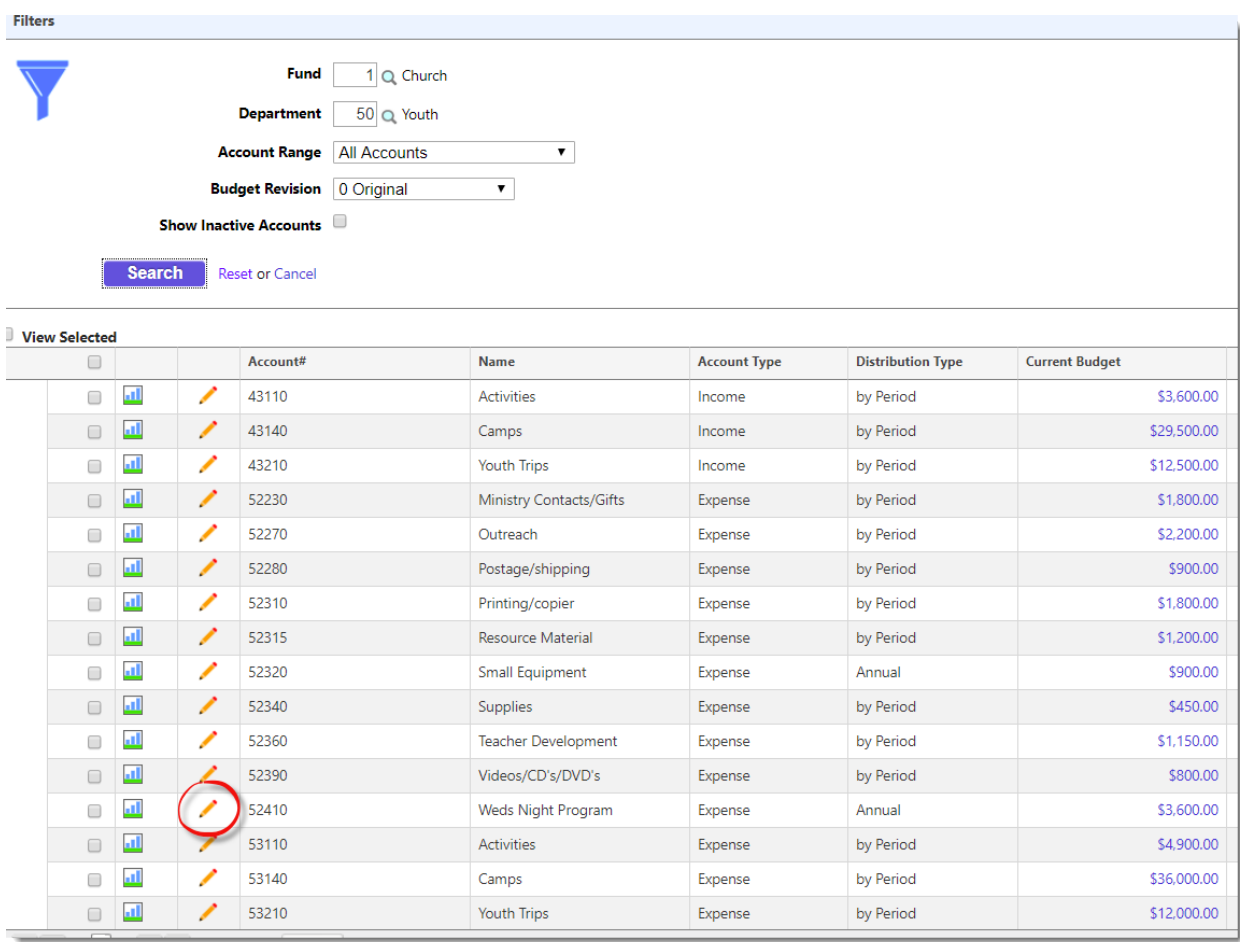

- 4. Change the **Annual** amount to \$5,000.00 then click **Done**.
	- When entering multiple budget amounts, press the **<enter->** key (or click the **Next** button) to go to the next account.
	- Options for budgeting each account:
		- $\triangleright$  Annual Divides amount by 12 and distributes by period.
		- $\triangleright$  By Period Manually enter amount when expenses are anticipated.
		- $\triangleright$  By Prior Year % Distributes amount based on last year's spending.
		- $\triangleright$  By Prior Budget % Distributes based on last year's budget %.
		- $\triangleright$  By Defined % Distributes amount based on manually entered %.

# **Payroll**

#### **Exercise: Run a payroll for Semi Monthly employees.**

- 1. Change the **Financial Settings to ABC Payroll Checking Account!**
- 2. From **Payroll** Choose **Enter -> Employees to Pay**.
- 3. Using the **Filters** select **# Pay/Year: Semi-Monthly**.

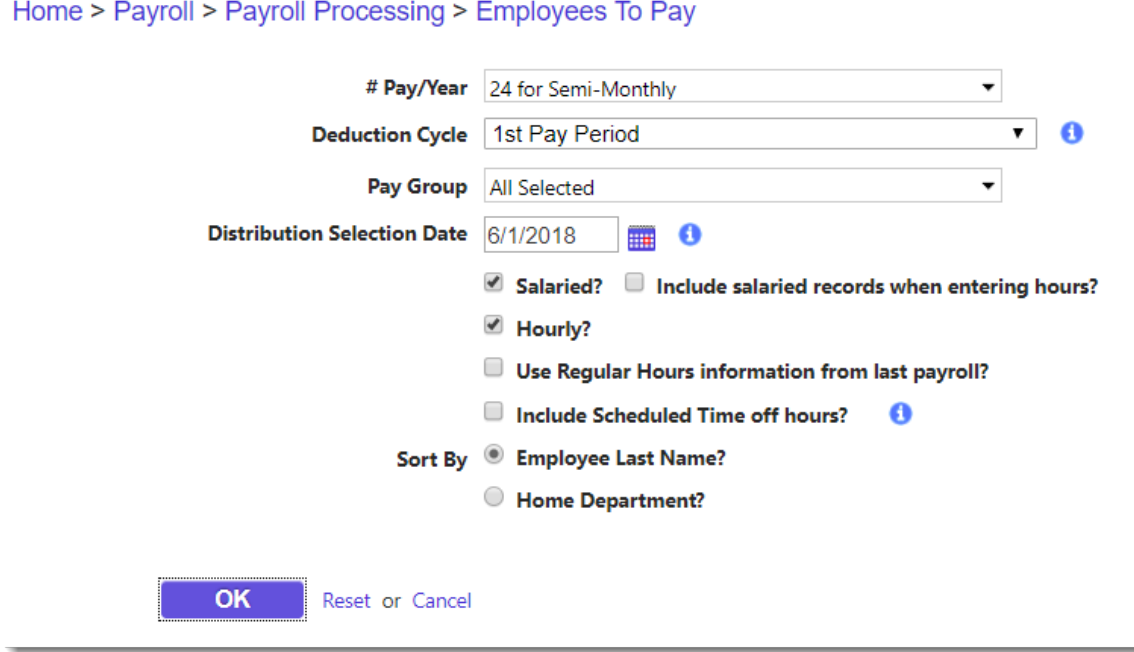

- 4. Change the **Distributions Selection Date to 6/1/2018**. This is the 1<sup>st</sup> day of the pay period.
- 5. Select **Salaried and Hourly**.
- 6. Ensure all other selections are the same as the image shown.
- 7. Click **OK**.
- 8. **Enter** the following hrs. for each employee. Click **Next** to go to next employee.
- 9. Click **Finish** after Lanette.

# **Hourly Timesheets:**

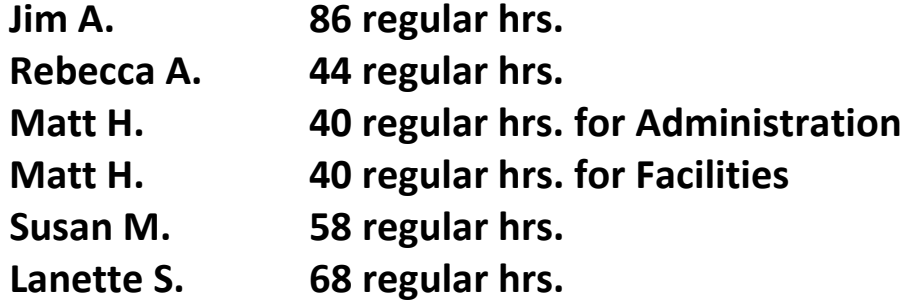

## **Total of 336 hours**

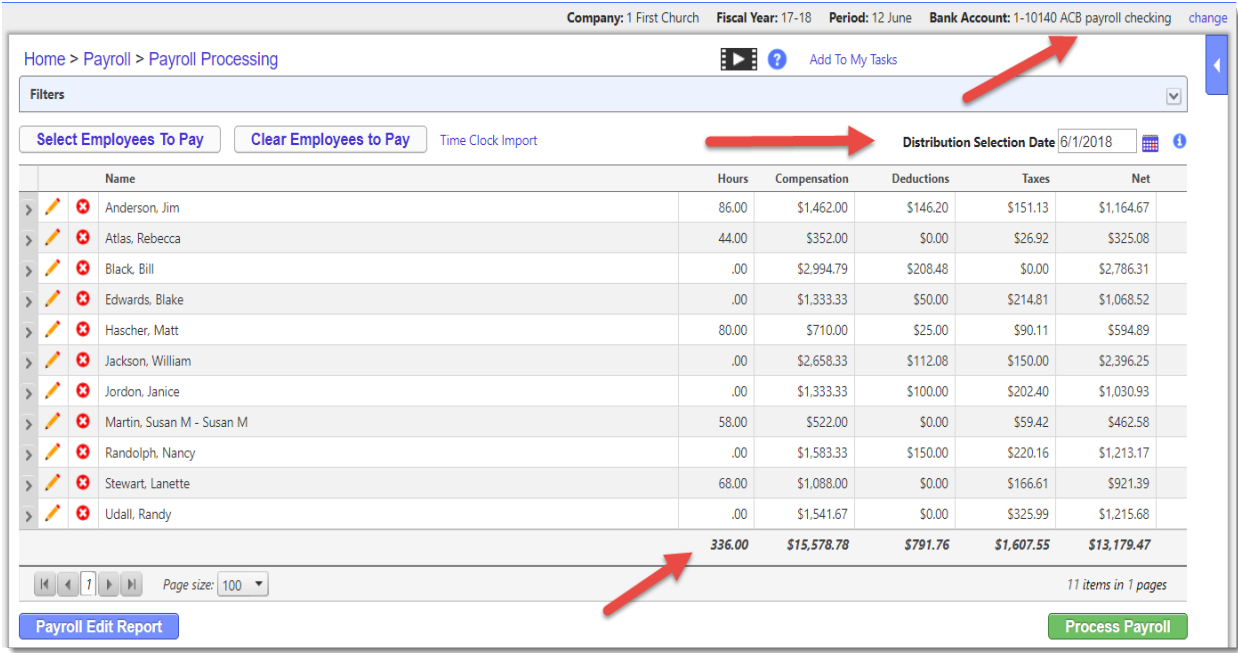

10. To verify the payroll, click the **Payroll Edit Report**. If there are any changes needed, click the **Edit** icon. To delete an employee from this payroll run, click the Delete **O** icon. 11. Click the **Process Payroll** button to proceed.

- 12. Enter the **Check Date of 6/15/2018** and the **Pay Period from 6/1 to 6/15/2018**.
- 13. Accept whatever the First check # appears (may vary in this test database).
- 14. Click **OK**.

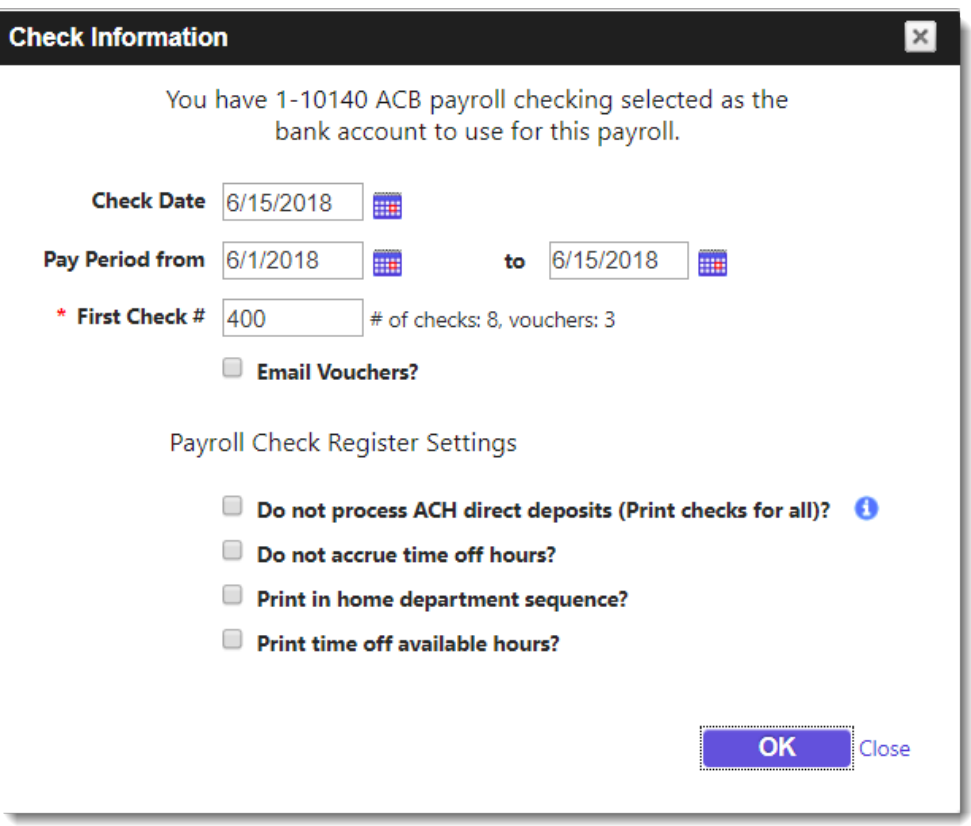

- 15. *When you see checks, it's time to print!* In this exercise, you just look at them.
	- **Reprint Checks** button in right corner if needed. So don't press continue until you know your checks are good to go.
	- •

16. Click the **Continue** button.

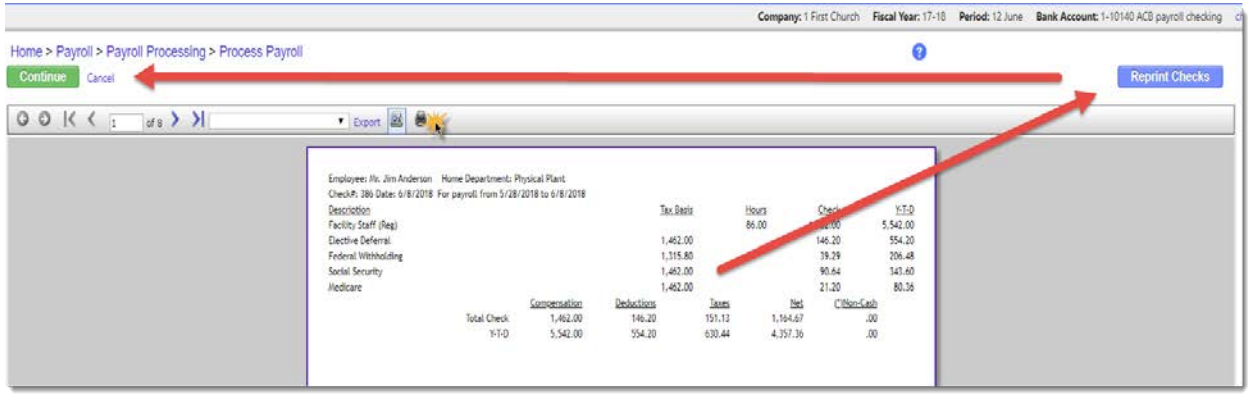

17. If using ACH, an **ACH Verification Report** and **Vouchers** are generated for printing. 18. Click **Continue**.

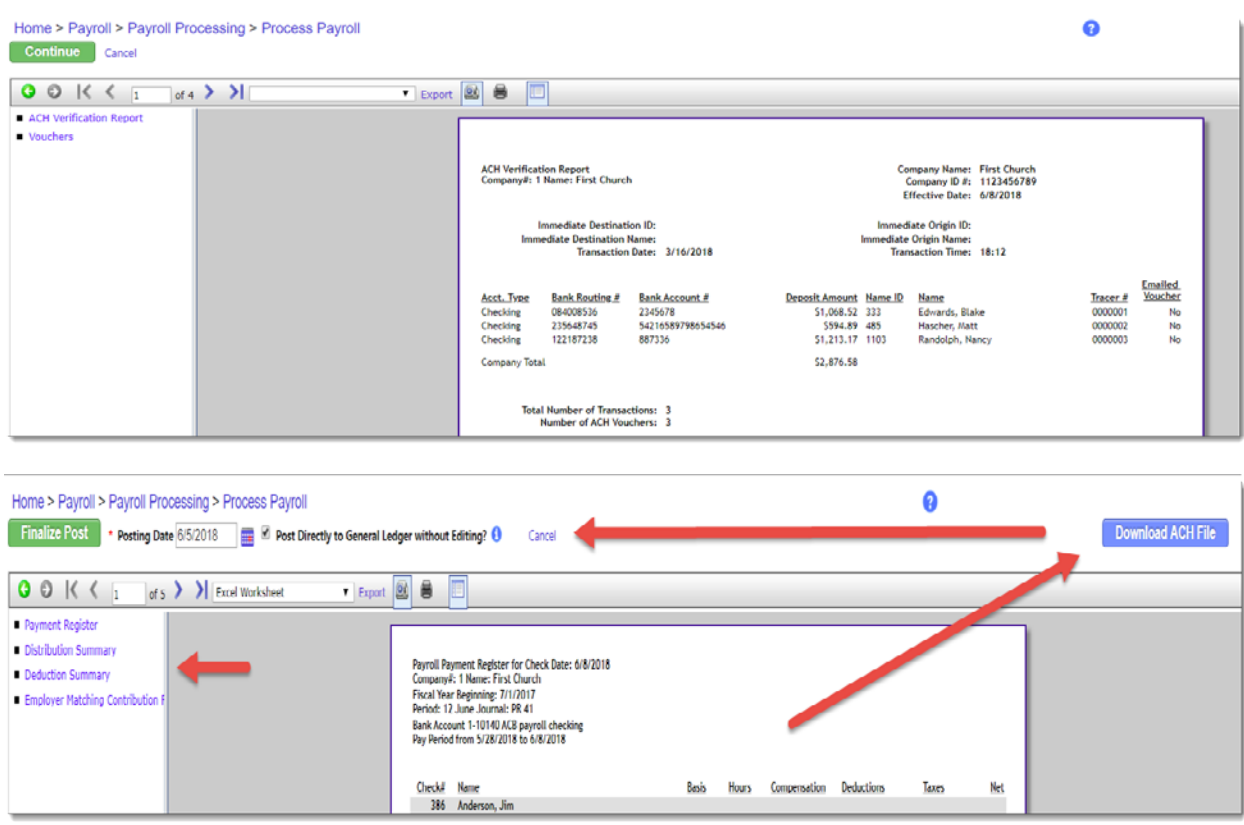

- 19. Print **Register**, **Summaries**, and **Matching** reports (if applicable).
- 20. Remember to **Download ACH file**, if you use ACH, before proceeding.
- 21. Click **Finalize Post**.
- 22. Click **OK**.

#### **Exercise: View a Detail Earnings Inquiry**

- 1. From **Payroll** choose **View -> Earnings Inquiry**.
- 2. Select an Lanette Stewart by clicking the Search<sup>Q</sup> icon.
- 3. Select **Year to Date (payment) date range** from the drop-down list.
- 4. Click **Search**.
- 5. Click on the **Detail** tab.
	- **Print Preview** to print the YTD detail or click on the **Printer icon** to print and individual check summary.
	- Either can be saved as a pdf document and emailed to the employee.
	- Summary and Time Off Hours Views are also available.

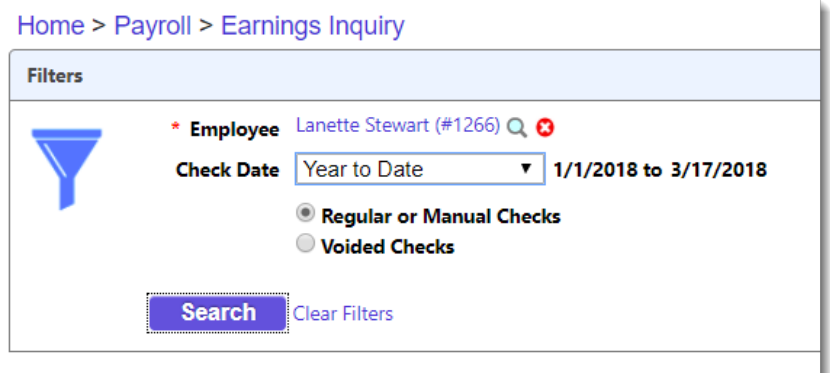

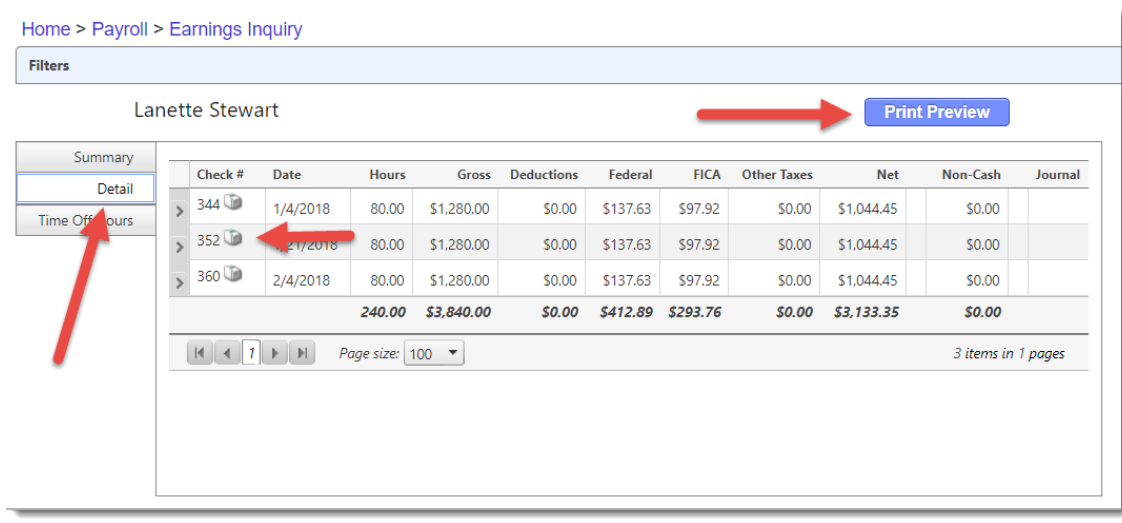

#### **Exercise: Run Employee Earning Report and Export to Excel**

- 1. From **Payroll** choose **Reports -> Employee Earnings**
- 2. Select the **Range 1/1/2018 to 3/31/2018**.
- 3. **Filters** and **Options** tabs and then click the **Run Report** button.

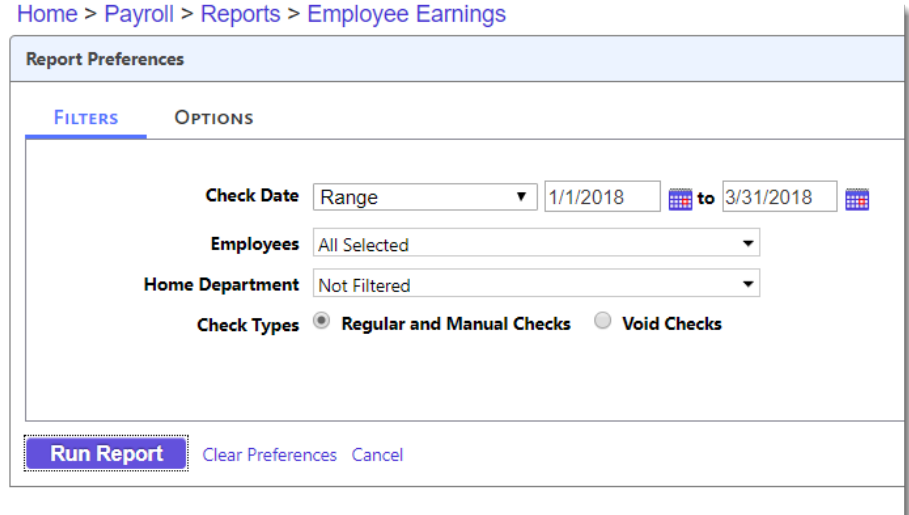

- 4. Click on the **Options** tab and choose the **Report Type Employee Summary Only**, check to include **Compensation, Deductions and Taxes** along with **Export to Excel**.
- 5. Click **Run Report**.

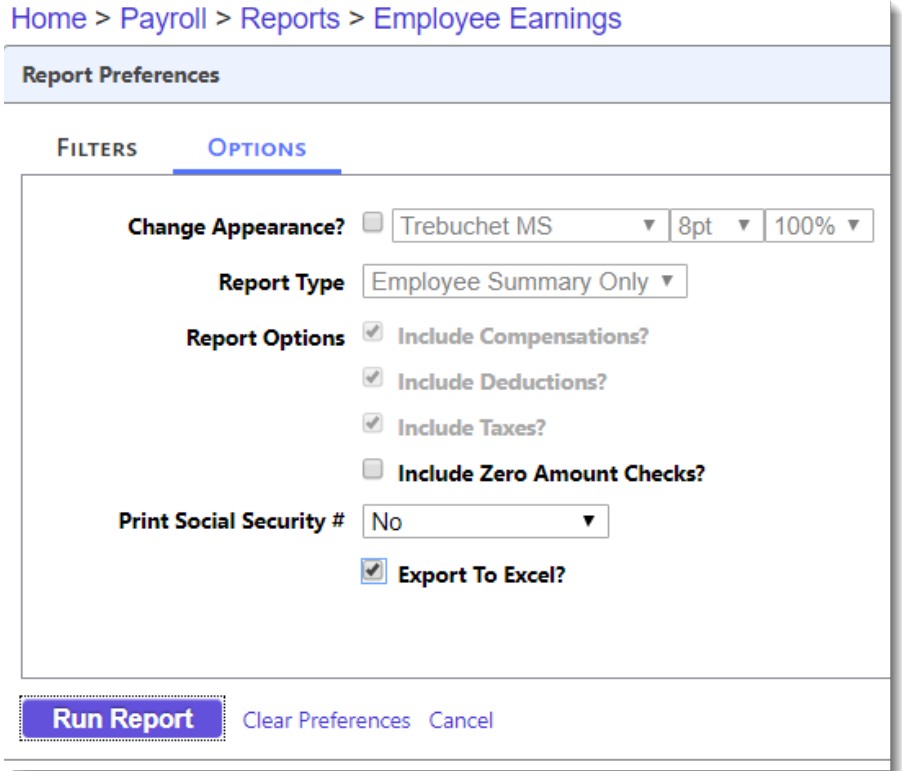

- 6. When the **Save As** window appears, **Save it to the desktop** with its current name (Report.xlsx) and click **Save**.
- 7. Open Excel file on desktop and view. Close when you're finished.

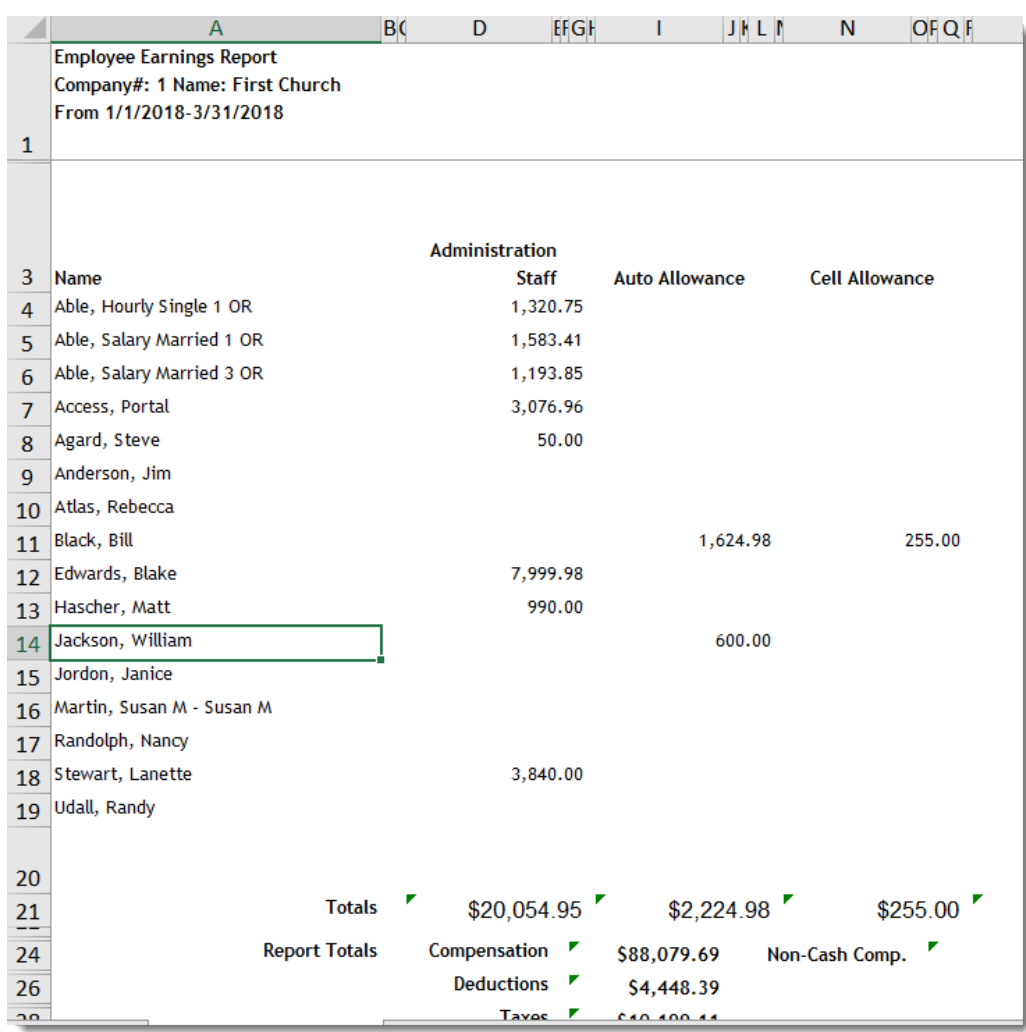

**Exercise: Run the Information Format 941 Summary to aid with tax payments**

- 1. From **Payroll** choose **Reports -> 941 Summary**
- 2. Choose **Format Options: Informational Format**
- 3. Select the **Range 6/1/2018 to 6/15/2018**.
- 4. **Run Report**.

*Tip! Check your balance sheet withholding accounts. They should match the amount of withholdings that should be paid within a few pennies. Those pennies can be included in your quarterly payments to zero out those accounts.*

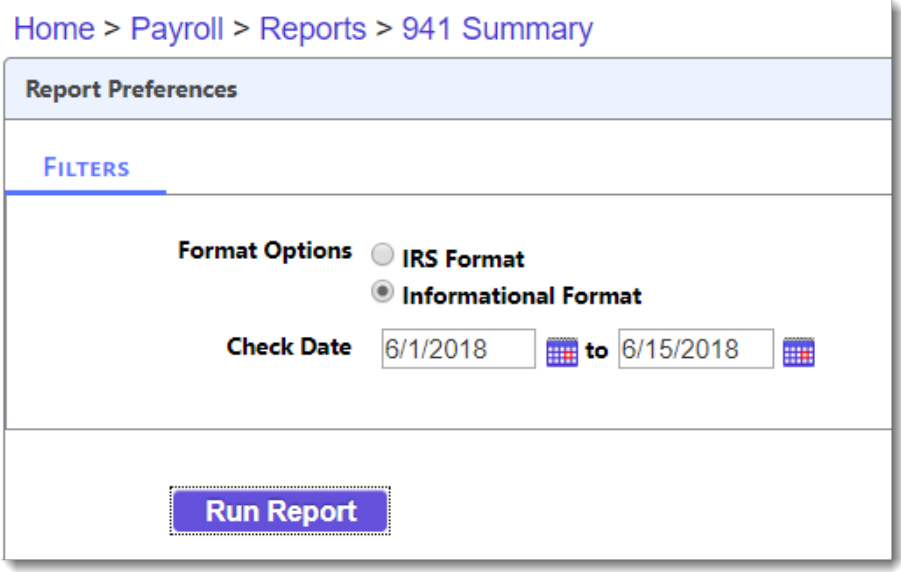

#### **Exercise: Run 941 Summary IRS Format**

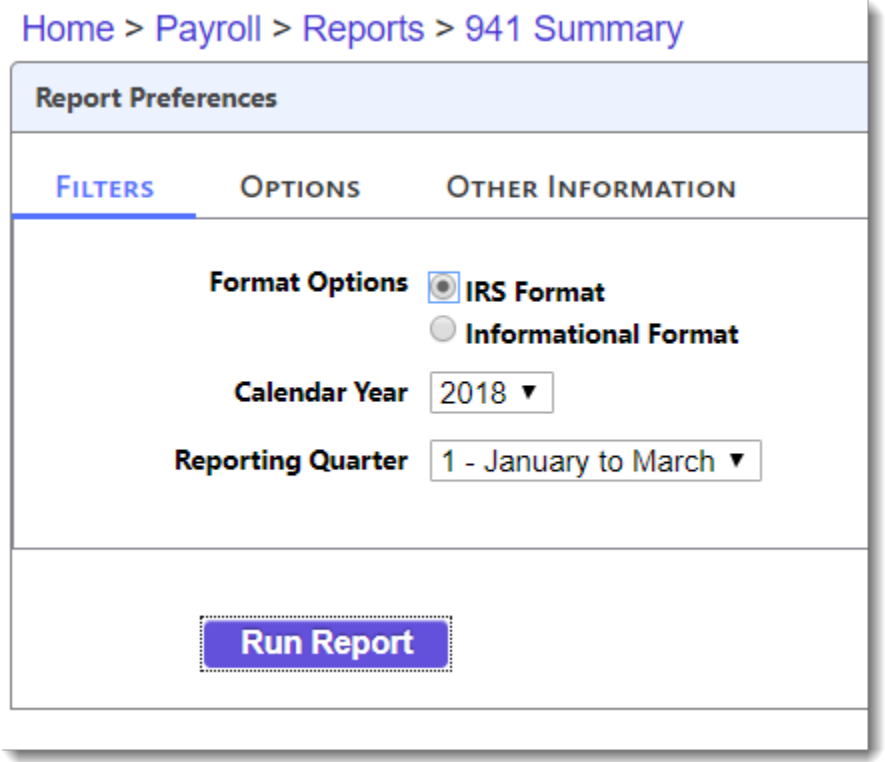

- 1. From the **941 Summary Report**, Select **IRS Format Option** then **Calendar Year** and **Reporting Quarter**.
- 2. Click on **Options** tab and enter as appropriate.
- 3. Click **Run Report**. In this exercise, we'll choose the **Pdf to Print** filing option.

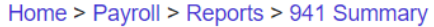

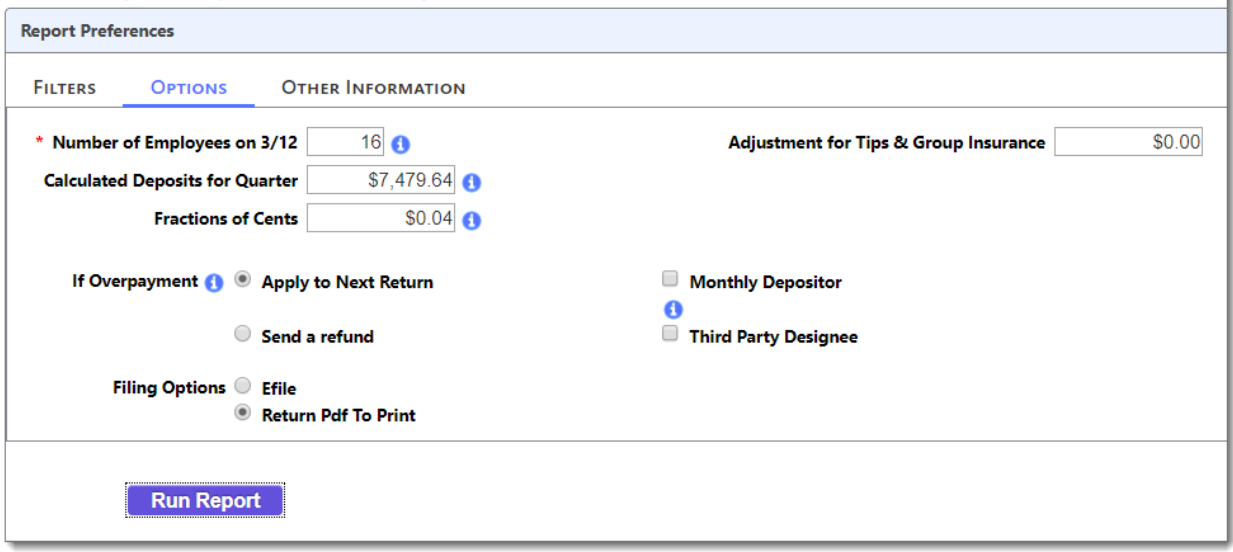

h

4. Click **Other Information** tab. This information is required for the form to print.

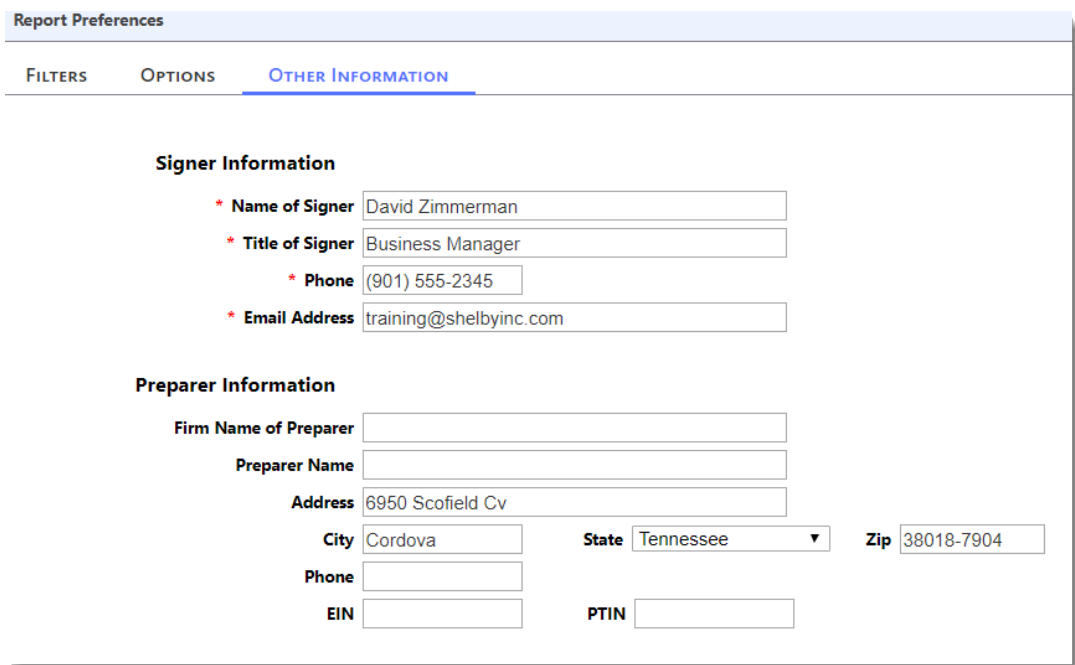

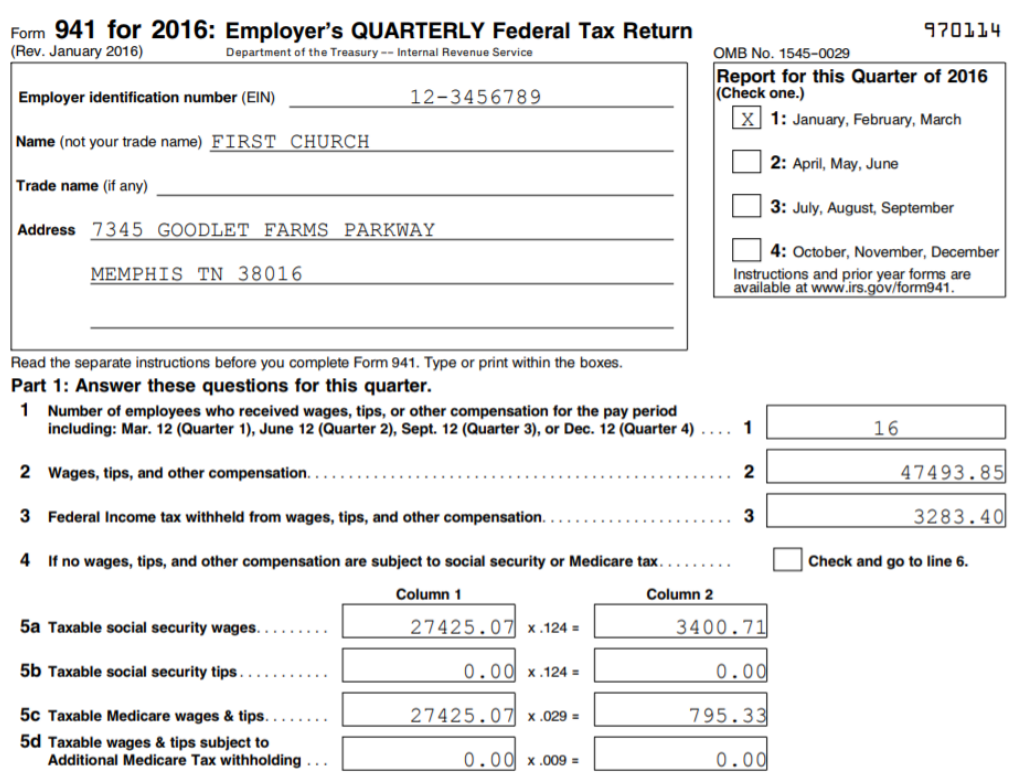

#### **Exercise: Print W2s**

- 1. From **Payroll** choose **Reports -> W2s**.
- 2. Change the **Calendar year** to **2017**.
- 3. **Report Type** to **Print W2s**.
- 4. **Sort Order** is **Alphabetical.**
- 5. Choose **Form Type Blank Nelco Forms.**
- 6. **Forms to Print Universal**.
- 7. **Click Run Report**.
- 8. **Click Save** and **Open the Universal PDF Files** in zipped folder.
	- W3 Contact Info
	- Electronic File Ino

#### Home > Payroll > Reports > W2s

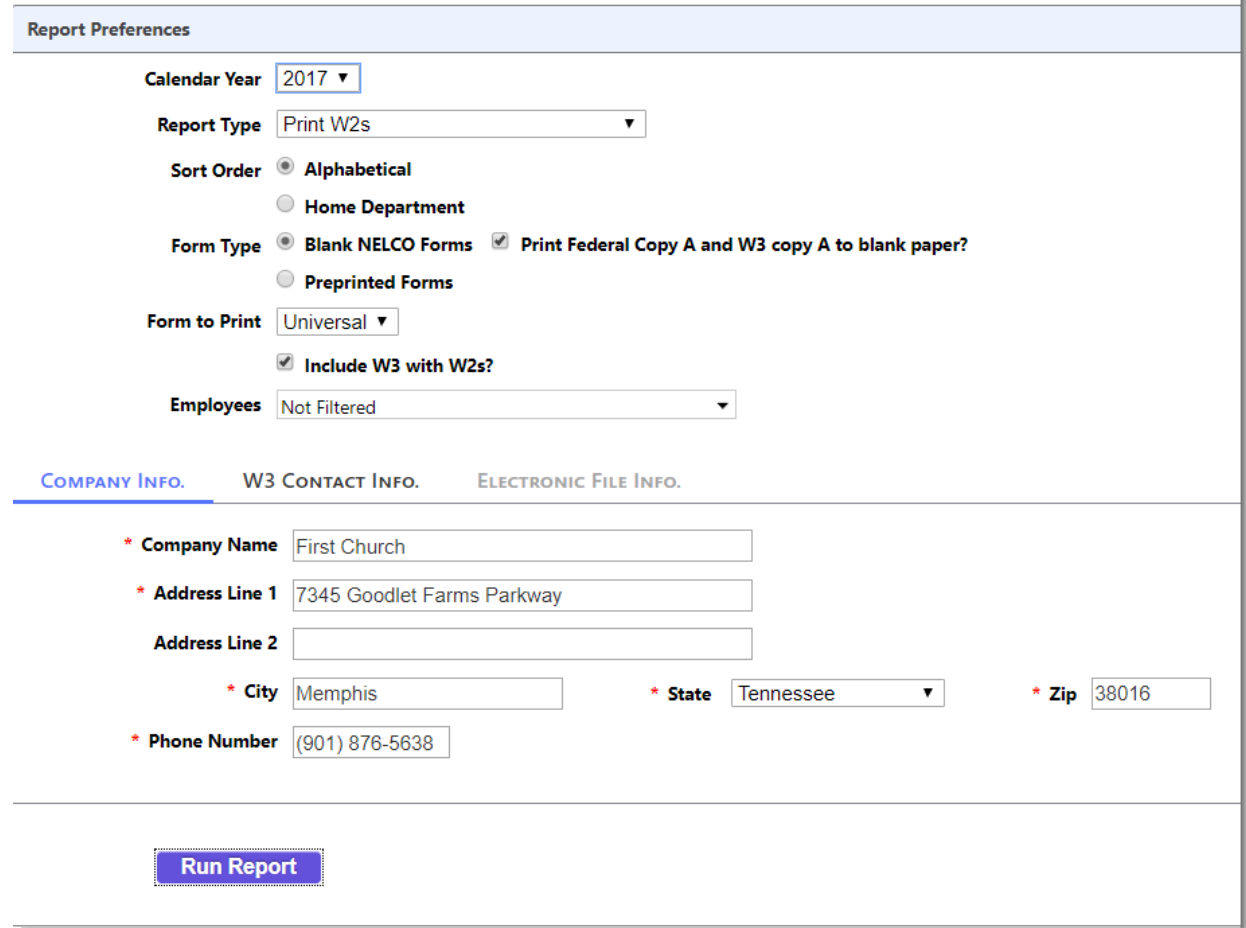

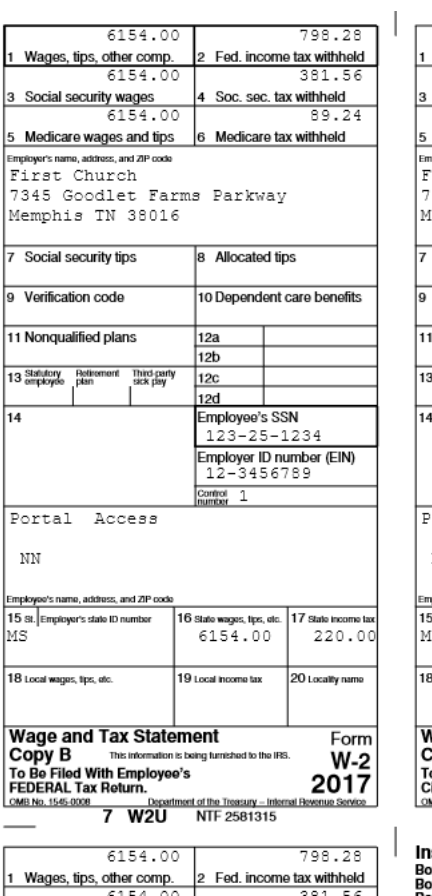

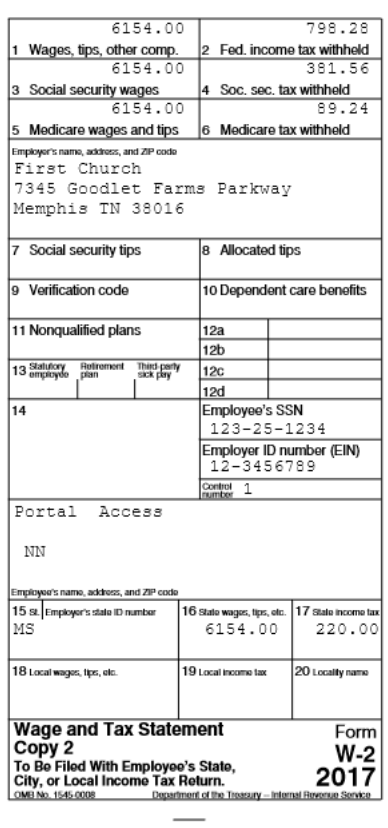

 $\begin{array}{c} \hline \end{array}$ 

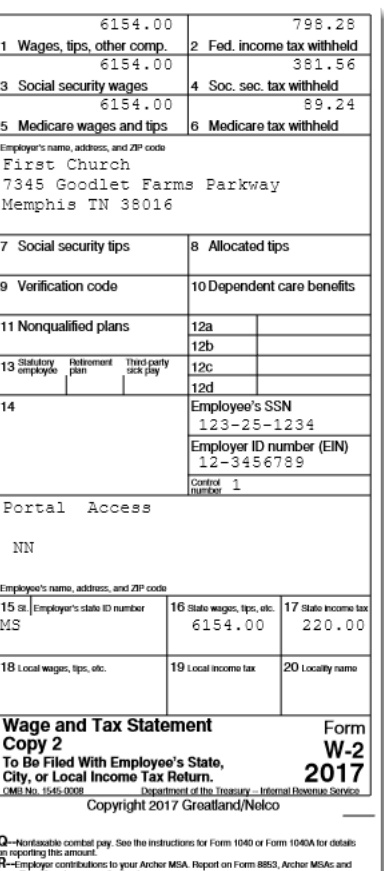

6154.00 381.56 3 Social security wages<br>6154.00 4 Soc. sec. tax withheld 89.24 5 Medicare wages and tips 6 Medicare tax withheld Employer's name, address, and ZP code<br>First Church

**INSTITUCTIONS TOT EMPLOYEE**<br>
BOX 1. Erise this amount on the wages line of your tax relation.<br>
BOX 2. Einher this amount on the wages line of your tax relation.<br>
BOX 2. Einher this amount on the ledests income tax withhe

 $\overline{\bf Q}$  --Northstable contributions for the including to Form 1040 or Form 1040 or Form 1040 or contributions to put Anche MSA, Report on Form 8853, Archer MSAc and September of the increase contractions in the control

#### **Exercise: Add New Employee Information**

- 1. From **Payroll** choose **Modify -> Employee Information**.
- 2. Search for all **Active**, **Full Time** and **Part Time** Employees by checking each box as shown.
- 3. Click the **Search** button.

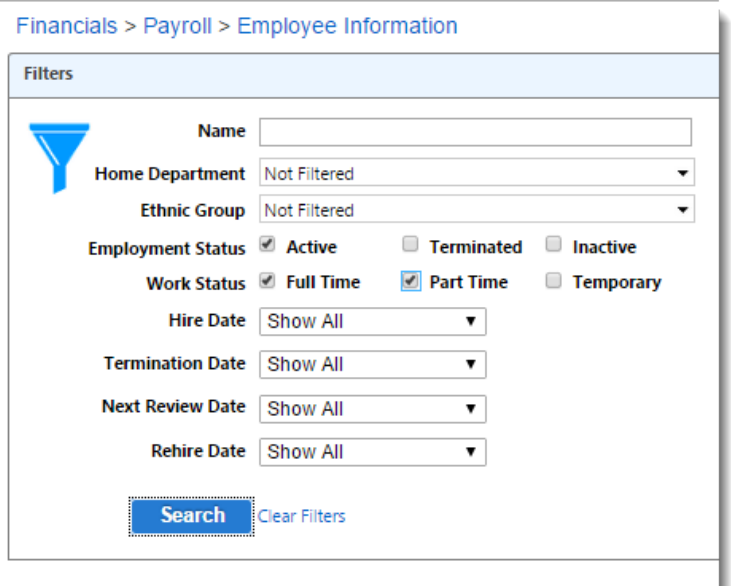

- 4. Click the **Add New Employee** link from this screen. Here is the new employee's information and **Search** for **Tone, Barry**. There is no one in the database with the last name of Tone.
- 5. Click **Close** to proceed to the **Employee Information Update** screen.

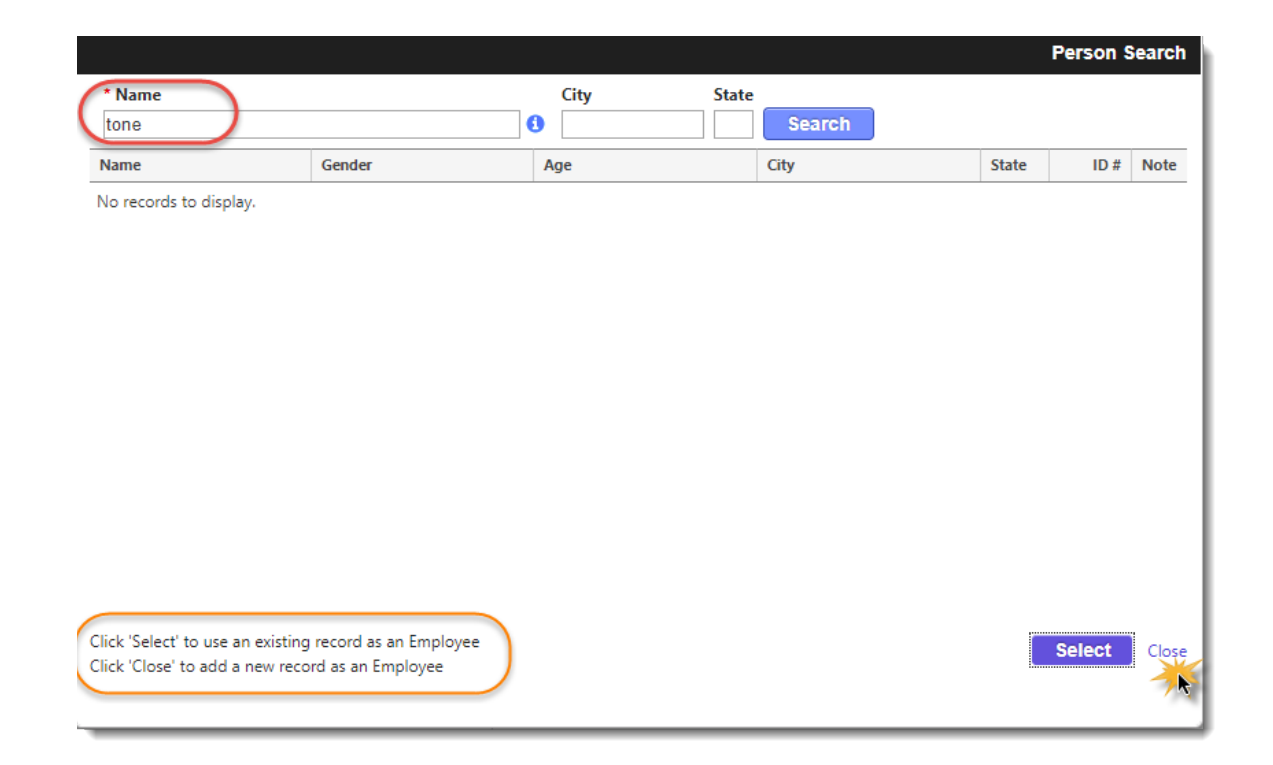

- 6. Assign the **Home Department** of **Ministers**.
- 7. **Check** the **box Minister** (this will Exempt them from the tax tables).
- 8. Add the **Hire Date** of **6/16/2018**.
- 9. **Work Status** is **Full Time**.
- 10. **Employment Status** is **Active**.
- 11. Add **Next Review Date 6/16/2019**.
- 12. Add **Minister Date** (Ordination) of **1/1/1984**.

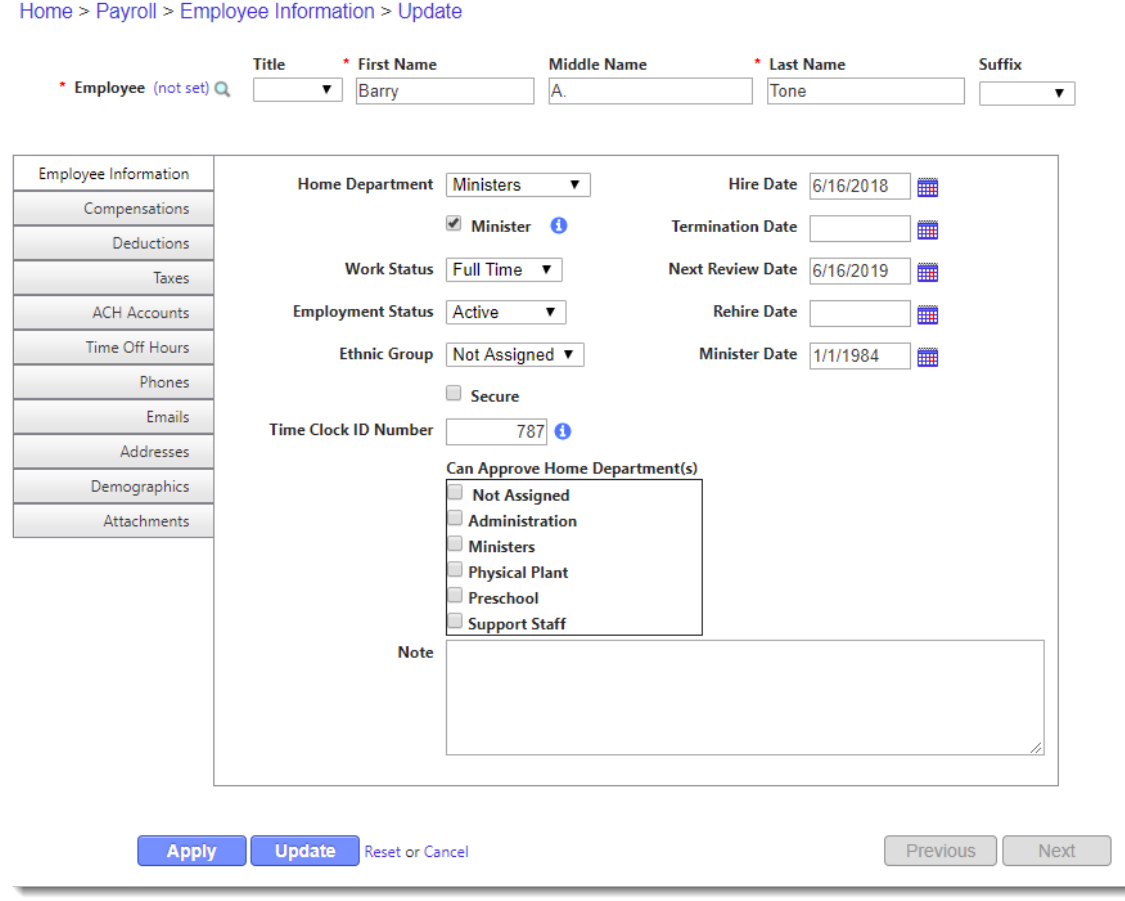

- 13. Click on the **Compensation tab**, and click the **Add New Compensation** link.
- 14. Choose **Compensation** of **Salary/Hourly (Regular Wages)**.
- 15. Choose **Distribution Pastoral Salaries**.
- 16. Change the **Starting Date** to **6/16/2018**.
- 17. Change **#Pay/Year to 24 for Semi-Monthly**.
- 18. Add the **Annual (Salary) Amount of \$45,000**.
- 19. Click **Apply**.

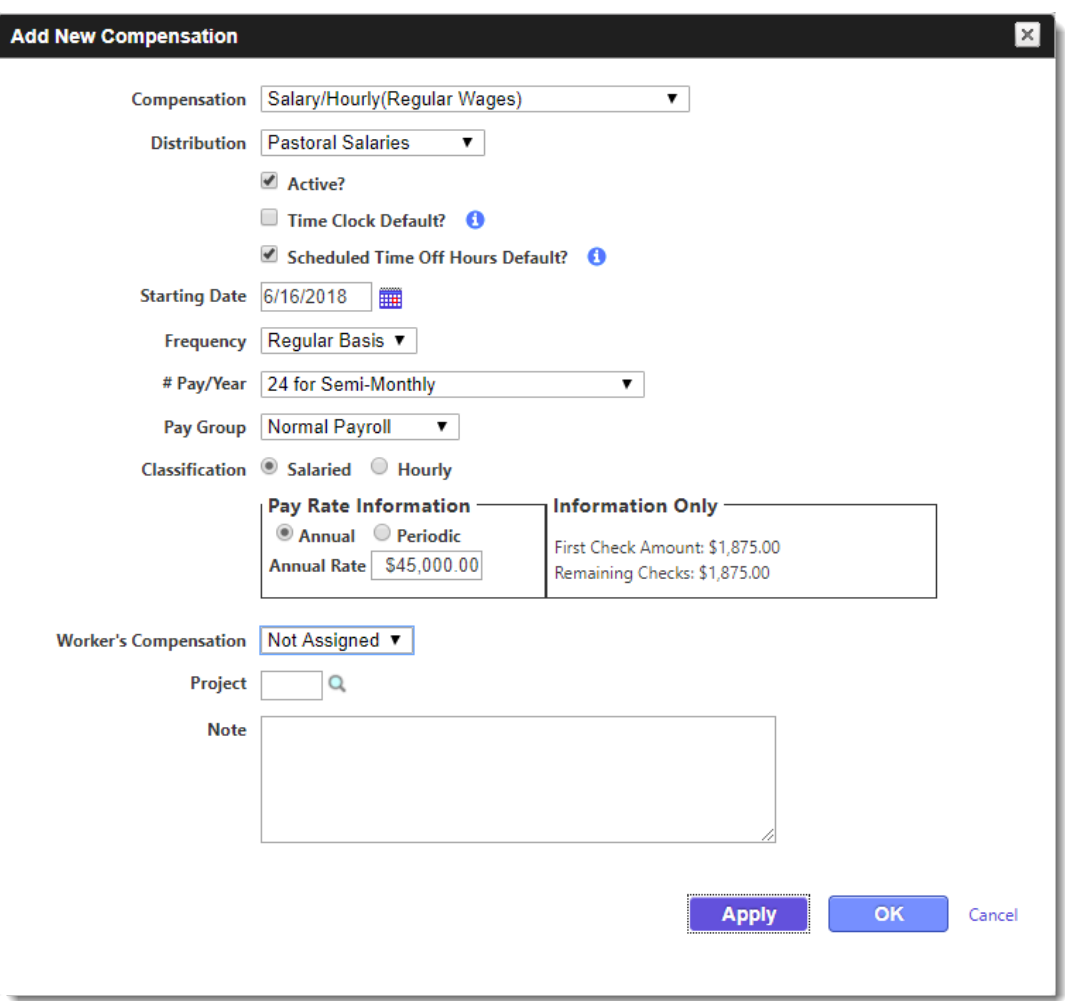

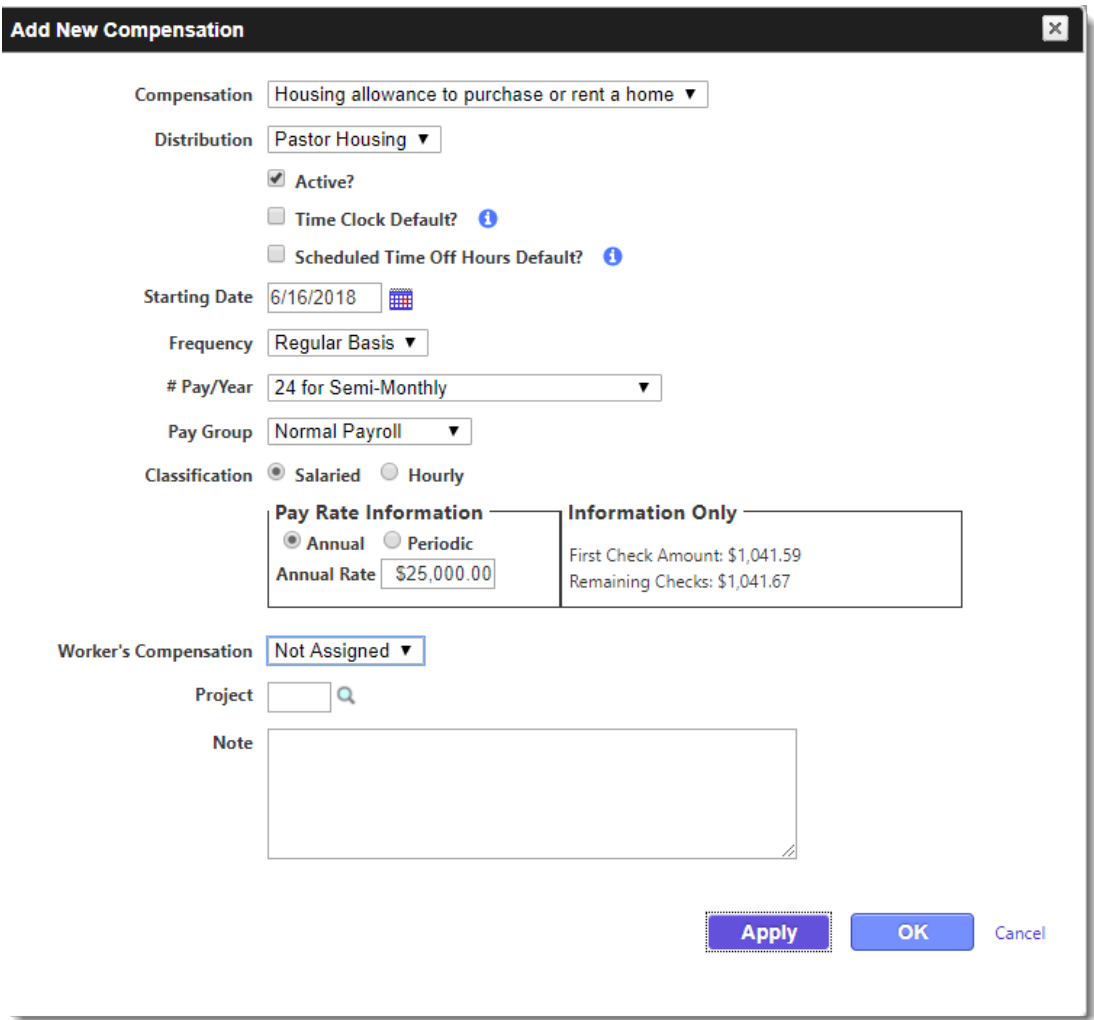

- 20. Choose **Compensation** of **Housing Allowance to Purchase or Rent a Home.**
- 21. Change the **Starting Date** to **6/16/2018**.
- 22. Change **#Pay/Year to 24 for Semi-Monthly**.
- 23. Add the **Annual (Salary) Amount of \$25,000**.
- 24. Click **OK**.
- 25. Click on the **Deductions tab** and click on the **Add New Deduction** link.
- 26. Choose the **Deduction** of **Elective Deferral 403 (b).**
- 27. Choose **Distribution Pastoral Salaries**.
- 28. Change the **Starting Date** to **6/16/2018**.
- 29. Add the **Amount of \$150.00**.
- 30. Click **OK**.

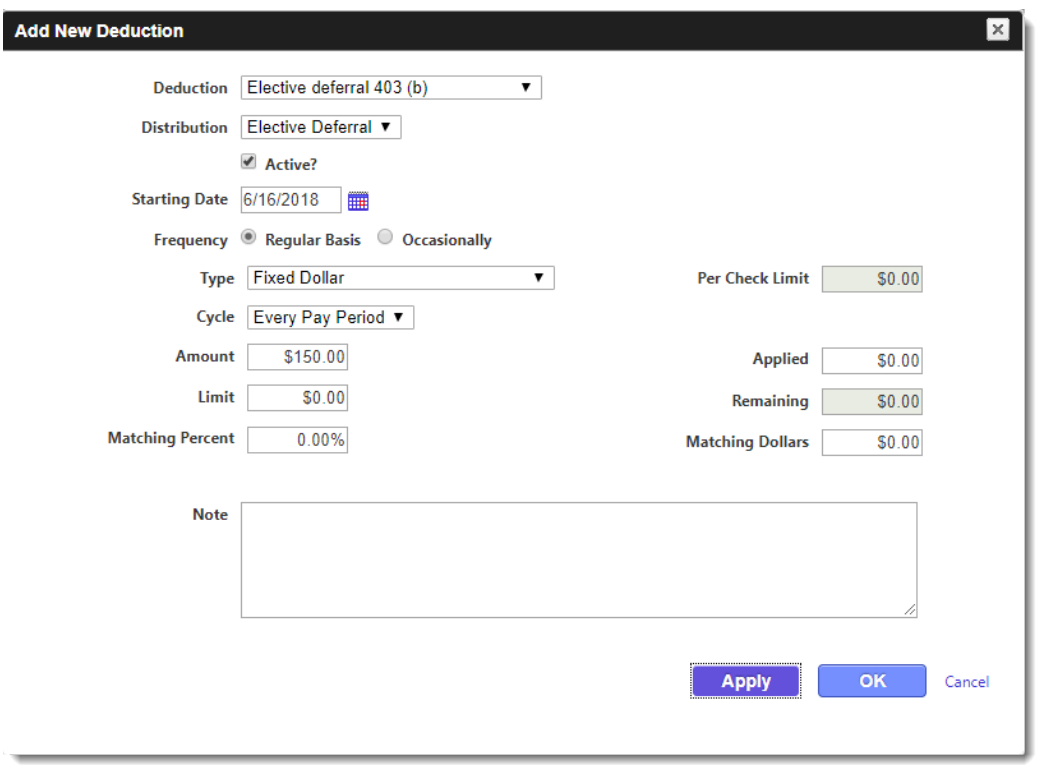

- 31. Click on the **Taxes tab**. We'll not make any changes as this Pastor does not want any extra dollars or % taken out for taxes. We can discuss the options for Ministers and Non-Minister Employees.
	- Fed vs. State and Local Setup
	- Filing status
	- Extra Dollars/%
	- Pension Plan Qualified
	- # of Allowances
- 32. Let's Discuss the following tabs.
	- ACH
	- Time Off Hours
	- Phone
	- Email
33. Click on the **Add New Address Tab**, then click on the **Add New Address** link and add the address as shown then click **Save**.

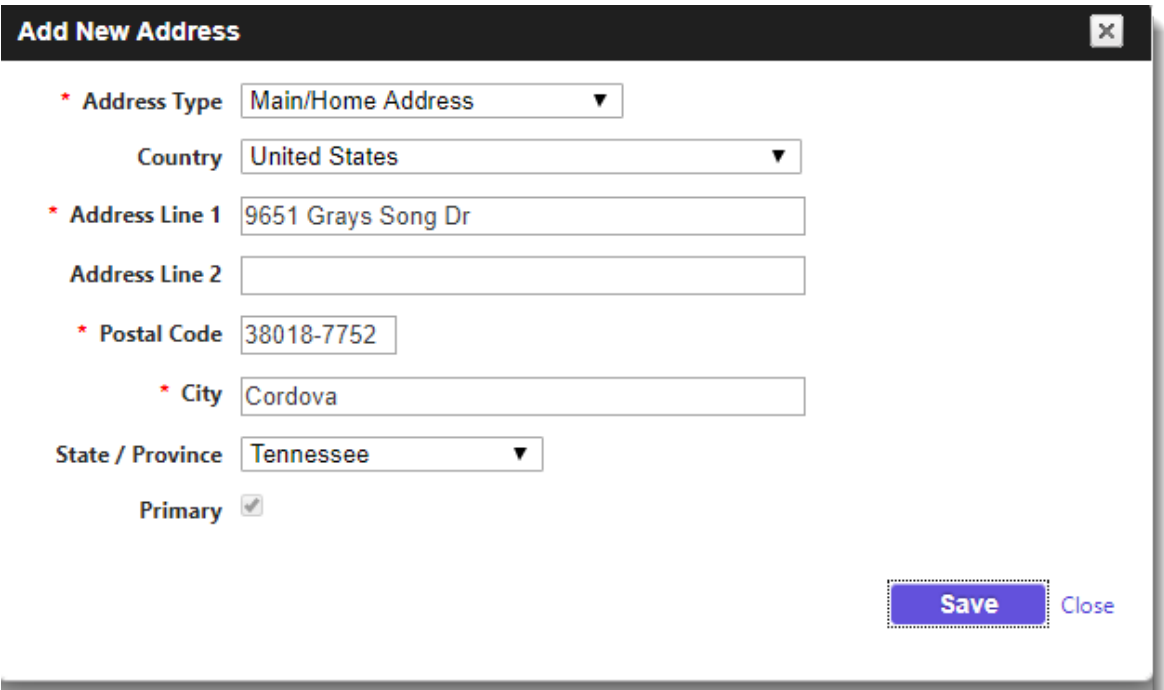

34. Click on the **Demographics tab** and **complete as shown.**

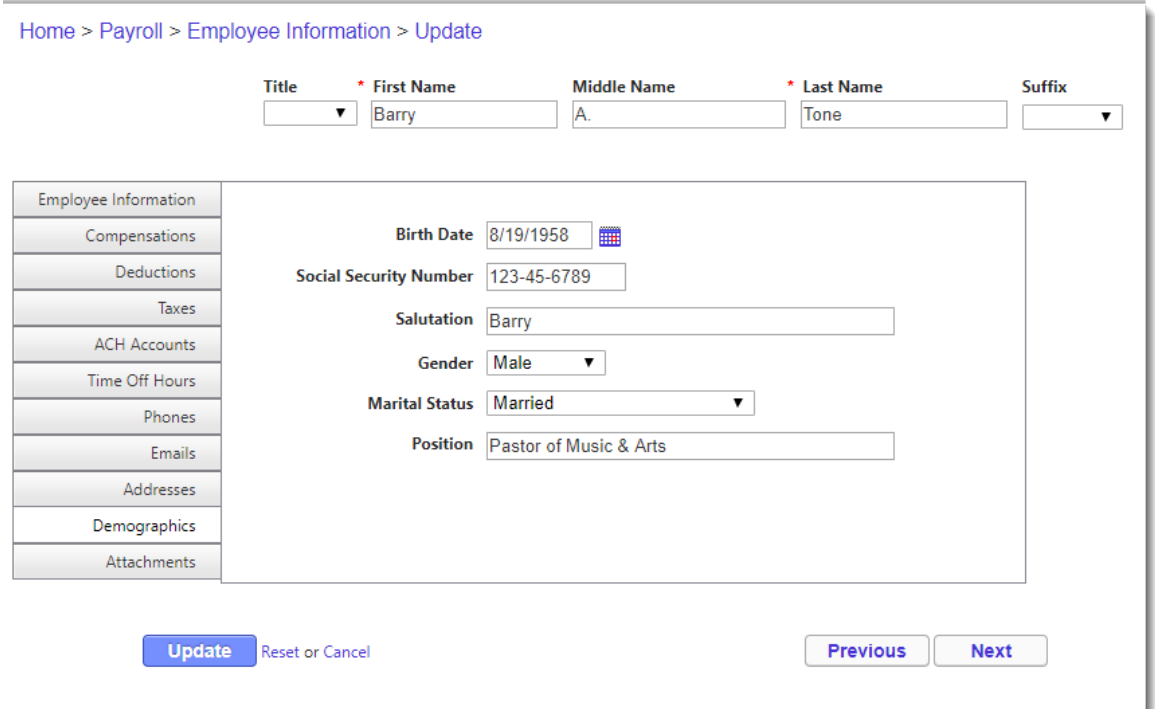

35. Click on the **Attachments tab**. Great place to attach Applications, w-4, I-9's, etc.

36. Click **Update** to Save.

## **Q&A**

## **Class Discussion**

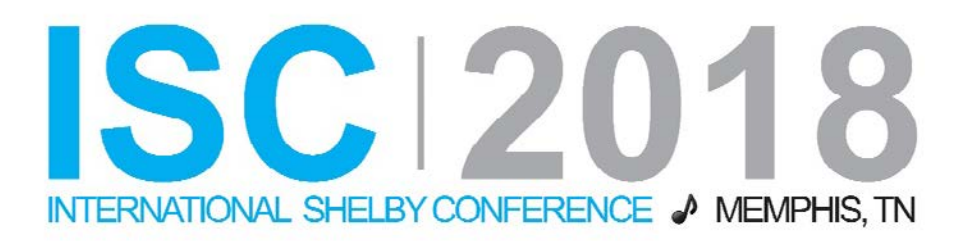

## Carmen Dea Shelby Consultant **Carmen.Dea@Shelbyinc.com**

Carmen trains on all Shelby product lines. She has been a trainer and consultant for churches and non-profit organizations since 2000. Carmen works with customers both in the United States and internationally helping them integrate Shelby Systems to meet their needs and their culture. Her experience prior to working with Shelby includes serving as the Volunteer Director for a missions organization and being responsible for the Shelby database and training in a large church.

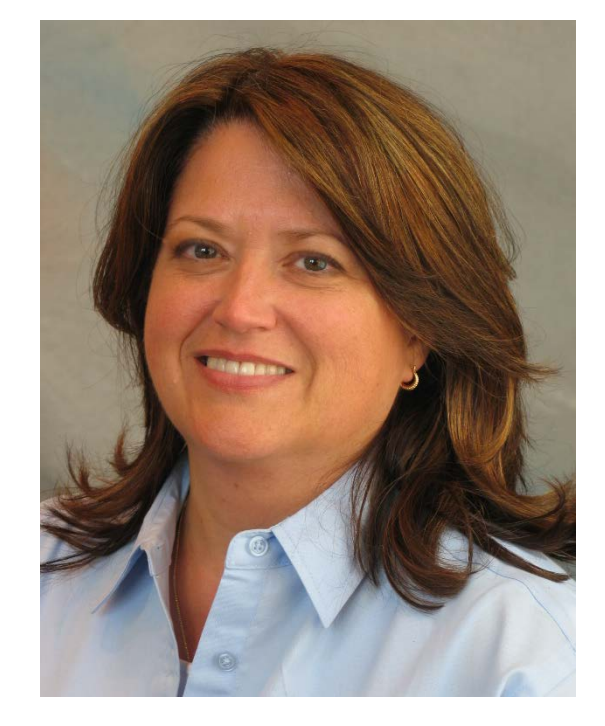

## shelbysystems